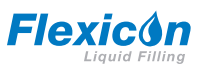

### **QC14 펌프헤드 사용 설명서가 포함된 PF7/PF7+ 연동 필터**

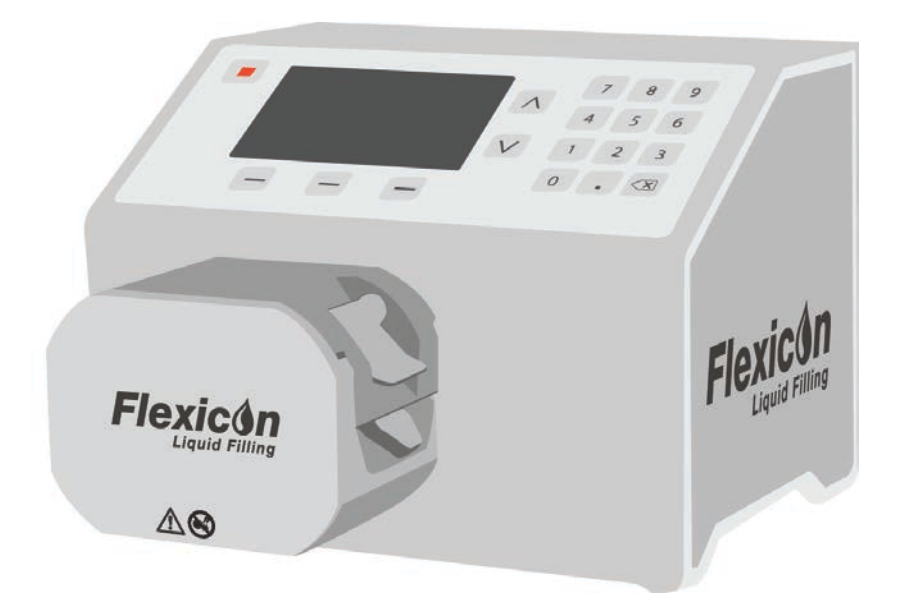

# **내용**

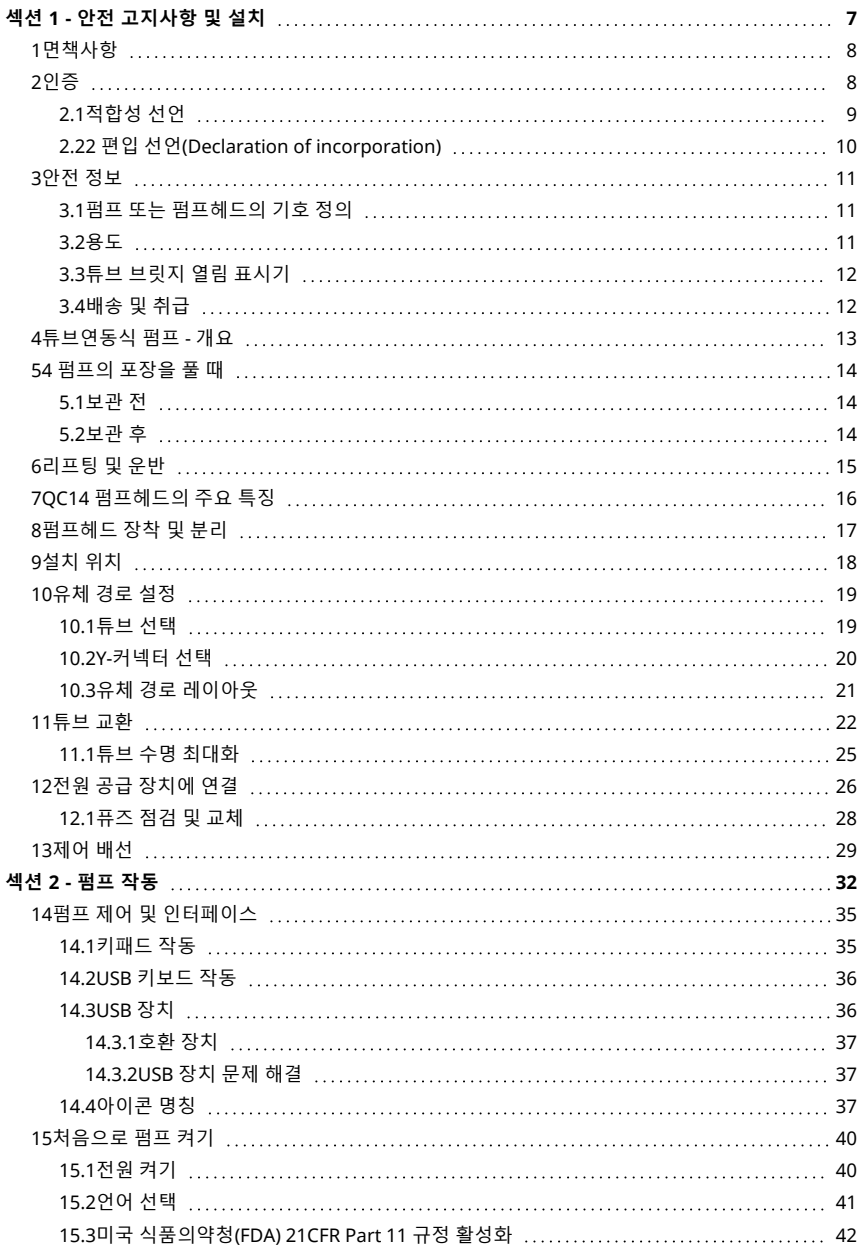

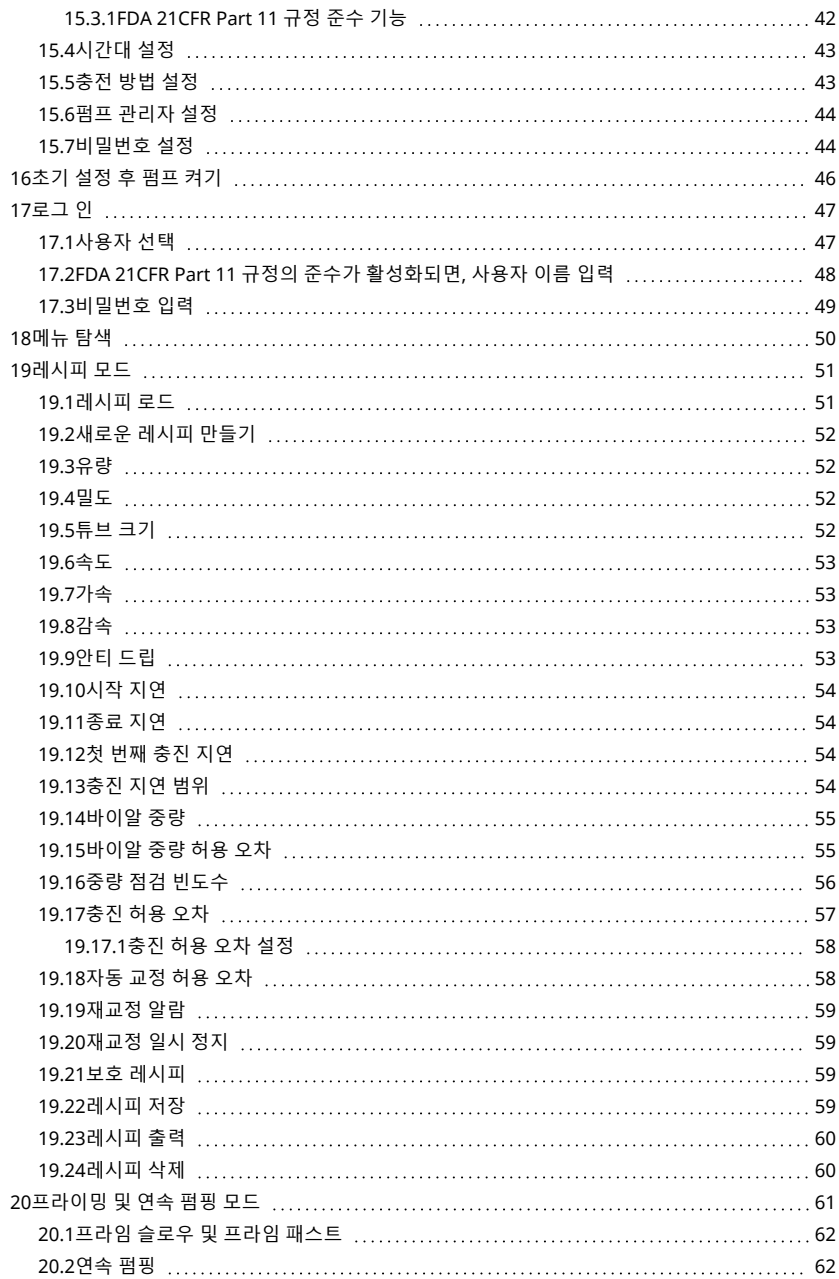

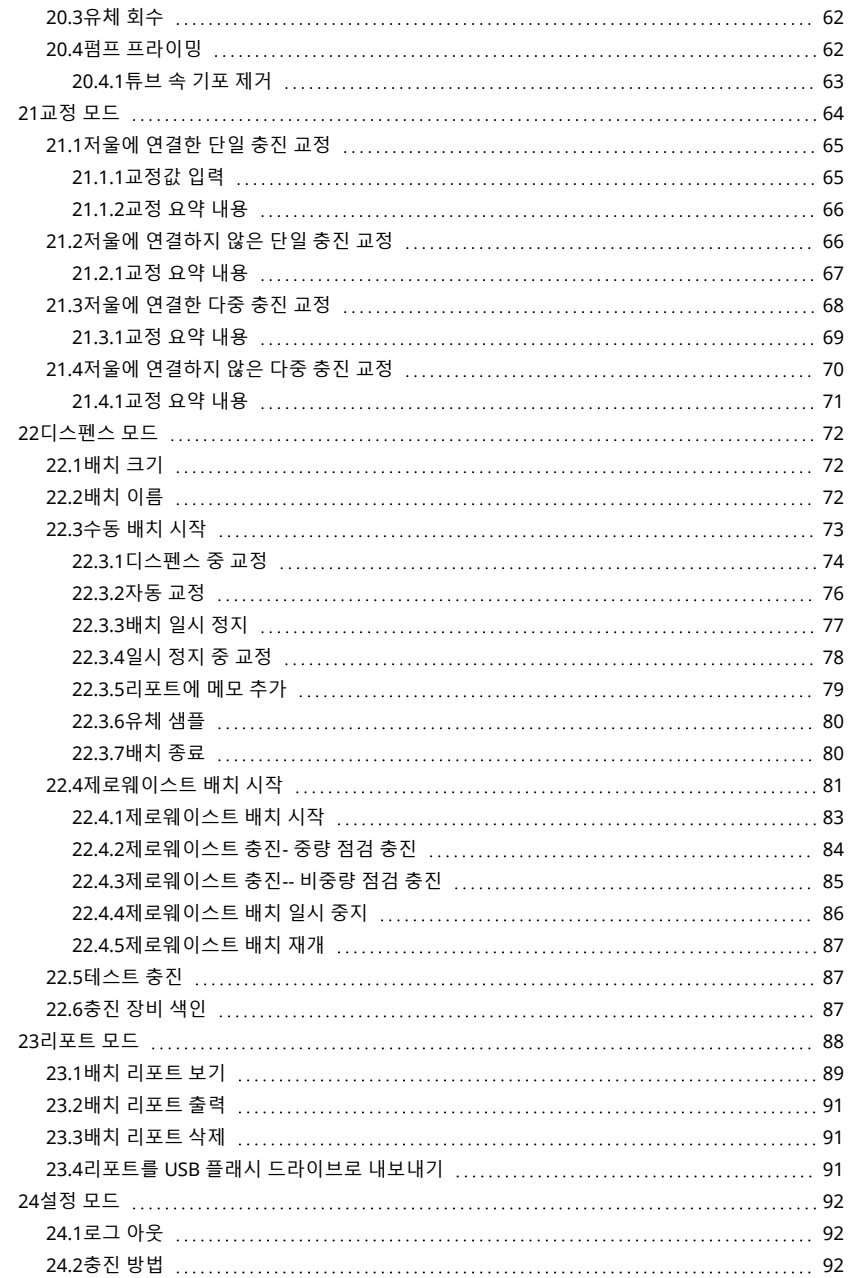

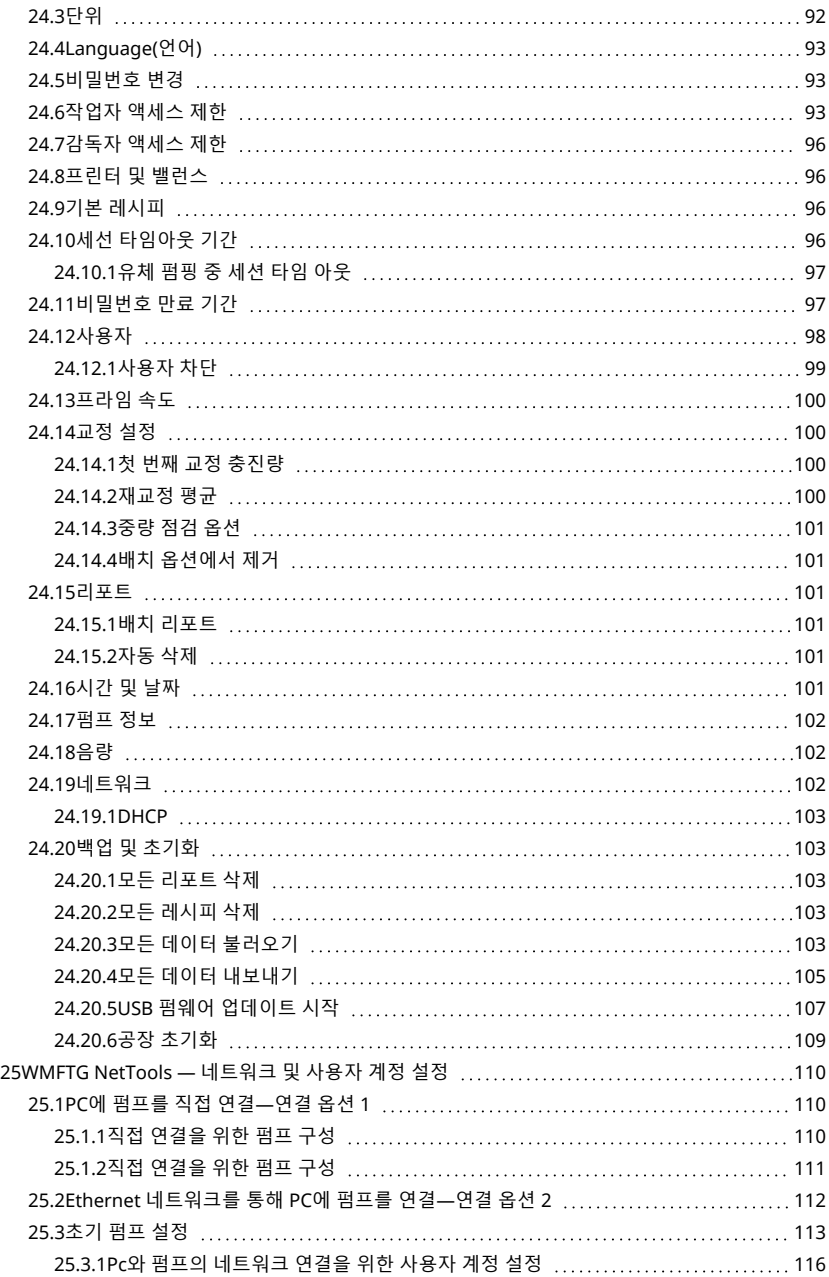

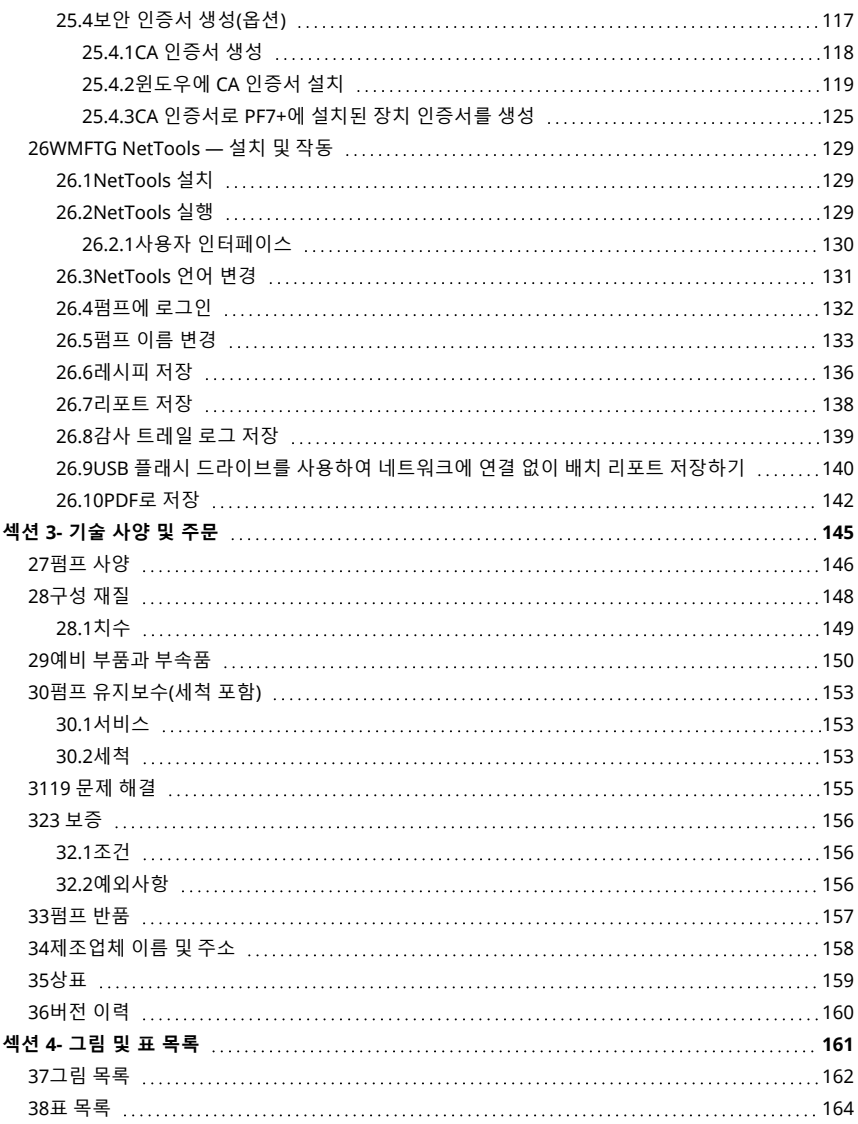

# <span id="page-6-0"></span>섹션 1 - 안전 고지사항 및 설치

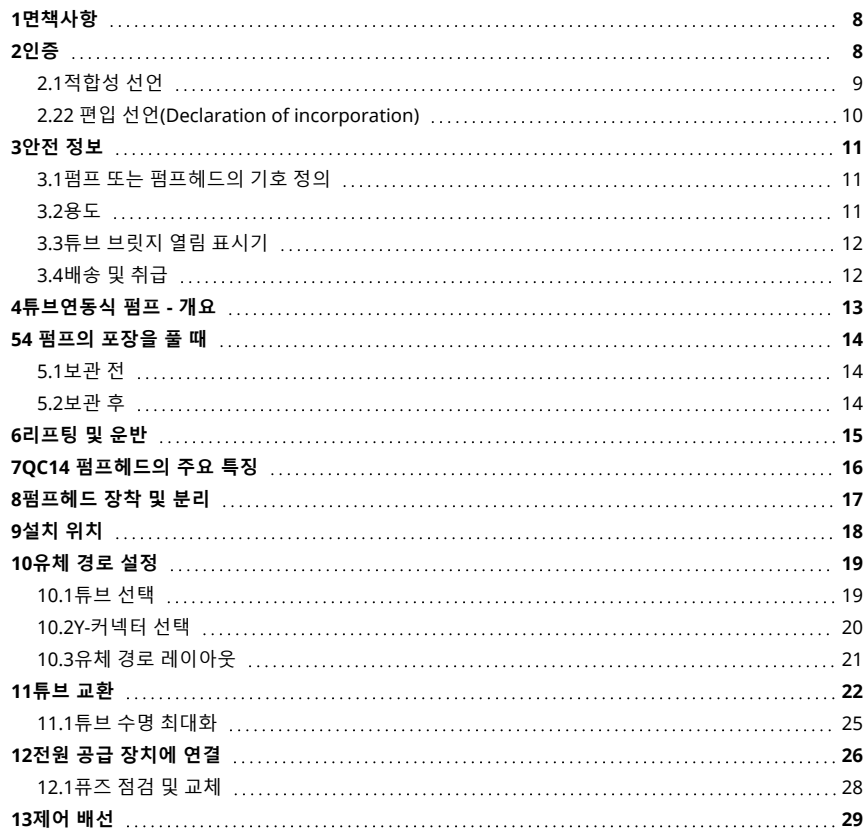

### <span id="page-7-0"></span>**1면책사항**

이 문서에 포함된 정보는 정확한 것으로 여겨지지만 Watson-Marlow Flexicon A/S는 본 문서에 포함된 어 떠한 오류에 대해 책임지지 않으며 사양은 예고 없이 변경될 수 있습니다.

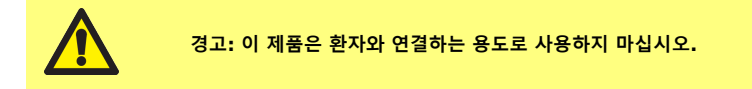

 $PF7+$  이 로고는 PF7+의 독점적 기능임을 의미합니다.

### <span id="page-7-1"></span>**2인증**

인증 문서는 다음 페이지에서 확인하실 수 있습니다.

<span id="page-8-0"></span>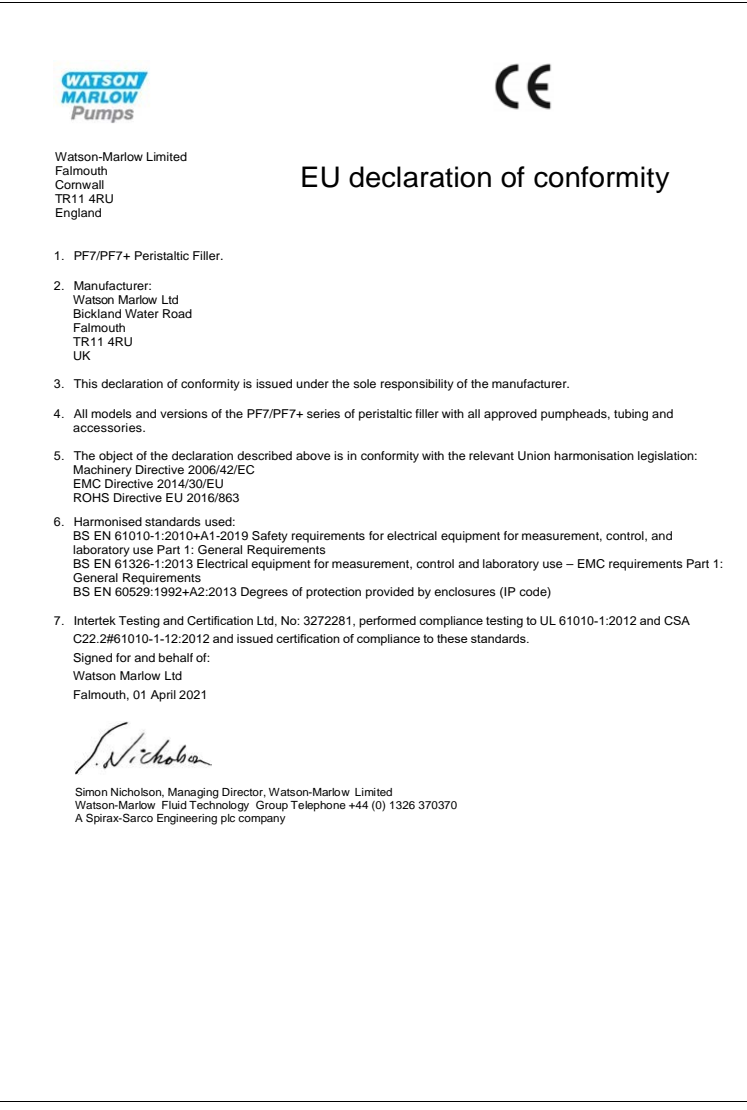

<span id="page-9-0"></span>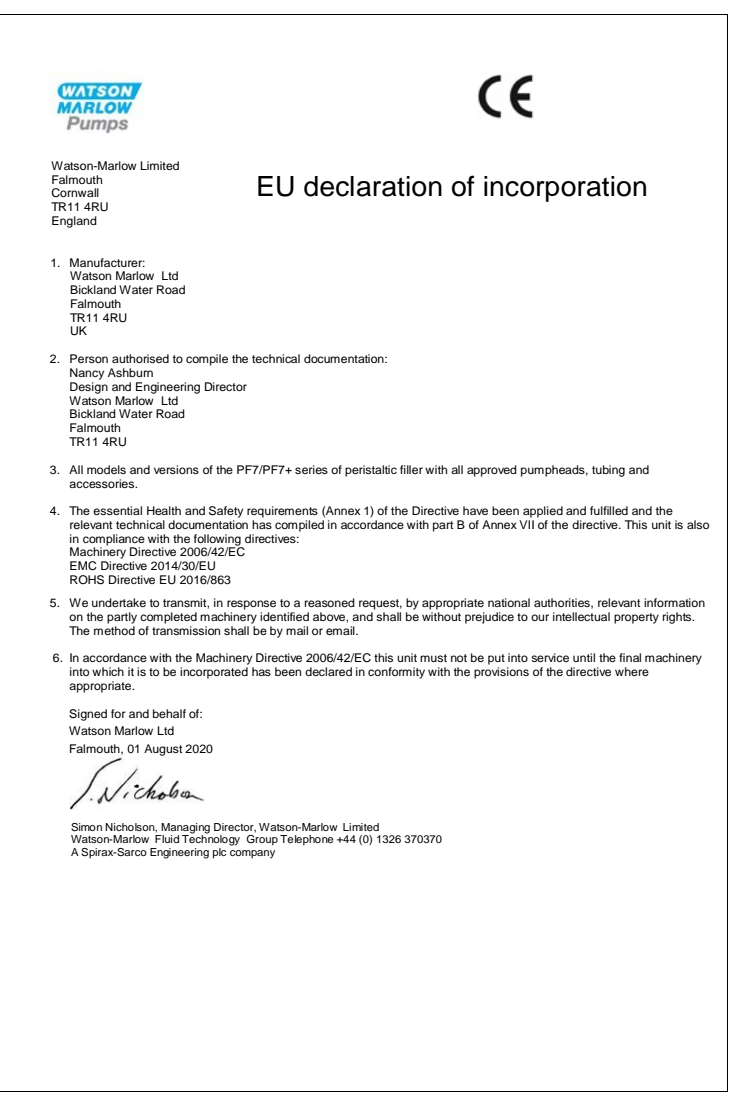

### <span id="page-10-0"></span>**3안전 정보**

이 안전 정보를 이 사용 설명서의 나머지 부분과 함께 사용해야 합니다.

펌프 및 펌프헤드는 역량이 있고 적절한 교육을 받은 담당자가 설명서를 읽고 숙지한 뒤 모든 관련 위험을 고려한 후에만 사용해야 합니다.펌프가 WMFTG에 지정되지 않은 방법으로 사용된 경우, 펌프에서 제공되 는 보호 기능이 훼손될 수 있습니다.본 장비의 설치 또는 유지보수에 참여하는 모든 개인은 작업을 수행하 기에 충분한 자격을 갖추어야 합 니다. 또한 작업자는 적절한 해당 지역의 보건 및 안전 규정을 숙지해야 합 니다.

### <span id="page-10-1"></span>**3.1펌프 또는 펌프헤드의 기호 정의**

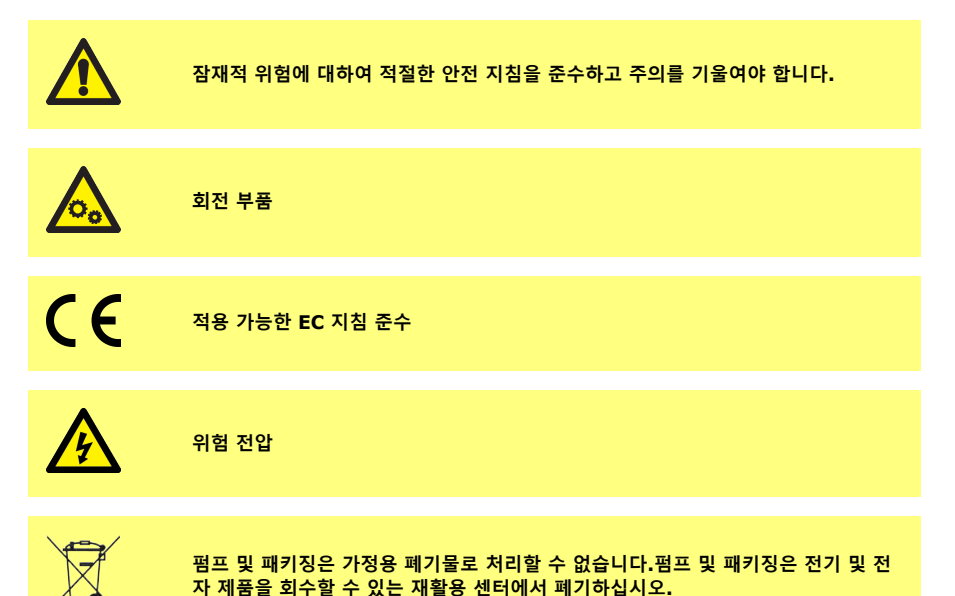

### <span id="page-10-2"></span>**3.2용도**

PF7/PF7+는 점성이 있는 유체, 전단 민감성을 갖는 위생 및 무균 애플리케이션에 적합한 연동 유체 디스펜 싱 펌프입니다.이 펌프는 의도된 목적에만 사용해야 합니다.

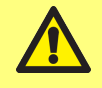

**경고: 이 제품은 환자와 연결하는 용도로 사용하지 마십시오.**

### <span id="page-11-0"></span>**3.3튜브 브릿지 열림 표시기**

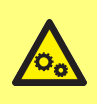

**펌프헤드 내부에 회전 부품이 있습니다.펌프헤드 튜브 브릿지 또는 액세스 트레이를 열기 전에 펌프를 전원과 분리하십시오.**

**펌프헤드에는 튜브 브릿지와 액세스 트레이 모두에 자기 안전 스위치가 있습니다.튜 브 브릿지 또는 액세스 트레이가 열려 있으면 펌프는 작동하지 않으며 경고 화면이 표시됩니다.**

튜브 브릿지 열기 튜브 브릿지는 펌프 작동 전에 반드시 열려 있어야 합니다

액세스 트레이 열기 액세스 트레이는 펌프 작동 전에 반드시 열려 있어야 합니다

경고 화면이 지워지고 펌프가 기동되려면 튜브 브릿지를 반드시 닫아야 합니다. QC14 펌프헤드의 경우, 경고 화면이 사라지고 펌프를 가동하려면 액세스 트레이를 반드시 닫아야 합니다.

### <span id="page-11-1"></span>**3.4배송 및 취급**

펌프의 배송에는 특별한 주의가 필요하지 않습니다.

PF7에는 일반적인 용량이 225mAh이고 0.07g의 리튬이 함유된 교체 불가한 이산화 망간 리튬 배터리 (Li/MnO<sub>2</sub>), IEC CR2032가 포함되어 있습니다.

PF7+에는 일반적인 용량이 140mAh이고 0.0036g의 리튬이 함유된 교체 불가한 이산화 망간 리튬 배터리 (Li/MnO<sub>2</sub>), IEC CR2016가 포함되어 있습니다.

### <span id="page-12-0"></span>**4튜브연동식 펌프 - 개요**

연동 펌프의 롤러나 슈가 회전하면서 튜브나 호스를 압축하여, 튜브로 유체를 통과시키는 진공을 만듭니다. 유체는 펌프 튜브나 호스에만 접촉하므로 펌프가 유체를 오염시키거나 유체가 펌프를 오염시킬 위험이 없 습니다.

[www.wmftg.com/how-do-peristaltic-pumps-work](https://www.wmftg.com/how-do-peristaltic-pumps-work)

이 그림은 유체가 펌프 튜브로 유입되고, 펌프헤드 롤러로 갇히고, 다음 롤러가 튜브 위를 지날 때 배출되는 것을 보여줍니다.롤러가 회전하면서, 튜브에 진공이 형성되어, 다음 롤러 통과를 위해 더 많은 유체를 끌어 당깁니다.

튜브가 롤러와 트랙 사이에서 폐색(압착)될 때 튜브의 완전한 폐쇄로 펌프에서 양변위 작동이 이루어져, 펌 프가 가동되고 있지 않을 때 역류를 방지하고 체크밸브의 필요성을 없애줍니다.

연동식 펌프는 역류 방지를 위해 자체 프라이밍과 자체 씰링됩니다."표 3 - [튜브 크기](#page-18-2)" 페이지19에서 지정한 경우를 제외하고 입구 또는 배출 라인에 밸브가 필요하지 않습니다.

### <span id="page-13-0"></span>**54 펌프의 포장을 풀 때**

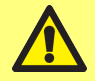

**표준 보건 및 안전 지침에 따라 펌프를 들어올리십시오("[리프팅 포인트 위치](#page-14-1)" 다음 [페이지](#page-14-1) 참조)**

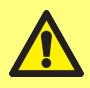

**펌프헤드를 잡고 펌프를 들어올리지 마십시오. 액세스 트레이가 분리될 수 있습니다.**

- 1. 모든 부품은 패키징을 유지한 채로 조심스럽게 포장을 푸십시오.
- 2. 아래 "[공급 구성품](#page-13-3)" 아래에 나열된 모든 구성품이 있는지 확인하십시오.

#### <span id="page-13-3"></span>**표 1 -공급 구성품**

QC14 펌프헤드가 장착된 PF7/PF7+ 펌프 드라이브.

QC14 펌프헤드 튜빙 잠금 세트

사용 국가에 적합한 전원 공급 케이블

안전 정보 소책자

- 3. 손상된 구성품이 있는지 확인하십시오.누락되거나 손상된 구성품이 있는 경우, Watson-Marlow 영 업소 또는 대리점으로 연락하십시오.
- <span id="page-13-1"></span>4. 패키징은 알맞은 재활용 센터에서 폐기하십시오.외부 판지 상자는 골판지로 제작되었습니다.

### **5.1보관 전**

#### **펌프:**

- 1. 위의 "[공급 구성품](#page-13-3)" 위에 나열된 모든 구성품이 있는지 확인하십시오.
- 2. 보관 사양에 대하여 "[펌프 사양](#page-145-0)" 페이지146을 참고하십시오.

#### **튜빙:**

<span id="page-13-2"></span>1. 사용 기한이 명확하게 표시되어 있는지 확인하십시오

#### **5.2보관 후**

**펌프:**

- 1. 위의 "[공급 구성품](#page-13-3)" 위에 나열된 모든 구성품이 있는지 확인하십시오.
- 2. 손상된 구성품이 있는지 확인하십시오.
- 3. 펌프의 모든 부품이 올바르게 작동하는지 확인하십시오.

#### **튜빙:**

- 1. 손상된 부품이 있는지 확인하십시오.
- 2. 사용 기한을 초과하지 않도록 주의하십시오.

# <span id="page-14-0"></span>**6리프팅 및 운반**

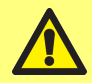

**펌프를 움직이기 전에 전원 케이블 및 기타 배선 연결을 해제하고 펌프헤드에서 튜빙 을 제거합니다.그렇지 않으면 걸려서 넘어지거나 펌프, 케이블, 커넥터 또는 튜브의 손상을 초래할 수 있습니다.**

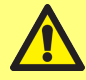

**표준 보건 및 안전 지침에 따라 펌프를 들어올리십시오("[리프팅 포인트 위치](#page-14-1)" 아래 참조)**

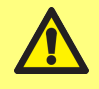

**펌프헤드를 잡고 펌프를 들어올리지 마십시오. 액세스 트레이가 분리될 수 있습니다.**

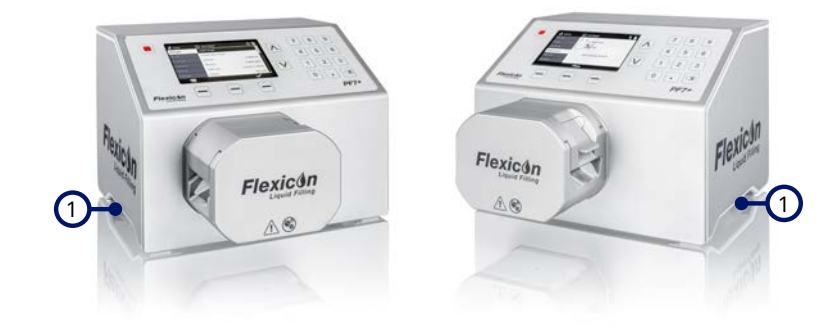

1 리프팅 포인트

<span id="page-14-1"></span>**그림** *1 -***리프팅 포인트 위치**

# <span id="page-15-0"></span>**7QC14 펌프헤드의 주요 특징**

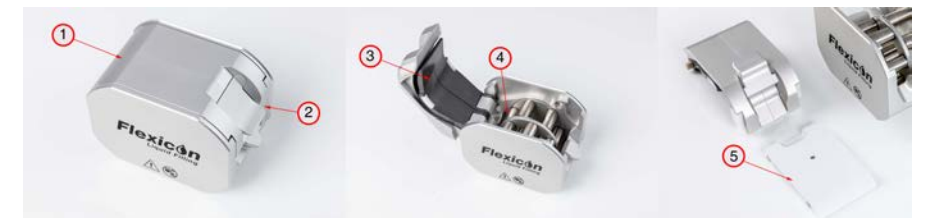

### **그림** *2 -QC14* **펌프헤드의 주요 특징**

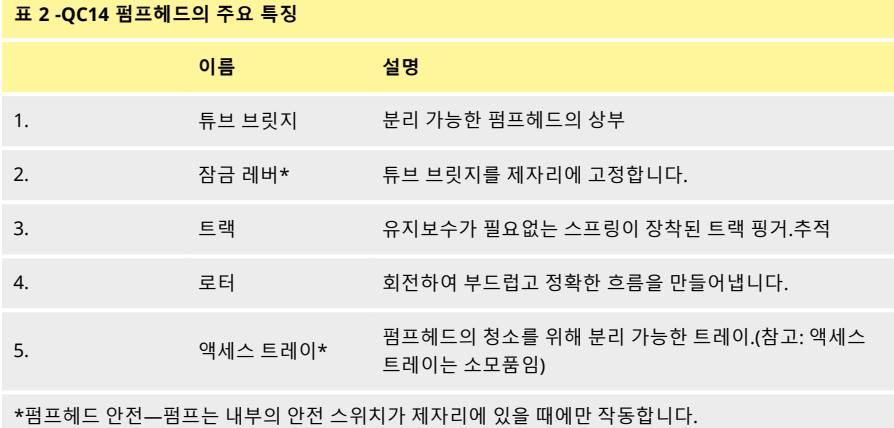

# <span id="page-16-0"></span>**8펌프헤드 장착 및 분리**

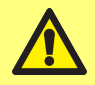

**전원 공급을 차단하여 모터가 우발적으로 시작하지 않도록 주의하십시오.자격이 있 는 인력만이 펌프를 들어올리거나 운반, 설치, 작동, 유지보수 및 수리를 할 수 있습 니다.**

펌프헤드는 아래와 같이 두 개의 육각 볼트가 있는 위치에 장착됩니다.펌프헤드를 분리하려면 5mm의 육각 키를 사용하여 볼트를 제거합니다.

육각 볼트는 3.6-4 Nm의 토크로 펌프에 조입니다.

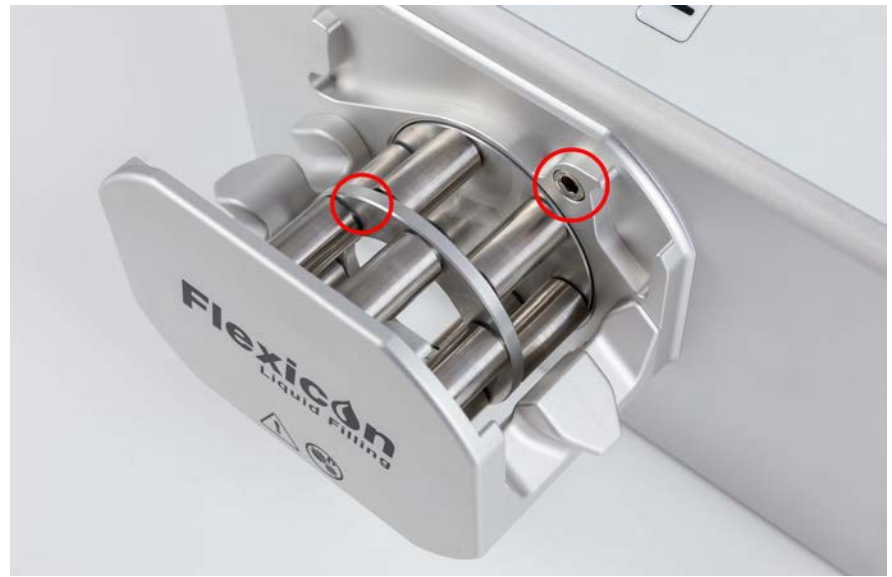

#### **그림** *3 -***펌프헤드 장착 및 분리**

# <span id="page-17-0"></span>**9설치 위치**

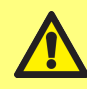

**이 제품은 ATEX 지침을 준수하지 않으며 폭발 환경에서 사용하면 안 됩니다.**

- 펌프를 작업대 또는 벤치에 놓습니다.
- 펌프 사용 시 연결의 제어 및 배선이 용이하도록 펌프의 상단, 전면 및 후면에 장애물이 없는지 확인 하십시오.펌프의 전원 입력 플러그는 분리 장치입니다(비상 시 전원 공급 장치에서 모터 드라이브 분 리).

### <span id="page-18-0"></span>**10유체 경로 설정**

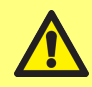

**유해한 유체를 사용할 때는 상해를 방지하기 위해 적절한 안전 지침을 준수해야 합니 다.**

### <span id="page-18-1"></span>**10.1튜브 선택**

튜브는 유체 및 충전 용적에 따라 선택해야 합니다.충전되는 최소 용적에 따른 튜브 선택은 아래 표를 사용 하십시오.

PF7/PF7+는 Flexicon Accusil 및 Asepticsu와 함께 사용할 때 최적의 성능을 제공하도록 설계되었습니 다.Accusil과 Aspeticsu를 사용하여 최고의 정확도를 보장합니다.Accusil과 Aspeticsu 이외의 튜빙을 사용 하면 성능이 저하되거나 예기치 않은 결과를 초래할 수 있습니다.

최고의 성능을 위해 "표 3 - [튜브 크기](#page-18-2)" 아래의Accusil 튜빙을 선택하십시오:

### <span id="page-18-2"></span>**표 3 -튜브 크기**

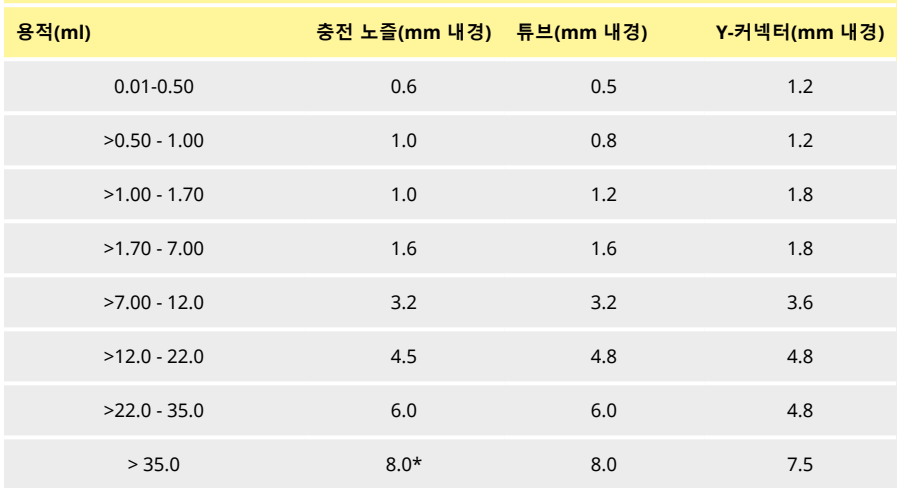

\* 비반환논리턴 밸브 사용

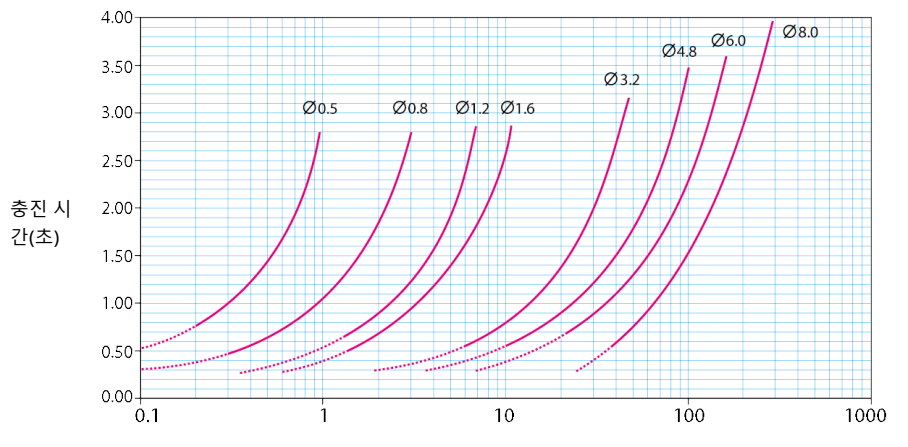

충진량(ml)

<span id="page-19-0"></span>**그림** *4 -***충진 시간**

### **10.2Y-커넥터 선택**

펌프헤드에 장착하기 전에 튜브를 반드시 Y-커넥터와 함께 조립해야 합니다.

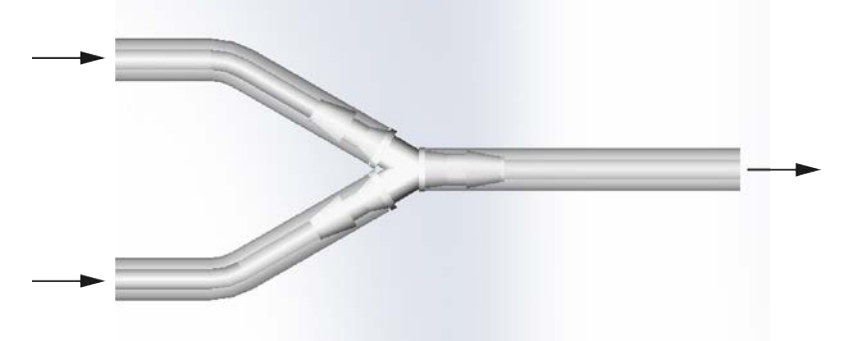

### **그림** *5 -Y-***커넥터 선택**

Y-커넥터가 조립되면 튜브를 "[튜브 교환](#page-21-0)" 페이지22와 같이 같이 펌프헤드에 장착합니다.

### <span id="page-20-0"></span>**10.3유체 경로 레이아웃**

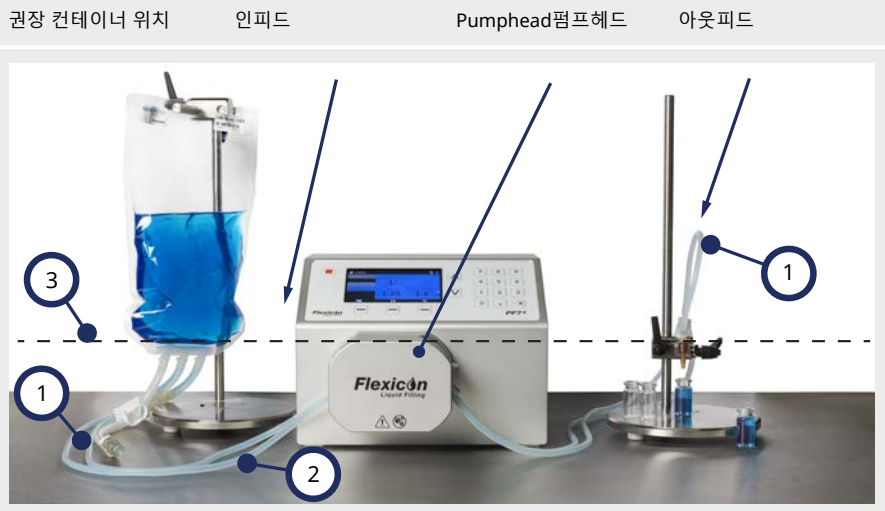

#### **그림** *6 -***유체 경로 레이아웃**

#### **튜브 구부림**

1 튜브 케이블을 너무 많이 구부리지 마십시오. 튜브 직경의 최소 4배로 구부려야 합니다.

### **인피드/아웃피드 튜브**

컨테이너, 펌프헤드 및 충진 노즐 간 거리는 가능한 짧아야 합니다. 튜브 라인의 유체 흐름을 줄일 수 있는 방해물이 없어야 합니다. 모든 유체 경로 구성품이 예측된 유체 경로의 압력을 처리하기 위해 적절한 정력을 갖추었는지

2 확인하십시오.

> 싱글 인피드 튜브를 사용하는 경우 인피드 튜브의 단면은 펌프헤드 튜브의 단면을 합친 것 보다 커야합니다.

아웃피드 튜브의 내경이 펌프헤드의 튜빙과 같거나 큰지 확인해야 합니다.끈끈한 유체를 펌핑 하는 경우 펌프헤드 튜빙보다 몇배 더 큰 보어의 튜브를 사용하십시오.

#### **최소 수위**

3 펌프는 펌핑할 유체의 최소 레벨과 동일하거나 약간 더 낮은 레벨에 배치하십시오.그래야만 과 량 흡입이 보장되고 펌핑 효 율이 최대로 높아집니다.

i

**PF7+의 고급 기능을 최적화시기기 위해 Flexicon 고급 충진 키트와 함께 사용하는 것을 권장합니다.고급 충진 키트를 사용한 유체 경로 레이아웃은 "[제로웨이스트 배치](#page-80-0) 시작" [페이지](#page-80-0)81를 참고하십시오.**

### <span id="page-21-0"></span>**11튜브 교환**

튜브는 Y-커넥터가 있는 트윈 인피드 및 싱글 아웃피드를 사용하여 펌프헤드에 장착하거나 싱글 인피드와 싱글 아웃피드로 튜브 엘레멘트를 로딩할 수 있습니다. 튜브의 교환은 한 손으로 수행할 수 있습니다.

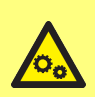

**펌프헤드 내부에 회전 부품이 있습니다.펌프헤드 튜브 브릿지 또는 액세스 트레이를 열기 전에 펌프를 전원과 분리하십시오. 펌프헤드에는 튜브 브릿지와 액세스 트레이 모두에 자기 안전 스위치가 있습니다.튜 브 브릿지 또는 액세스 트레이가 열려 있으면 펌프는 작동하지 않으며 경고 화면이**

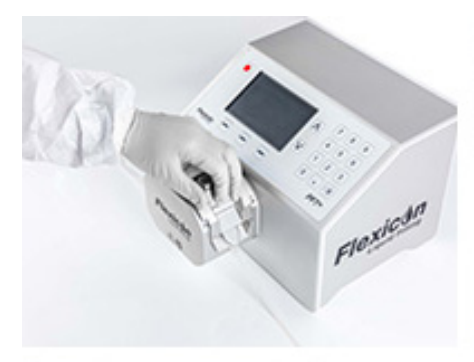

**표시됩니다.**

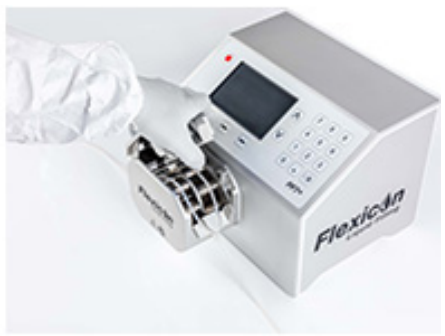

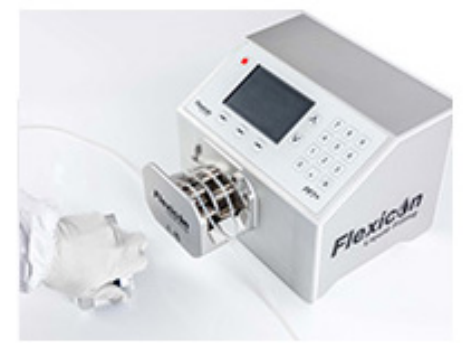

**그림** *7 -***펌프헤드 열기**

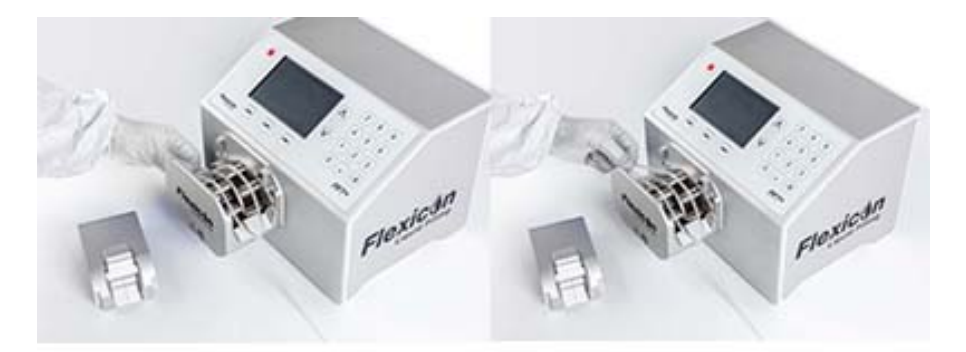

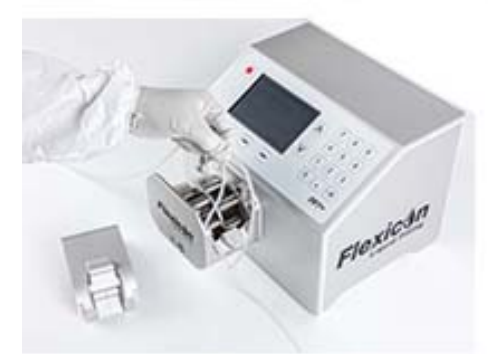

**그림** *8 -***펌프헤드에서 튜브 제거**

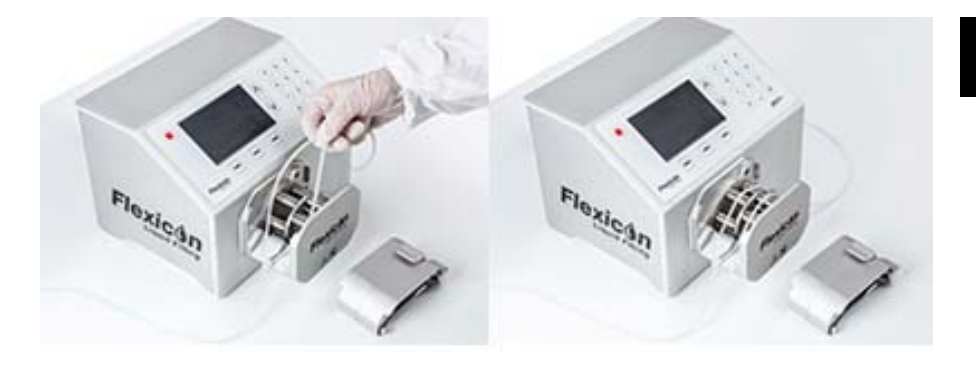

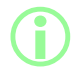

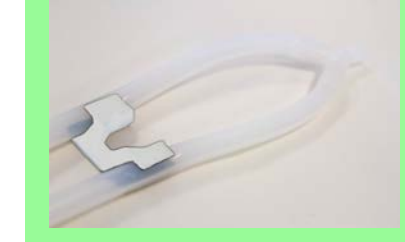

**튜브 록으로 튜브 피팅 (옵션- 트윈 인피드) (참고: 튜브 잠금 장치는 소모품임)**

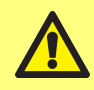

**트윈 피드를 사용할 때는 올바른 사이즈의 튜브 록을 사용하는지 확인하십시오.펌핑 성능에 영향을 끼칠 수 있습니다.**

**그림** *9 -***펌프헤드에 튜브 로딩**

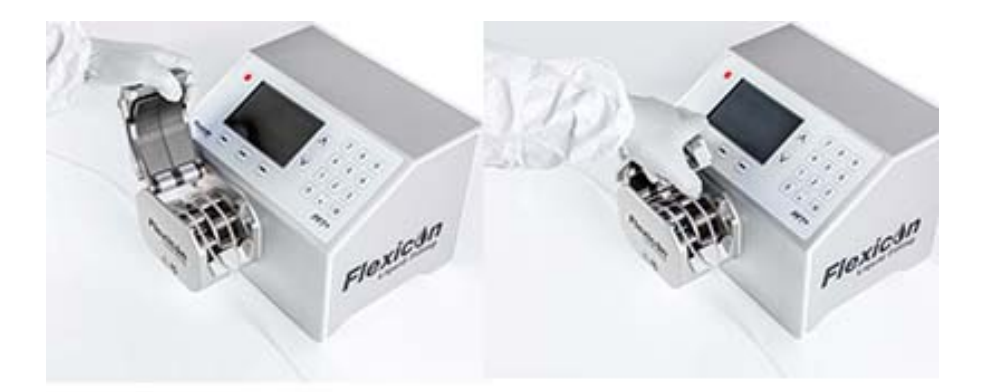

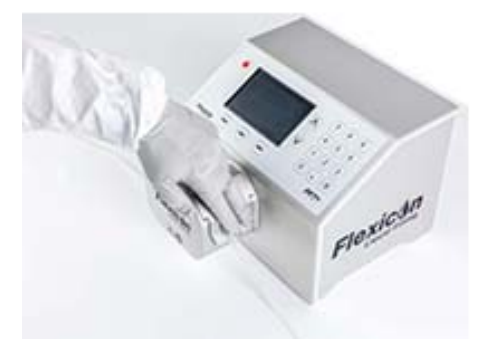

### <span id="page-24-0"></span>**그림** *10 -***펌프헤드 닫기**

### **11.1튜브 수명 최대화**

튜브의 성능을 최대화 하기 위해서는 사용하지 않을 때(예: 밤새도록) 튜브 브리릿지를 잠근 상태에서 펌프 헤드에 튜브를 끼운 채로 두지 마십시오.

튜브 내 압력을 완화할 수 있도록 잠금 레버를 올려 놓으십시오.

# <span id="page-25-0"></span>**12전원 공급 장치에 연결**

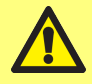

**손상된 펌프의 위험성.전원 공급 장치에 연결하기 전에 올바른 전압으로 설정되어있 는지 확인하십시오.**

해당 지역 전원 공급에 맞게 전압 선택기를 100-120VAC에는 115V로, 200-240VAC 50/60Hz에는 230V로 설 정합니다.퓨즈 홀더를 제거하고 원하는 방향으로 돌립니다."[퓨즈 점검 및 교체](#page-27-0)" 페이지28을 참조하십시오.

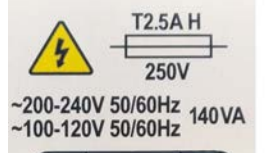

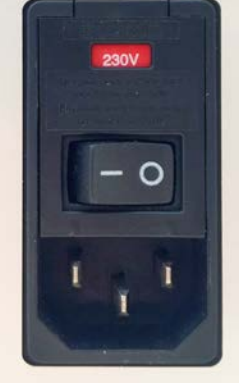

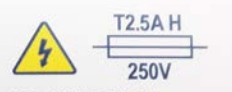

~200-240V 50/60Hz 140VA  $~100 - 120V 50/60 Hz$ 

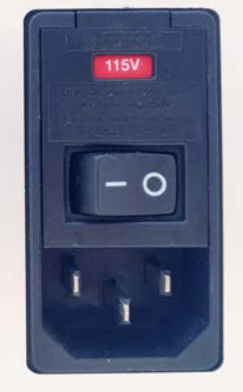

**그림** *11 -***전압 선택기***.*

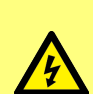

**반드시 제공된 전원 케이블을 사용하여 펌프를 전원에 연결하십시오: EU/RoW: EN/IEC 60320/C13 커플러 및 해당 지역 플러그가 장착된 H05VVF3G1.0mm<sup>2</sup> 10A/250VAC 105°C. US/CAN: 유형 SJT 3 x 18 AWG, 정격 300 V, 105°C, IEC 60320/C14 커 플러가 장착된 케이블 및 NEMA 5-15P (125 V) 플러그 단자가 있는 케이블. 케이블이 손상되었다면 펌프의 사용을 중지한 후 해당 지역의 Watson-Marlow 영 업소 또는 대리점에 문의하십시오.**

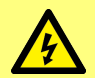

**경고: 100-120VAC 60Hz or 200-240VAC 50Hz 전원은 GFCI(Ground Fault Circuit Interrupter), RCD(Residual Current Device) 또는 Branch Circuit Protection Device를 통해 접지된 단상 전원 공급장치만 연결 하십시오.**

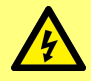

**제공된 전원 케이블이 전원 콘센트와 완벽하게 호환되는지 확인하십시오.경우에 따 라서는 완전히 접지된 연결을 위해 어댑터(제공하지 않음)가 필요할 수 있습니다.**

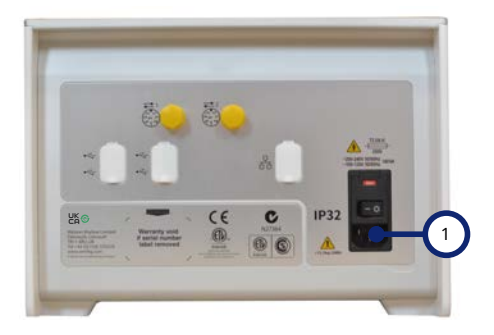

1 전원 공급장치 유입구 IEC 소켓그림에서는 Pf7PF7+를 나타냅니다.PF7 후면며 패널이 약간단 달 라보입니다.전원 공급장치 유입구는 동일한 위치에 있습니다.

**그림** *12 -***전원 공급 장치 소켓**

### <span id="page-27-0"></span>**12.1퓨즈 점검 및 교체**

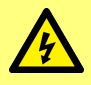

**가드 또는 트랙을 열거나 위치 지정, 탈거 또는 유지보수 작업을 수행하기 전에 반드 시 펌프 후면의 소켓에서 공급 전원 케이블을 분리하여 펌프로의 전원 공급을 차단해 야 합니다.**

펌프 뒷면에 있는 전원 입력 커넥터 위에는 사용자가 교환할 수 있는 T2.5AH250V (세라믹, 5x20mm, 2.5A, 250 VAC, 시간 지연형) 퓨즈가 두 개 있으며, 펌프의 작동을 위해서 두 개의 퓨즈 모두 손상되지 않은 상태로 있어야 합니다.일부 지역의 코드셋에는 퓨즈가 함께 제공되며, 교환시 반드시 동일 정격과 유형을 사용해야 합니다.

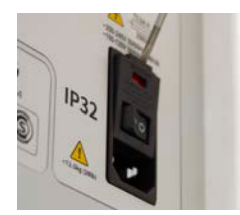

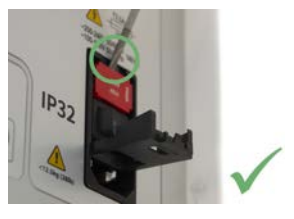

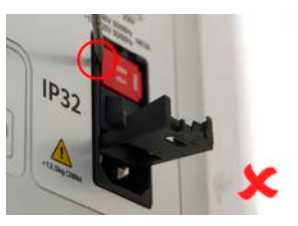

**그림** *13 -***퓨즈 홀더 제거 방법**

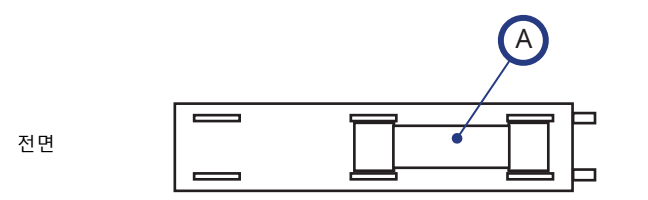

후면

A - 두 개의 퓨즈 모두 후면에 장착 **그림** *14 -***퓨즈 위치**

### <span id="page-28-0"></span>**13제어 배선**

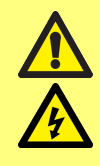

**M12 커넥터 핀에는 "표 4 - M12 [커넥터 핀 기능](#page-29-0)" 옆 페이지에 지정된 값보다 큰 전압을 공급하지 마십시오.과전압으로 인해 영구적인 손상이 발생할 수 있으며, 보증 이 적용되지 않습니다.**

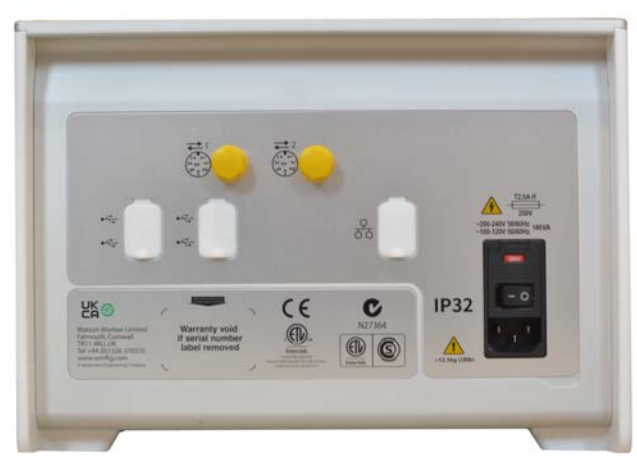

**그림** *15 -***펌프 후면***.***그림에서는** *PfF7+***<sup>를</sup> 나타냅니다***.PF7* **후면며 패널이 약단간 달라보입니다***.M12* **커넥터 <sup>는</sup> 동일한 위치에 있습니다***.*

제어 배선을 위해 PF7/PF7+ 후면에는 두 개의 M12 커넥터가 있습니다.이 커넥터용 플러그 및 케이블은 반 드시 M12,암평, 8-핀 A 코드, 차폐형을 사용해야 합니다.

양 커넥터의 핀 구성은 동일합니다.핀 구성 및 신호 응답은 "M12 [커넥터 핀 기능](#page-29-0)" 옆 페이지를 참고하십시 오.

제어 케이블과 전원 케이블을 함께 꼬지 마십시오.

### <span id="page-29-0"></span>**표 4 -M12 커넥터 핀 기능**

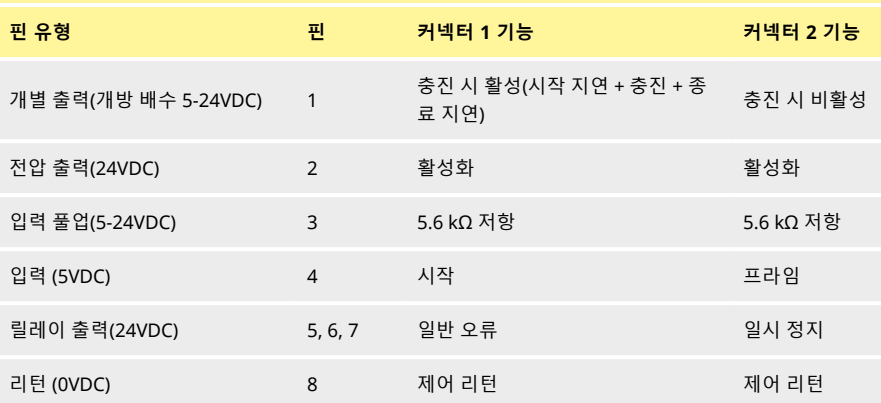

**표 5 -M12 커넥터 핀 신호**

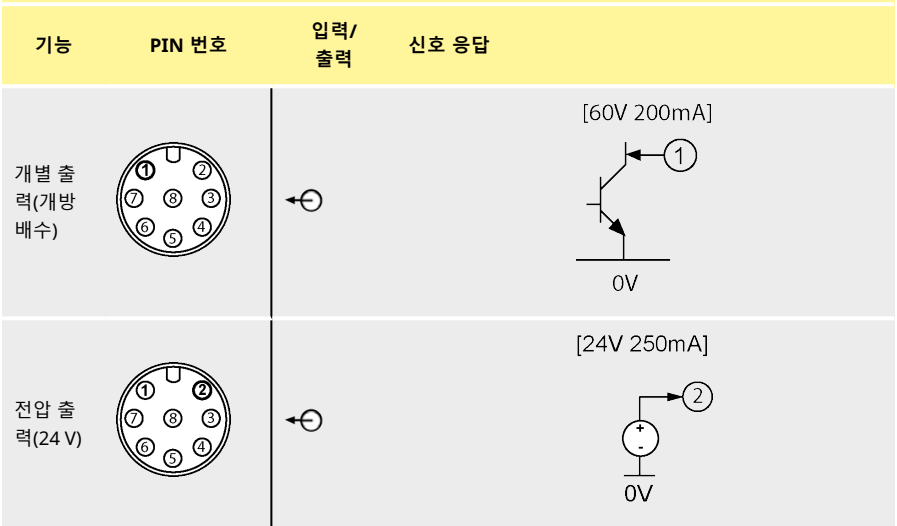

### **표 5 -M12 커넥터 핀 신호**

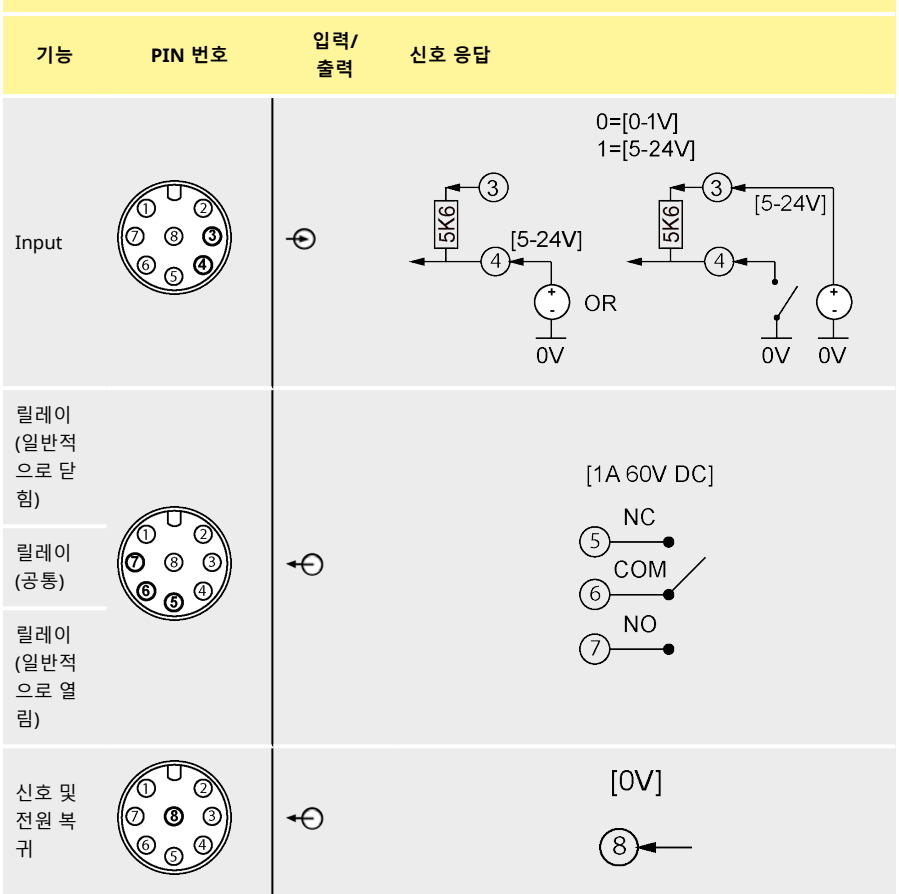

# <span id="page-31-0"></span>섹션 2 - 펌프 작동

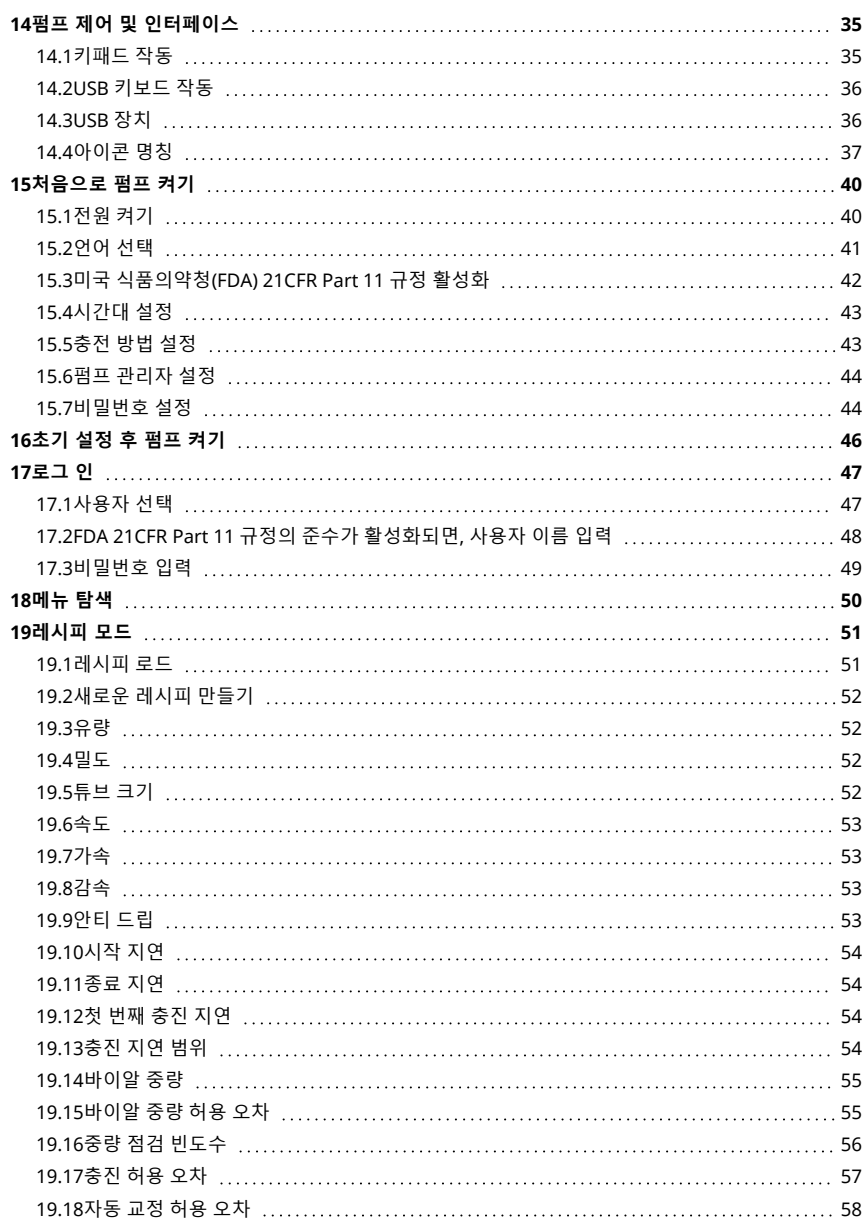

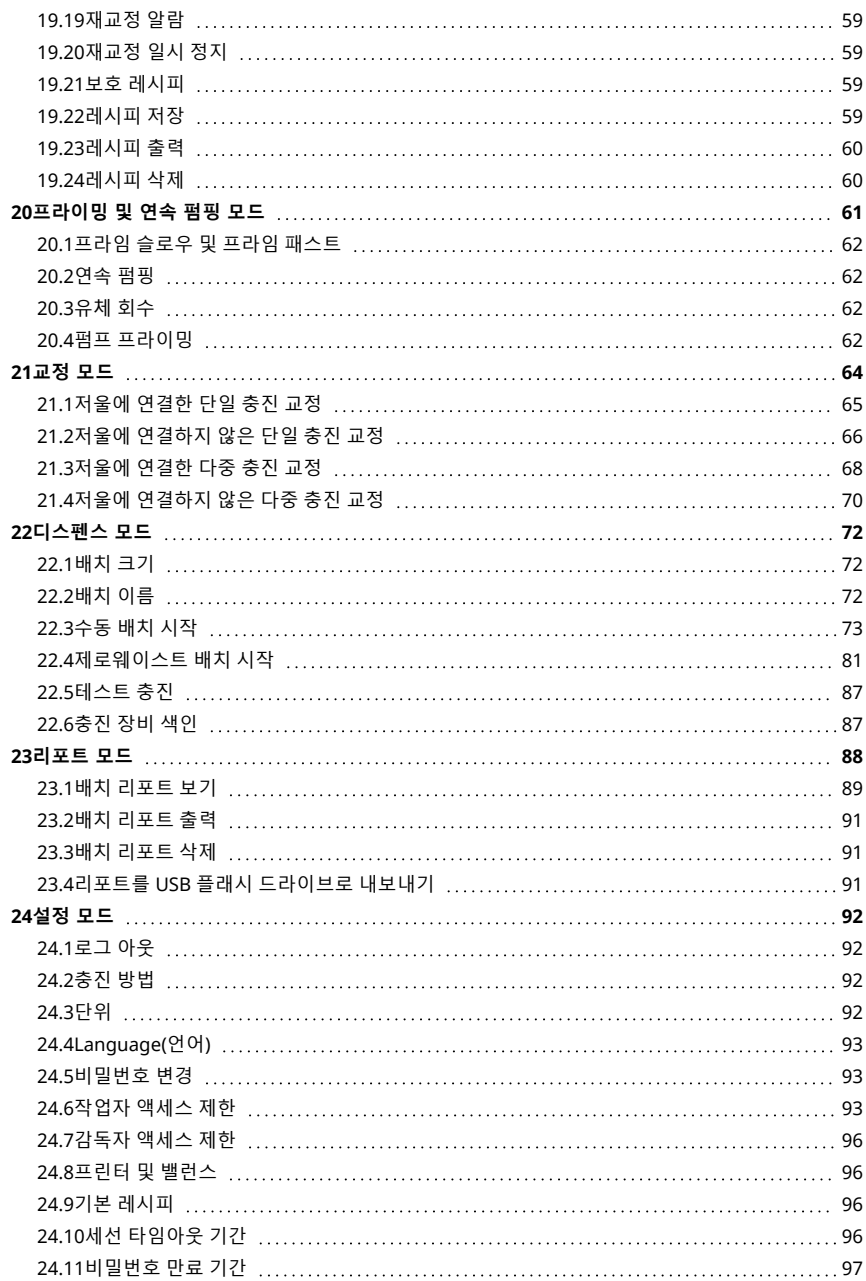

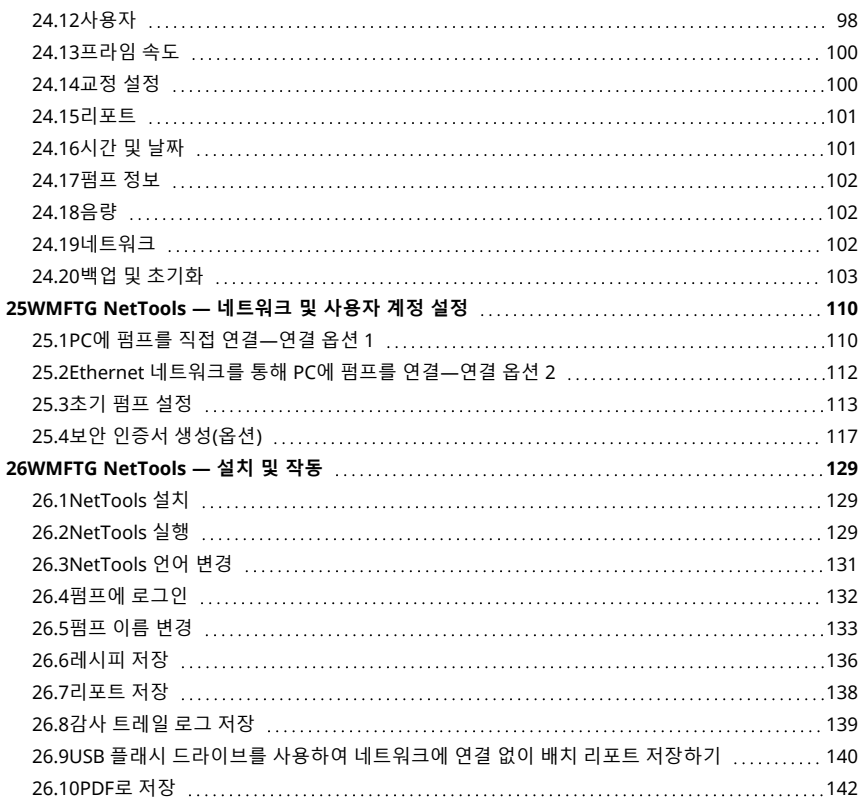

### <span id="page-34-0"></span>**14펌프 제어 및 인터페이스**

<span id="page-34-1"></span>**14.1키패드 작동**

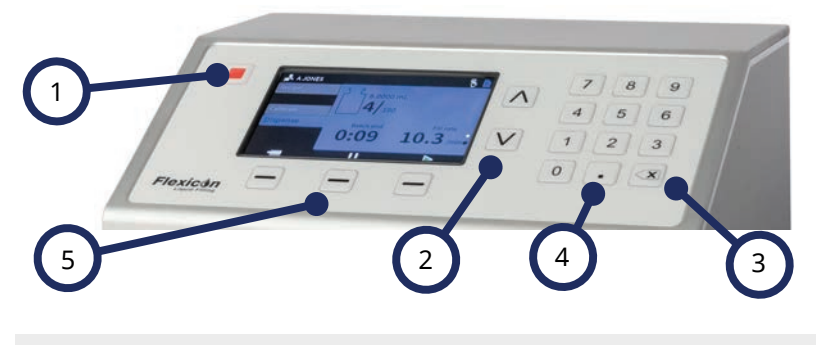

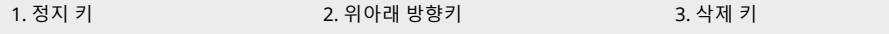

4. 숫자 키패드 5. 스마트 키 -

#### **그림** *16 -***키패드**

정지 키는 현재 표시된 화면에 관계 없이 펌프 작동을 즉시 멈춥니다.충진 도중 펌프가 멈춘 경우 이 상황을 언급하는 메시지가 표시됩니다.

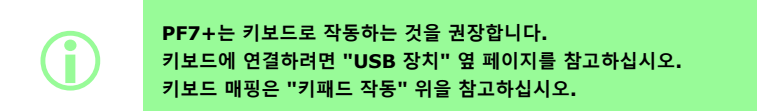

<span id="page-35-0"></span>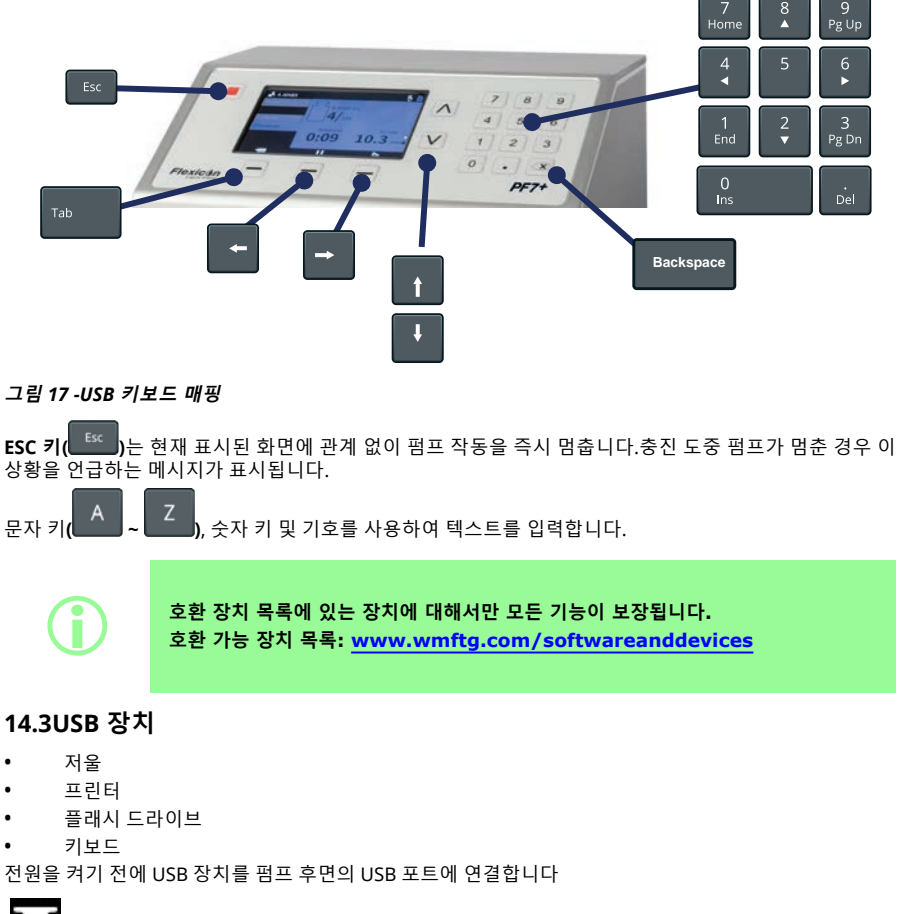

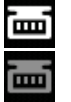

i

**그림** *18 -Mettler-Toledo ML-T* **저울이 성공적으로 연결되면 화면 정보 표시줄에 흰색 아이콘으** 로 표시됩니다.검증되지 않은 호환 저울이 성공적으로 연결되면 화면 정보 표시줄에 회색 아이 **콘으로 표시됩니다***.*

 $PF7+$ 

<span id="page-35-1"></span> $PF7+$ 

**다음을 활성화 하려면 PF7+를 호환되는 밸런스에 연결합니다.**

- **• "[제로웨이스트 배치 시작](#page-80-0)" 페이지81 • "[자동 교정](#page-75-0)" 페이지76**
- **밸런스가 부착되지 않은 경우, 이 옵션은 메뉴에 존재하지 않습니다.**
#### **14.3.1호환 장치**

i **호환 장치 목록에 있는 장치에 대해서만 모든 기능이 보장됩니다. 호환 가능 장치 목록: [www.wmftg.com/softwareanddevices](http://www.wmftg.com/softwareanddevices)**

#### **표 6 -USB 플래시 드라이브 사양**

USB 2.0 최소 2GB 최대 32GB FAT32 형식

#### **14.3.2USB 장치 문제 해결**

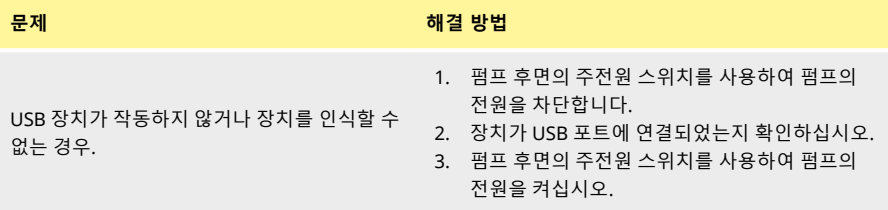

## <span id="page-36-0"></span>**14.4아이콘 명칭**

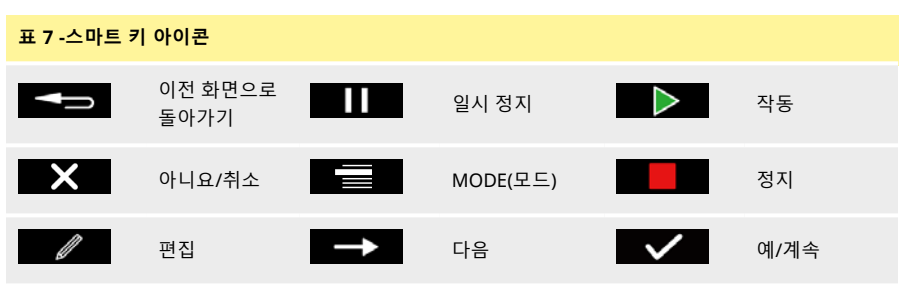

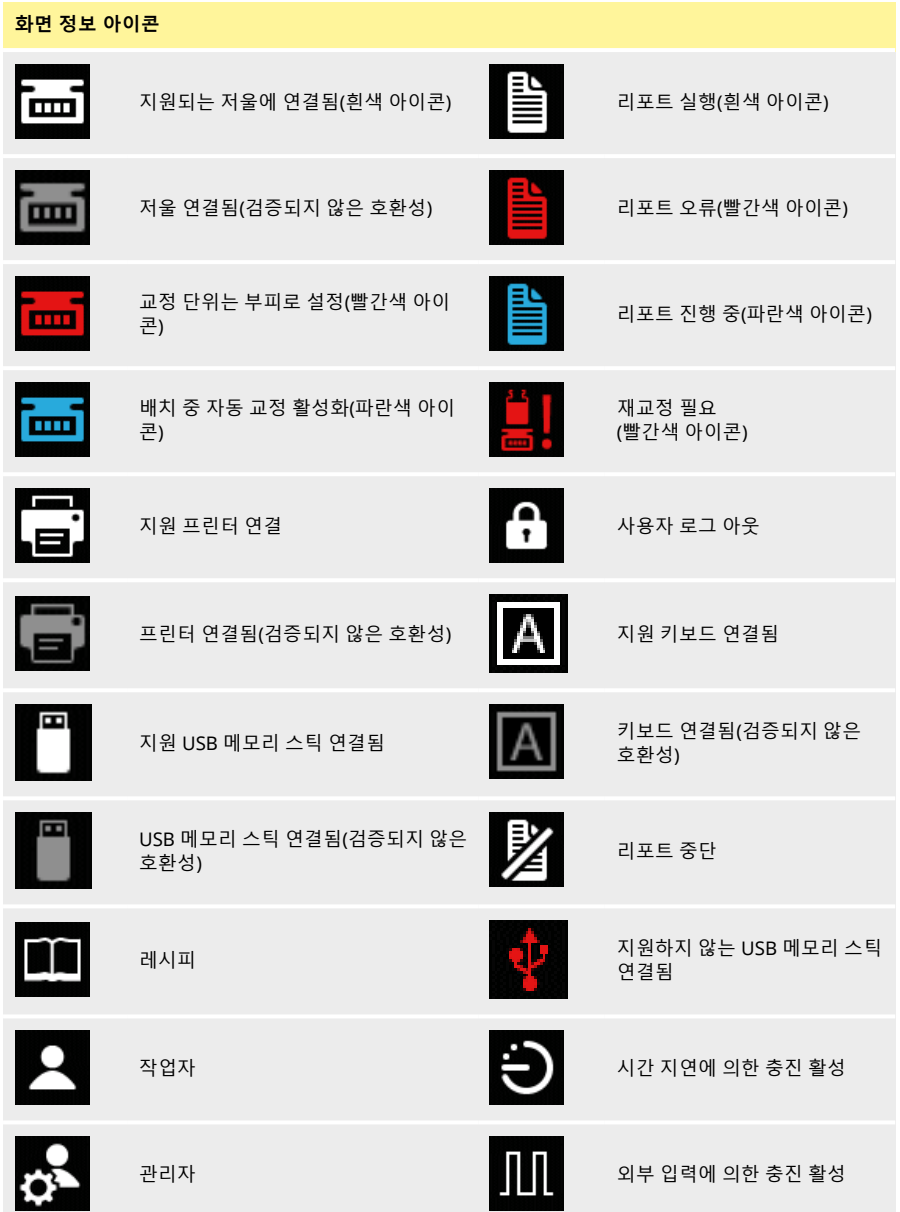

## **화면 정보 아이콘**

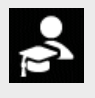

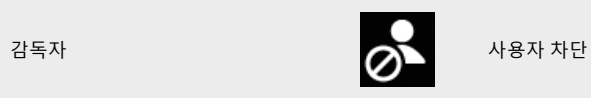

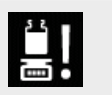

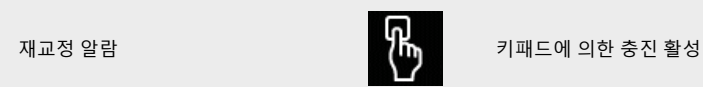

# <span id="page-39-0"></span>**15처음으로 펌프 켜기**

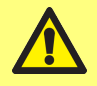

**처음 펌프를 시작하기 전에 이 설명서에 포함된 모든 안전 정보를 확인하십시오.**

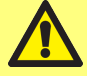

**손상된 펌프의 위험성.전원 공급 장치에 연결하기 전에 올바른 전압으로 설정되어있 는지 확인하십시오."[전원 공급 장치에 연결](#page-25-0)" 페이지26을 참고하십시오.**

**PF7+는 키보드로 작동하는 것을 권장합니다."USB 장치" [페이지](#page-35-0)36을 참조하십시 오.**

**키패드 작동;**

- **• 키패드의 위/아래 키( )로 글자를 스크롤합니다.다음 글자를 입력하려 면 1초간 기다리십시오.**
- **• 숫자 키패드를 사용하여 숫자를 입력합니다.**
	- **• 를 눌러 삭제합니다.**

## **15.1전원 켜기**

**i** 

펌프 후면의 전원 스위치를 'I'에 놓습니다.펌프는 Flexicon 로고와 함께 시작 화면을 표시합니다. 초기 설정이 전원 차단으로 인해 중단된 경우, 설정은 처음부터 다시 시작됩니다.

## **15.2언어 선택**

표시 언어를 선택합니다. 사용 가능 언어:

- 영어
- 프랑스어
- 독일어
- 포루투갈어
- 이탈리아어
- 네덜란드어
- 중국어
- 한국어
- 일본어
- 덴마크어
- 스웨덴어
- 스페인어

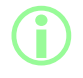

i **배치 리포트 및 노트는 영어만 지원합니다.키보드 입력은 영어만 지원합니다.**

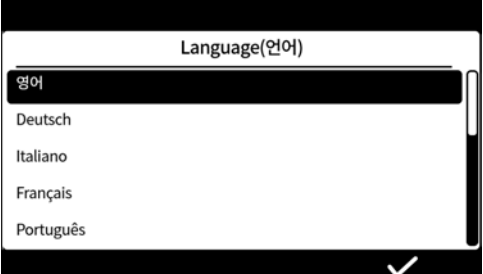

## **15.3미국 식품의약청(FDA) 21CFR Part 11 규정 활성화**

#### <span id="page-41-0"></span>**15.3.1FDA 21CFR Part 11 규정 준수 기능**

일부 기능은 21 CFR Part 11 규정이 활성화 된 경우에만 사용할 수 있습니다. 리포트 생성 시 FDA 21CFR Part 11 표준을 준수하려면, 승인을 하거나 특정 기능에 액세스 할 때 사용자 이 름 및 비밀번호를 입력해야 합니다.

펌프에 발생한 이벤트는 배치 리포트 및 감사 트레일 로그에 기록됩니다.

FDA 21CFR Part 11 규정의 준수가 활성화되면, 다음의 기능이 적용됩니다;

- <sup>l</sup> 사용자의 이름을 반드시 입력해야 합니다—"[펌프에 로그인](#page-131-0)" 페이지132
- <sup>l</sup> 모든 사용자는 비밀번호를 사용해야 합니다—"[처음으로 펌프 켜기](#page-39-0)" 페이지40, "[사용자](#page-97-0)" 페이지98.
- <sup>l</sup> 잘못된 비밀번호를 몇 번 이상 입력하면 사용자 계정은 차단됩니다—"[로그 인](#page-46-0)" 페이지47.
- <sup>l</sup> 설정된 기간이 지나면 비밀번호가 만료됩니다—"[비밀번호 만료 기간](#page-96-0)" 페이지97.
- <sup>l</sup> 세션 타임아웃 기간은 비활성화 할 수 없습니다—"[세선 타임아웃 기간](#page-95-0)" 페이지96.
- <sup>l</sup> 사용자 비밀번호는 배치의 맨 마지막 리포트에 서명할 때 반드시 재입력 해야합니다—"[첫 번째 사용자](#page-80-0) [배치 승인](#page-80-0)" 페이지81.
- <sup>l</sup> 두 번째 사용자는 PDF에 저장하기 전 배치 리포트를 승인해야 합니다—"PDF[로 저장](#page-141-0)" 페이지142
- <sup>l</sup> 펌프에 대한 서비스 액세스를 차단할 수 있습니다—"[사용자](#page-97-0)" 페이지98.

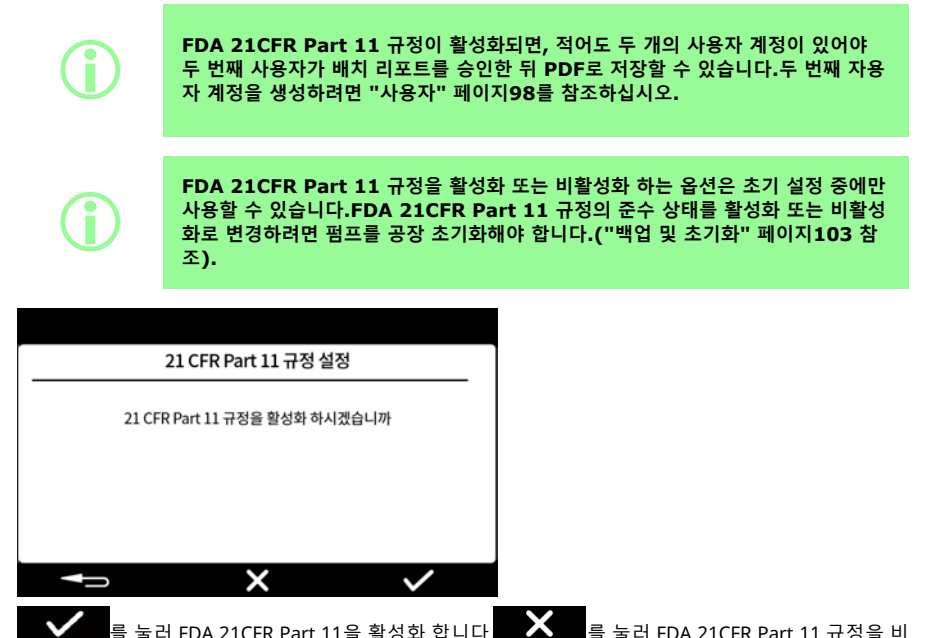

활성화합니다.

## **15.4시간대 설정**

이 데이터는 공장에서 미리 설정되어 있으며 조정할 수 없습니다.

GMT로 사전 설정—위 아래 키(⌒/ ▽))를 사용하여 해당 지역의 표준 시간대로 설정하십시오.분 및 초 또한 조정할 수 있습니다.

시간 형식은 hh/mm/ss 그리고 날짜 형식은 yyyy/mm/dd 입니다.

시간은 24시간 형식입니다.

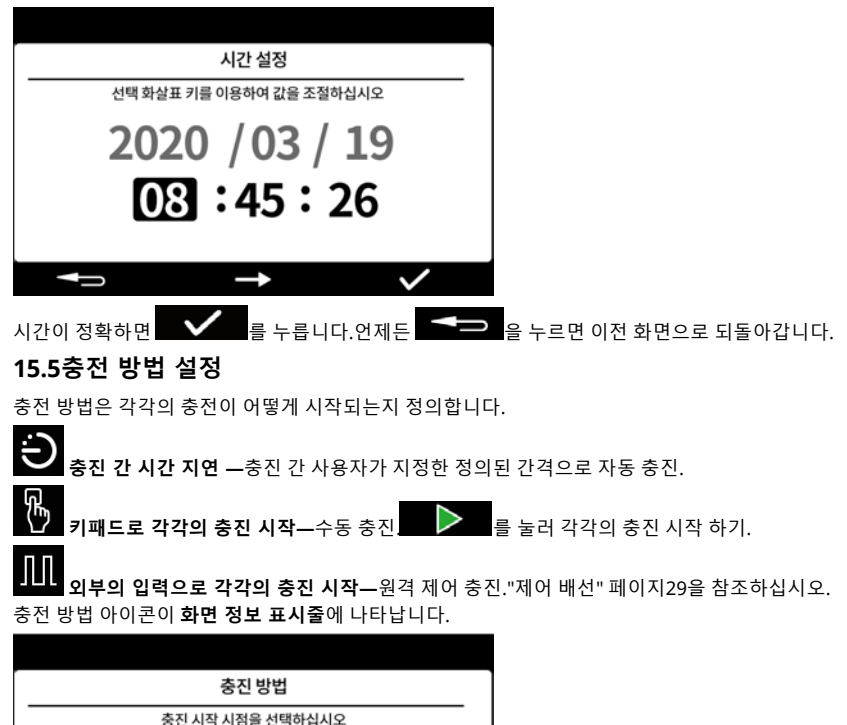

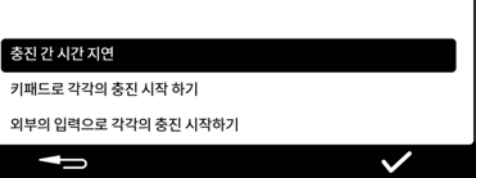

충진 방법은 설정 모드에서 재설정할 수 있습니다."[충진 방법](#page-91-0)" 페이지92을 참조하십시오.

## **15.6펌프 관리자 설정**

펌프의 초기 설정에서 관리자를 설정합니다.설정이 끝나면 사용자를 추가할 수 있습니다."[사용자](#page-97-0)" 페이 지[98](#page-97-0)을 참조하십시오.

펌프 관리자에 대한 사용자 이름을 입력합니다.기본 사용자 이름은 USER1입니다.

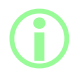

**PF7+ 펌프가 여러 개라면 모든 펌프에 대한 공통 관리자의 사용자 이름과 배비밀번 호를 설정합니다.이 기능을 통해 USB 플래시 드라이브에서 데이터를 불러오거나 드 라이브로 데이터를 내보내어 여러 개의 펌프를 보다 빨리 구성할 수 있습니다."[백업](#page-102-0) [및 초기화](#page-102-0)" 페이지103을 참조하십시오.**

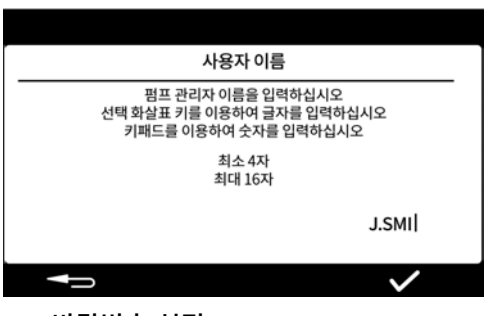

**15.7비밀번호 설정**

 $PF7+$ 

**암호를 기록해두십시오!**

**비밀번호를 5번 틀리면 사용자는 '차단'됩니다."[사용자 차단](#page-98-0)" 페이지99을 참조하십 시오.**

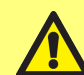

**서비스 사용자가 차단된 경우, 관리자의 비밀번호 없이 펌프를 복구할 수 없습니다. 서비스 및 복구에 관한 내용은 "[펌프 반품](#page-156-0)" 페이지157을 참고하십시오.**

**서비스 사용자를 차단하는 옵션은 미국 FDA 21CFR Part 11 규정을 활성화 한 경 우에만 사용할 수 있습니다.**

**비밀번호를 모르는 경우 해당 WMFTG 담당자 또는 Flexicon 대리점으로 문의하십 시오.**

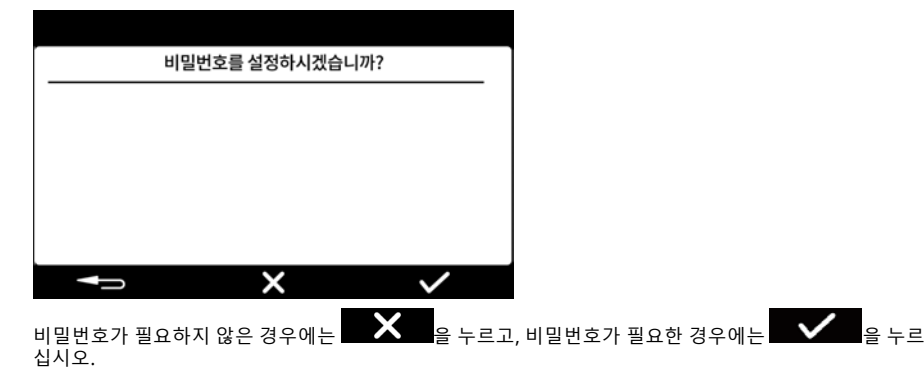

#### i **FDA 21CFR Part 11 규정의 준수가 활성화되면, 비밀번호가 필요합니다."[미국 식](#page-41-0) 품의약청[\(FDA\) 21CFR Part 11](#page-41-0) 규정 활성화" 페이지42을 참조하십시오.**

숫자 키패드 또는 키보드를 이용하여 비밀번호를 입력합니다. 비밀번호는 다음을 포함합니다:

- 소문자(a-z)
- 대문자(A-Z)
- 숫자 (0-9)
- 특수 기호 (!%()\*+-.:;=?@[]^\_|)
- 비밀번호는:
- 최소 4자
- 최대 16자

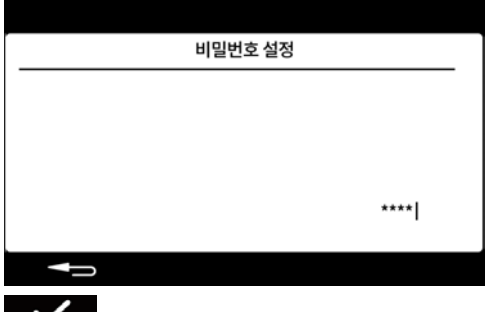

◆ ● 눌러 확인합니다. 요청 시 비밀번호를 재입력하고  $\begin{array}{ccc}\n\bullet & \bullet & \bullet \\
\bullet & \bullet & \bullet & \bullet\n\end{array}$ 

입력 내용이 일치하지 않으면 다음 화면이 표시됩니다.

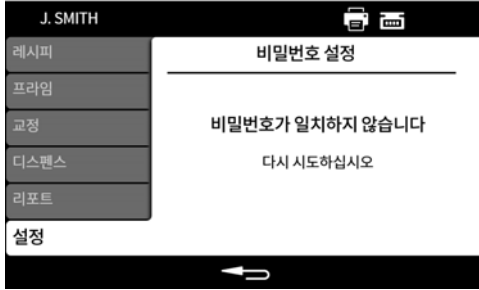

# **16초기 설정 후 펌프 켜기**

펌프 후면의 전원 스위치를 'I'에 놓습니다.펌프는 Flexicon 로고와 함께 시작 화면을 표시합니다. 화면의 지침을 따르십시오. 더 자세한 정보는 "로그 인" [다음 페이지를](#page-46-0) 참고하십시오:

# <span id="page-46-0"></span>**17로그 인**

로그인 후 다른 사용자로 전환하고 싶은 경우 먼저 "[로그 아웃](#page-91-1)" 페이지92을 참고하십시오.

FDA 21CFR Part 11 규정의 준수가 활성화되면, "FDA 21CFR Part 11 [규정의 준수가 활성화되면](#page-47-0), 사용자 이  $PFT^+$  름 입력" [옆 페이지](#page-47-0)을 참고하십시오.

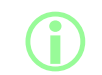

i **로그인 하면 사용자가 레시피 모드로 돌아갑니다.배치가 진행되는 도중 전원에 문제 가 생기면 사용자는 배치를 완료하기 위해 돌아가게 됩니다.**

**17.1사용자 선택**

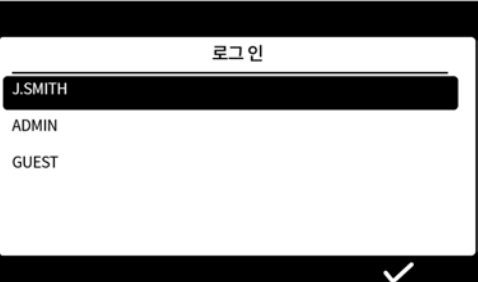

원하는 사용자 이름을 선택합니다.

사용자 이름 옆의 아이콘은 사용자 유형을 나타냅니다."[아이콘 명칭](#page-36-0)" 페이지37을 참조하십시오.

<span id="page-47-0"></span>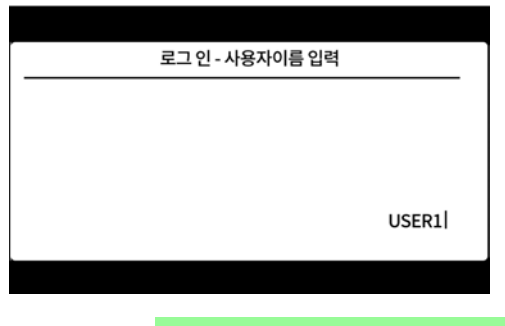

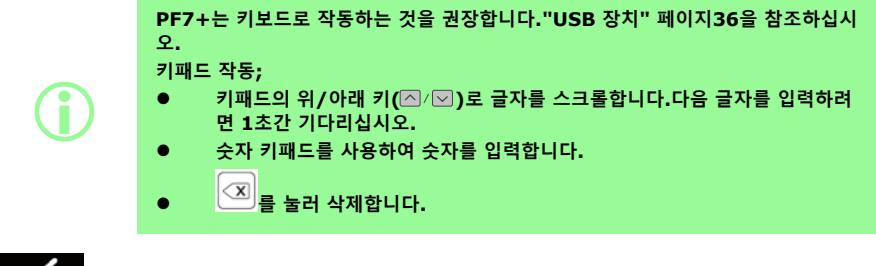

 $\bigvee$   $\bigcirc$   $\bigcirc$ 

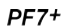

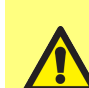

**암호를 기록해두십시오! 비밀번호를 5번 틀리면 사용자는 '차단'됩니다."[사용자 차단](#page-98-0)" 페이지99을 참조하십 시오.**

**서비스 사용자가 차단된 경우, 관리자의 비밀번호 없이 펌프를 복구할 수 없습니다. 서비스 및 복구에 관한 내용은 "[펌프 반품](#page-156-0)" 페이지157을 참고하십시오.**

**서비스 사용자를 차단하는 옵션은 미국 FDA 21CFR Part 11 규정을 활성화 한 경 우에만 사용할 수 있습니다.**

**비밀번호를 모르는 경우 해당 WMFTG 담당자 또는 Flexicon 대리점으로 문의하십 시오.**

다음 화면은 비밀번호가 필요한 경우에만 표시됩니다.

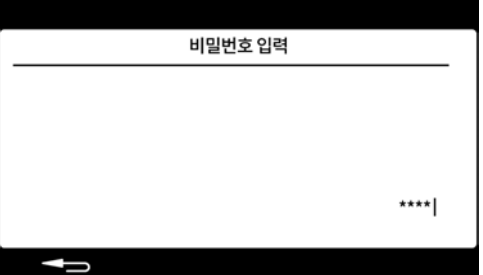

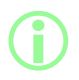

i **FDA 21CFR Part 11 규정의 준수가 활성화되면, 비밀번호가 필요합니다."[미국 식](#page-41-0) 품의약청[\(FDA\) 21CFR Part 11](#page-41-0) 규정 활성화" 페이지42을 참조하십시오.**

숫자 키패드 또는 키보드를 이용하여 비밀번호를 입력합니다.

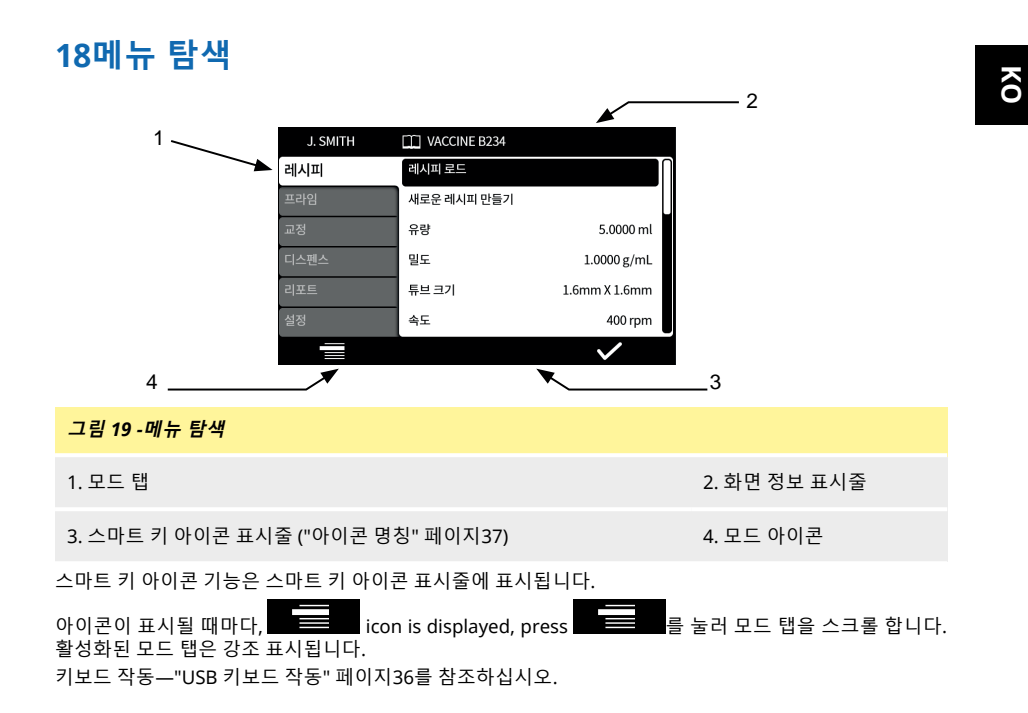

# **19레시피 모드**

'레시피'에는 요청받은 충전에 필요한 모든 매개변수를 담고 있습니다.활성 레시피의 이름이 **화면 정보 표시 줄**에 나타납니다.

레시피 모드 탭을 선택하여 레시피를 생성하거나 편집합니다.각각의 레시피 항목의 지침은 화면에 명확하 게 표기되어 있습니다.

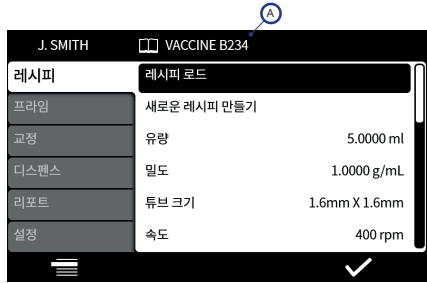

#### **그림** *20 -***레시피 화면**

A - 레시피 이름(수정된 레시피 이름은 빨간색으로 표시되는 반면저장된 레시피 이름은 흰색으로 표시됩 니다.)

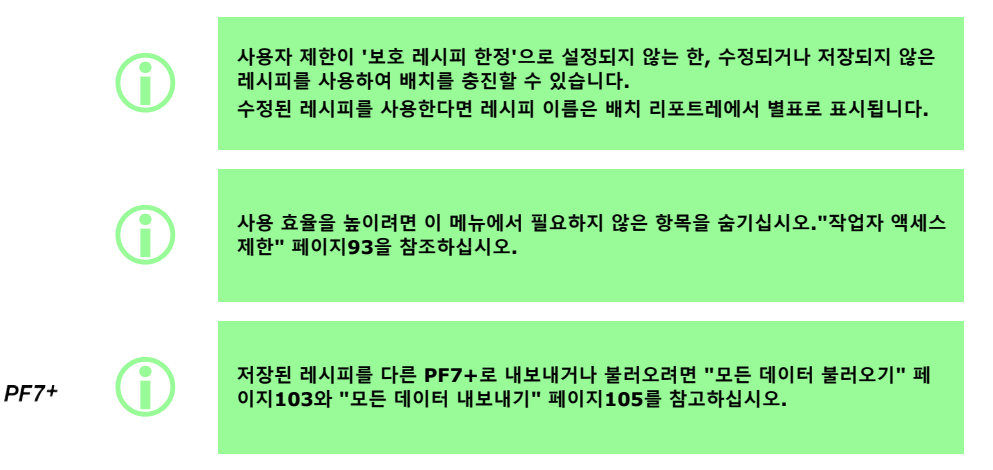

## **19.1레시피 로드**

저장된 레시피 목록에서 레시피를 로드합니다..레시피는 해당 레시피가 저장된 매개변수로 복원됩니다.레 시피 이름은 흰색으로 표시됩니다.

## **19.2새로운 레시피 만들기**

- 1. 레시피 모드 탭에서 **새 레시피 생성**을 선택합니다.
- 2. 입력 창이 뜨면 부피, 밀도 및 점도를 입력합니다.모든 추가 매개변수는 레시피를 저장한 후 조정할 수 있습니다.
- 3. 그러면 다음의 매개변수가 자동으로 제안됩니다:
	- a. 튜브 크기
	- b. 속도
	- c. 가속
	- d. 감속
	- e. 안티 드립
- 4. 첫 번째 충진 지연과 충전 간 지연을 입력합니다.
- 5. 레시피 저장—새 레시피 또는 기존 레시피 덮어쓰기.
- 6. 옵션: 모든 레시피 매개변수를 원하는데로 편집합니다.화면 상단의 레시피 이름을 빨간색으로 표시하 여 레시피가 수정되었음을 표시합니다.
- 7. 레시피를 저장하여 변경 내용을 확정하면 레시피 이름은 흰색으로 표시됩니다."[레시피 저장](#page-58-0)" 페이 지[59](#page-58-0)을 참조하십시오.

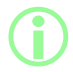

i **충진 정확도는 레시피에 포함된 매개변수 이외에도 유체 경로 레이아웃의 영향을 받 습니다."[유체 경로 레이아웃](#page-20-0)" 페이지21을 참조하십시오.**

## <span id="page-51-0"></span>**19.3유량**

목표 충진량을 설정합니다.유량 및 중량 간의 변경은 "단위" [페이지](#page-91-2)92을 참고하십시오.

- 최소 = 0.0100mL(또는 g)
- 최대 = 9999.9mL(또는 g)

#### **19.4밀도**

저울로 측정한 충진 질량(중량)을 펌프가 디스펜싱한 충진 체적유량과 동일하게 취급합니다.

#### **19.5튜브 크기**

첫 번째 교정에 사용할 기본값과 교정에 적용할 한계값을 정의합니다.

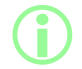

i **호환되는 Accusil 튜브의 크기만 나열되어 있습니다."[튜브 선택](#page-18-0)" 페이지19을 참조 하십시오.**

## **19.6속도**

로터 속도.

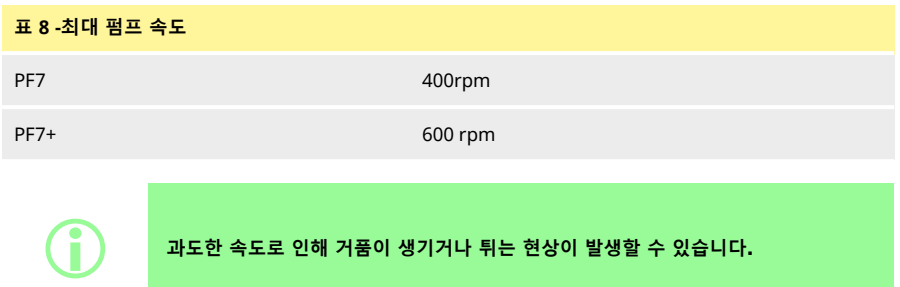

## **19.7가속**

로터 가속

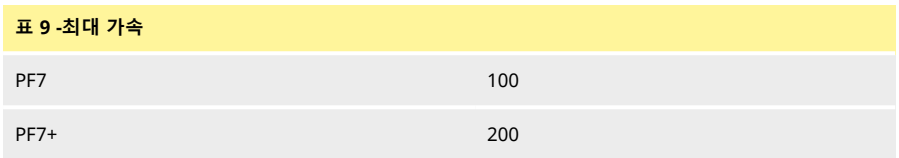

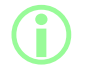

i **과도한 가속으로 거품이 생기거나 튀는 현상이 발생할 수 있습니다.**

# **19.8감속**

로터 감속.

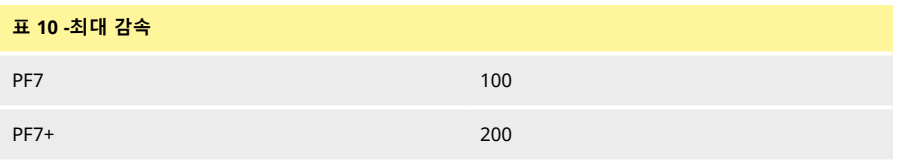

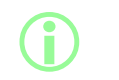

i **감속 속도가 빠를 수록 액체 드롭 크기의 일관성을 유지하여 충진 정확도가 향상됩니 다.**

## **19.9안티 드립**

충진 후 드립이 발생하면 일시적으로 펌프헤드의 방향을 반대로 돌려 "흡입"을 할 수 있도록 안티 드립 기능 을 높이십시오.안티 드립은 0~10까지의 역 순으로 단계적으로 적용측정합됩니다.

## **19.10시작 지연**

시작 신호와 최초 충진 시작 간 시간 지연을 설정합니다.

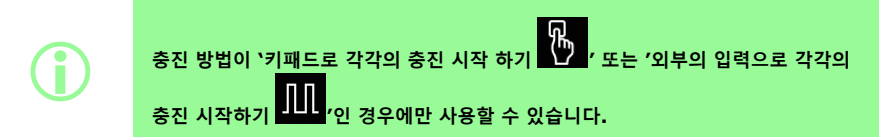

#### **19.11종료 지연**

펌프헤드 정지와 충진 완료 시간 사이의 시간 지연을 설정합니다.

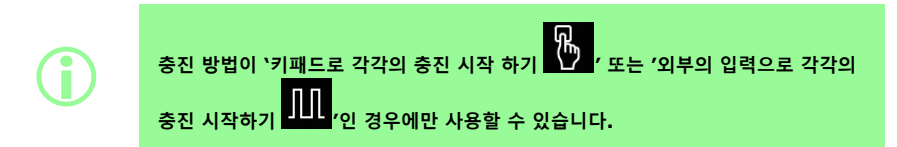

## **19.12첫 번째 충진 지연**

시작 신호와 최초 충진 시작 간 시간 지연 설정.

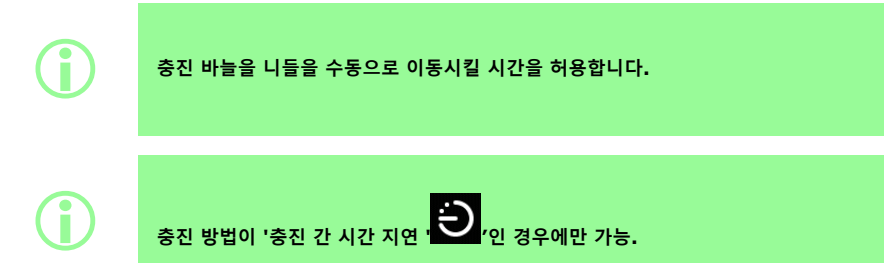

# **19.13충진 지연 범위**

각각의 충진 사이의 시간 지연.

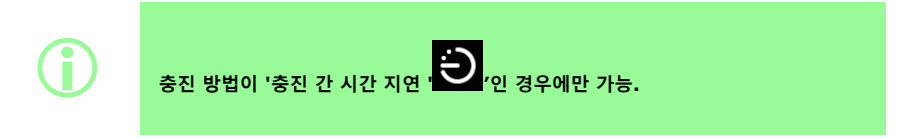

## **19.14바이알 중량**

<span id="page-54-1"></span>빈 바이알의 일반 중량.펌프를 시작할 때 바이알이 비어있는지 식별하기 위해 사용합니다.

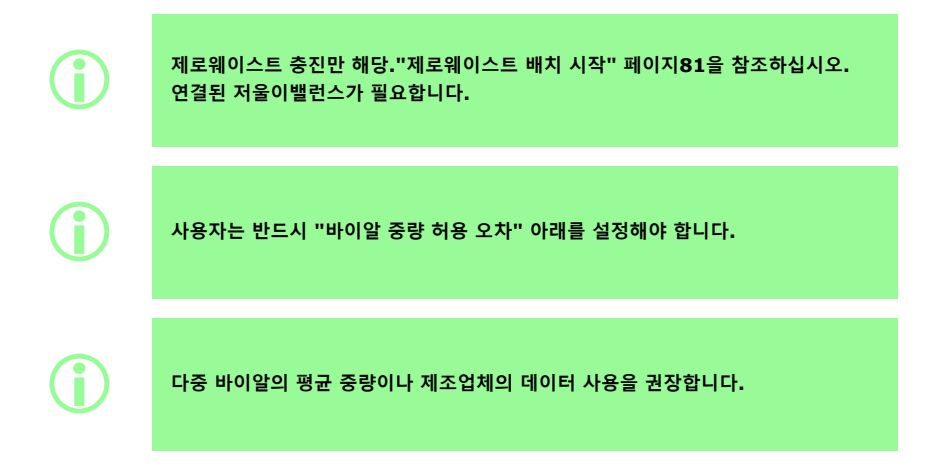

## **19.15바이알 중량 허용 오차**

<span id="page-54-0"></span>"[바이알 중량](#page-54-1)" 위에서 지정된 빈 바이알에 대하여 공칭 바이알 중량의 허용 오차(+/-)를 설정합니다. 바이알 중량 허용 오차는 항상 "[바이알 중량](#page-54-1)" 위 이하로 설정하여 바이알이 없을 때 충진이 발생하는 사고를 방지합니다.

이전에 채워진 바이알을 실수로 충진하는 것을 방지하기 위해 페이지 1의 "부피" 이하로 바이알 중량 허용 오차를 설정할 것을 권장합니다.

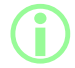

i **제로웨이스트 충진만 해당."[제로웨이스트 배치 시작](#page-80-1)" 페이지81을 참조하십시오. 연결된 저울이밸런스가 필요합니다.**

## **19.16중량 점검 빈도수**

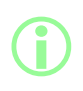

**제로웨이스트 충진만 해당."[제로웨이스트 배치 시작](#page-80-1)" 페이지81을 참조하십시오. 연결된 밸런스가 필요합니다.**

**수동 배치 동안에는 중량 점검 빈도수를 운영자가 지정합니다."[중량 점검 옵션](#page-100-0)" 페이 지[101](#page-100-0)을 참조하십시오.**

연결된 밸런스를 사용하여 충진의 중량을 확인하는 빈도수는 "[제로웨이스트 충진](#page-83-0)- 중량 점검 충진" 페이 지[84](#page-83-0)을 확인하십시오.

모든 충진의 중량을 점검하려면 1로 설정하십시오.

점검한 충진 사이의 충진은 점검하지 않습니다."[제로웨이스트 충진](#page-84-0)-- 비중량 점검 충진" 페이지85을 참고하 십시오.

충진 중량이 확인되면:

- 그 결과는 배치 리포트에 저장됩니다
- 펌프가 재교정됩니다
- 이 충진은 저울 판독값의 안정화 작업으로 인해 비점검 충진보다 오래걸립니다.

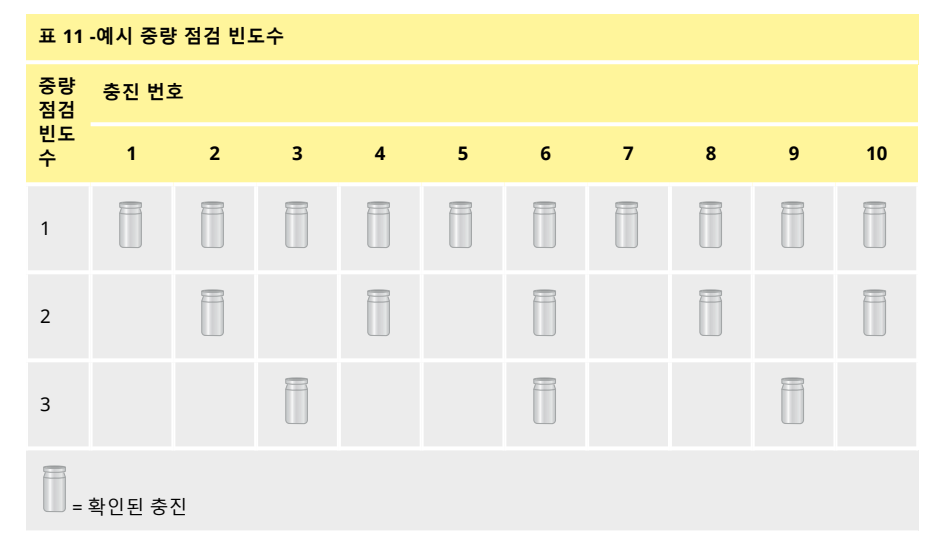

## **19.17충진 허용 오차**

<span id="page-56-0"></span>교정 또는 중량 점검 중 **충진 허용 오차**는 목표 충진 중량"유량" [페이지](#page-51-0)52과 관련하여 상한값과 하한값을 정의합니다.

허용 가능 충진량을 정의하려면 허용 오차의 상한과 하한을 독립적으로 구성하십시오. 화면 색상은 허용 가능 충진량을 나타냅니다.

#### **그림** *21 -***허용 가능 충진***—***녹색**

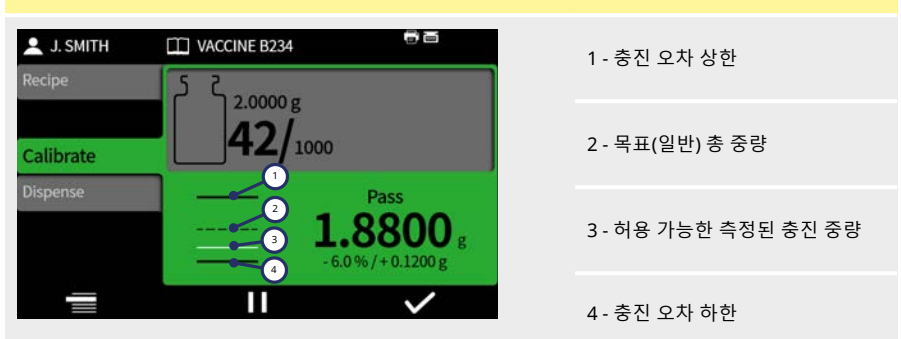

다이아그램의 위 또는 아래에 표시된 화살표는 한계값을 초과했음을 의미합니다.

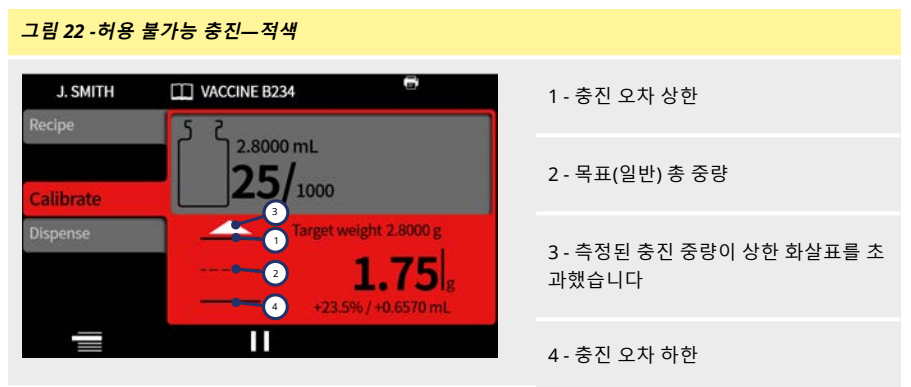

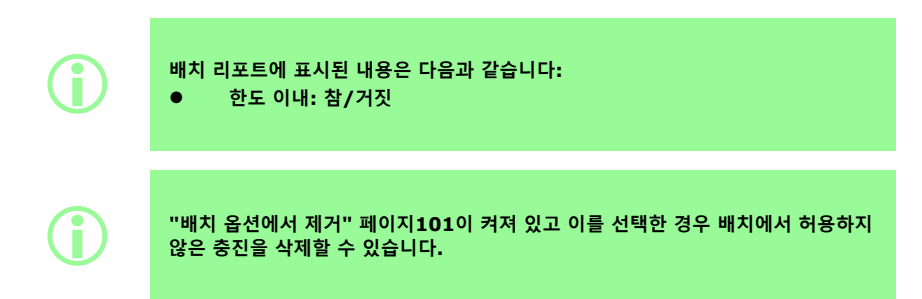

#### **19.17.1충진 허용 오차 설정**

"[충진 허용 오차 가이드라인](#page-57-0)" 아래에 정의된 충진 허용 오차는 예상되는 가장 작은 드립 사이즈를 기초로 계 산합니다.이 값들은 최소 권장 허용 오차입니다.여기에 정의된 값 보다 더 작은 허용 오차로 설정할 수도 있 습니다. 그러나 수용할 수 없는 충진이 발생할 수 있으며, 특히 초기 중친이나 제로웨이스트 배치 중에 좋지 않은 충진이 발생할 수 있습니다.더 작은 허용 오차로 설정한다고 해서 충진 정확도가 올라가지는 않으며, 단지 수용할 수 있는 충진의 한계값을 결정하는 역할만을 담당합니다.

ml 단위로 충진 허용 오차를 정의하려면:

- 1. 레시피 메뉴에서 충진 허용 오차 선택
- 2. 필요에 따라 상한 또는 하한을 선택
- 3. +% 선택

4. 표에 명시된 값을 레시피에 정의된 충진 유량의 백분율로 입력

#### <span id="page-57-0"></span>**표 12 -충진 허용 오차 가이드라인**

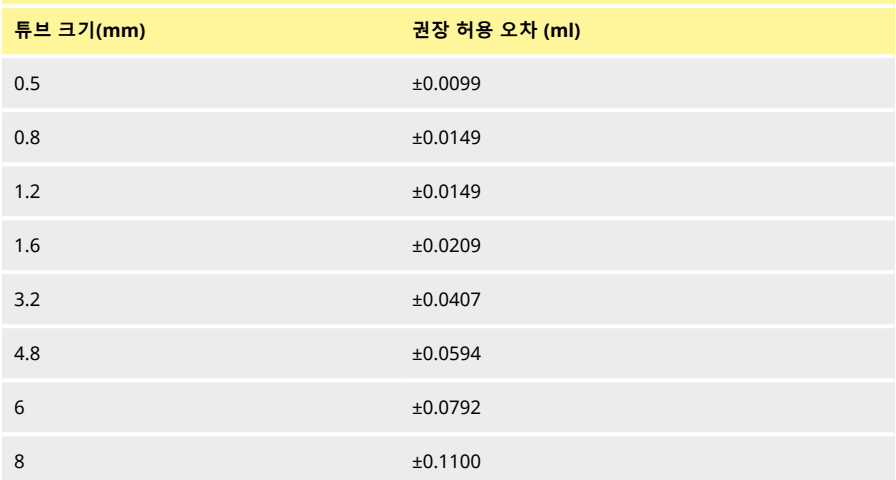

#### **19.18자동 교정 허용 오차**

수동 충진 중**자동 재교정 허용 오차**는 목표 충진 중량"유량" [페이지](#page-51-0)52과 관련하여 상한값과 하한값을 정의 합니다.

연결된 밸런스가저울이 측정한 무게가 이 한계값 이내에 있다면 펌프는 자동 재교정 됩니다. 한계값은 펌프를 재교정 하지 않고도 빈 바이알의 무게를 측정할 수 있도록 설정해야 합니다.

i **수동 배치만 해당됩니다. "[디스펜스 모드](#page-71-0)" 페이지72를 참고하십시오. 연결된 저울이밸런스가 필요합니다.** i **올바르게 충진된 바이알이 자동 교정 허용 오차 범위 밖에 있다면, 여전히 수동 재교 정 모드를 수행할 수 있습니다."[디스펜스 중 교정](#page-73-0)" 페이지74을 참조하십시오.**

## **19.19재교정 알람**

재교정 알람 전에 충진 횟수 또는 시간을 설정합니다.목표치에 도달하면 메시지가 표시되고 펌프에서 삐 소 리가 두 번 울립니다.

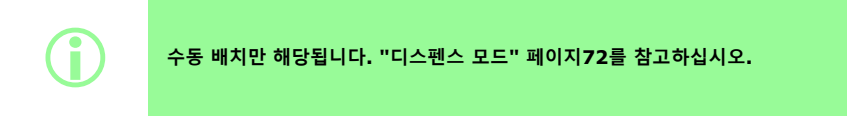

## **19.20재교정 일시 정지**

재교정 일시 정지 전에 충진 횟수 또는 시간을 설정합니다.목표치에 도달하면 배치는 일시 정치되고 펌프에 서 삐 소리가 세 번 울립니다.재교정이 수행되기 전에 배치를 재개할 수 없습니다.

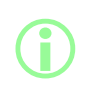

i **수동 배치만 해당됩니다. "[디스펜스 모드](#page-71-0)" 페이지72를 참고하십시오.**

## <span id="page-58-1"></span>**19.21보호 레시피**

보호 레시피는 편집하거나 덮어쓰기를 할 수 없습니다.레시피를 보호하려면 먼저 저장하십시오. 레시피가 보호되지 않고 편집되는 것을 방지하려면 **보호된 레시피**를 숨기십시오."[작업자 액세스 제한](#page-92-0)" 페 [이지](#page-92-0)93을 참조하십시오.

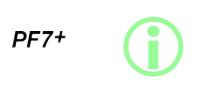

**cGMP의 모범 사례에 따라 레시피를 보호하고 사용자 제한을 적용하여 보호 레시피 로만 충진할 수 있습니다. "[작업자 액세스 제한](#page-92-0)" 페이지93을 참조하십시오.**

저장되지 않았거나 보호되지 않은 레시피를 사용하여 사용자가 배치를 실행하는 것을 방지하려면:

- 1. 레시피를 저장하십시오.
- 2. 레시피 모드에서 **보호 레시피**를 **예로 설정하십시오.**
- 3. **설정** 모드에서, **작업자 액세스 제한** 또는 **감독자 액세스 제한**을, **디스펜스**—**보호 레시피 한정**을 **예** 로 설정하십시오."[작업자 액세스 제한](#page-92-0)" 페이지93을 참조하십시오.
- 4. **설정** 모드에서, **작업자 액세스 제한** 또는 **감독자 액세스 제한**을, **레시피**—**보호 레시피**를 **숨김**으로 설정하십시오."[작업자 액세스 제한](#page-92-0)" 페이지93을 참조하십시오.
- 5. 작업자 또는 감독자 계정으로 로그인 하십시오.레시피가 보호되지 않은 경우 작업자 또는 감독자는 배치를 시작할 수 없습니다.작업자나 감독자는 관리자에게 새로운 보호 레시피 설정을 요청해야 합 니다.

#### <span id="page-58-0"></span>**19.22레시피 저장**

레시피 이름 아래 현재 충전 매개변수를 저장합니다. 저장된 레시피는 보호되지 않는 한 덮어쓰기 할 수 있습니다."[보호 레시피](#page-58-1)" 위을 참조하십시오. 최대 200개의 레시피를 저장할 수 있습니다.

i

**FDA 21CFR Part 11 규정: 완료된 배치에 관련된 레시피의 저장은 배치 레코드에 기록됩니다.레시피의 변경 사 항은 감사 트레일 리포트에 기록됩니다.**

## **19.23레시피 출력**

현재의 레시피 매개변수를 인쇄합니다.

## **19.24레시피 삭제**

저장된 레시피를 삭제합니다.

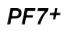

i **cGMP의 모범 사례에 따라 사용자 제한을 적용하여 이 기능을 허용하지 않습니다. "[작업자 액세스 제한](#page-92-0)" 페이지93을 참조하십시오.**

# <span id="page-60-0"></span>**20프라이밍 및 연속 펌핑 모드**

 $PF7+$ 

i **제로 웨이스트 충진에는 필요하지 않습니다."[제로웨이스트 배치 시작](#page-80-1)" 페이지81<sup>을</sup> 참조하십시오.**

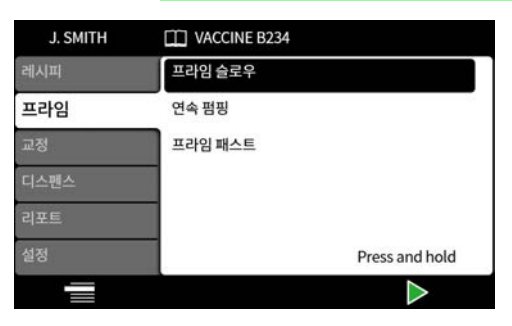

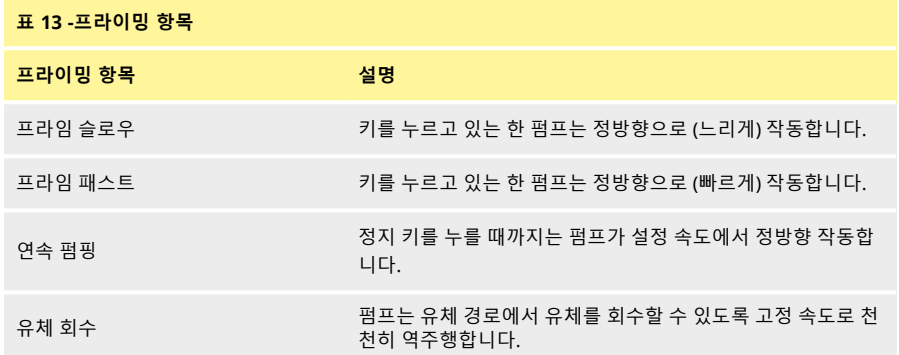

## **20.1프라임 슬로우 및 프라임 패스트**

**프라임 슬로우** 또는 **프라임 패스트**를 사용할 때:

- $\sum$  키를 길게 눌러 펌프를 프라이밍합니다.
- 속도는 설정 메뉴에서 조절할 수 있습니다.

## **20.2연속 펌핑**

**연속 펌핑**을 사용할 때:

- $\mathsf{P} \ni \mathsf{P} \in \mathsf{P}$  기 $(\mathsf{P} \cup \mathsf{P})$ 로 펌프 속도를 조절하십시오.
- 를 눌러서 펌핑을 시작합니다.
- 펌핑을 멈추려면, 또는 정지 키를 누릅니다.

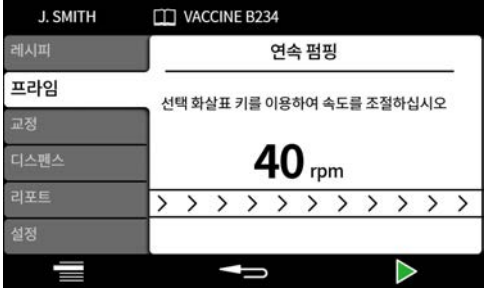

**20.3유체 회수**

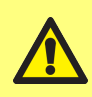

**유체를 회수하는 동안, 유체 흐름의 방향은 반대입니다. 역류 방지 밸브와 같은 주변 장치로 인해 흐름이 방해받지 않도록 주의하십시오. 회수된 유체를 충분히 담을 수 있는 크기의 용기인지 확인하십시오. 회수된 유체의 사용 여부를 결정할 때 오염의 위험이 있는지 확인하십시오.**

펌프는 유체를 회수하기 위해 고정 속도로 천천히 역주행합니다.

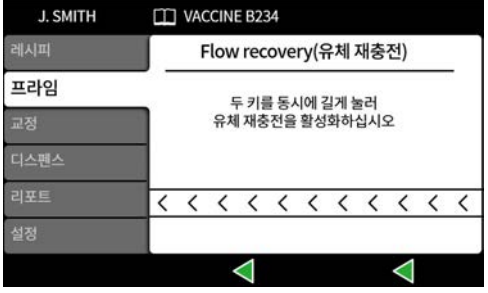

키를 동시에 길게 누르십시오.두 키 중 하나라도 누르지 않으면 유체 회수 작업은 중지됩니다.

### **20.4펌프 프라이밍**

디스펜싱을 하기 전, 유체로 튜브를 채우고 라인에 공기가 없는 것을 확인하여 펌프를 프라이밍 하십시오.

#### **절차**

1. 노즐에서 유체가 빠져나갈 때까지 **프라임 슬로우** 또는 **프라임 패스트**를 사용하여 펌프를 계속 작동 하십시오("[프라이밍 및 연속 펌핑 모드](#page-60-0)" 페이지61 참조.)

#### **20.4.1튜브 속 기포 제거**

튜브에 갇힌 공기 방울은 디스펜싱 유체 부피의 부정확성을 유발합니다.디스펜싱 하기 전에 튜빙의 공기 방 울을 제거하는 것이 좋습니다.

**절차:**

- 1. 손가락을 사용하여 튜브를 움켜 쥔 다음 튜브를 따라 기포를 유체 용기 또는 펌프헤드와 노즐쪽으로 다시 밀어 넣습니다.
- 2. 기포가 튜브 안쪽에서 보이지 않을 때까지 이 과정을 반복합니다.

# **21교정 모드**

 $PF7+$ 

i **제로 웨이스트 충진에는 필요하지 않습니다."[제로웨이스트 배치 시작](#page-80-1)" 페이지81<sup>을</sup> 참조하십시오.**

최고의 정확성을 얻기 위해 펌프를 재교정 합니다:

- 배치 시작 전
- 레시피 변경이 있을 때
- 유체 경로 변경이 있을 때
- 배치 전반에 걸쳐 주기적으로

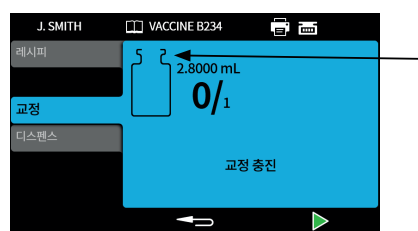

교정 아이콘: 바이알 아이콘 안에 표시되는 숫자는 마지막 배치 또는 레시피의 매개변수가 변경되고 난 후 이루어진 교정 충진 횟수를 나타냅니다

**그림** *23 -***교정 아이콘**

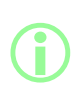

**펌프는 교정 공정 중에는 레시피 매개변수를 사용합니다.여기에는 체적, 밀도, 튜브 크기, 속도, 가속도, 감속도 및 안티 드립이 포함됩니다. 교정에 사용하는 단위는 부피나 무게이고 설정 탭을 통해 설정합니다."[단위](#page-91-2)" 페이 지[92](#page-91-2)을 참조하십시오.**

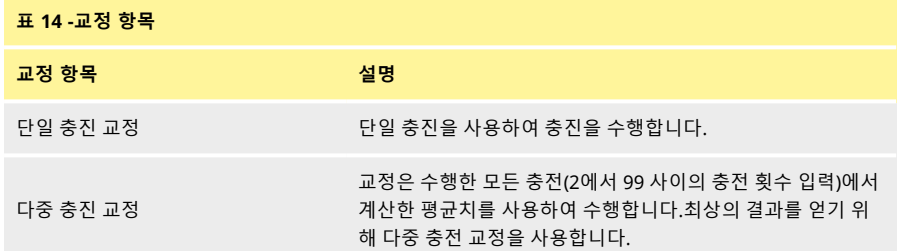

다중 충전 교정을 선택한 경우, 평균 충전 교정 값을 생성하는 데 사용하는 충전 회수를 입력하는 화면이 표 시됩니다.

## **21.1저울에 연결한 단일 충진 교정**

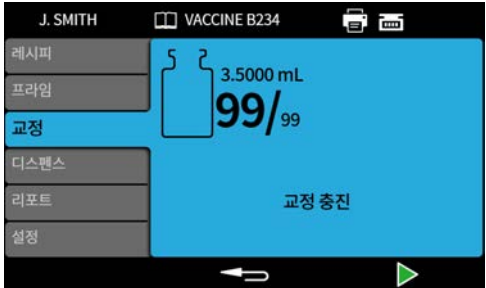

- 1. 펌프 단위를 **중량으로 설정합니다.**"단위" [페이지](#page-91-2)92을 참조하십시오.
- 2. 교정 충진에 사용할 용기를 저울 위에 놓습니다.
- 3. 밸런스를 계측합니다.
- 4. 용기를 충진 노즐 아래에 놓습니다.

5. 을 누르거나 또는 외부 입력을 사용하여 교정 충진을 시작합니다.

#### **21.1.1교정값 입력**

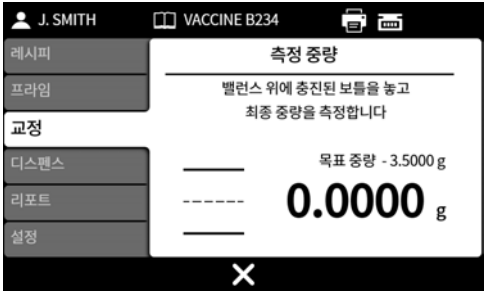

6. 바이알을 저울 위에 놓습니다.측정값이 자동으로 표시됩니다.

7.  $\begin{array}{ccc}\n7. & \end{array}$  <del>를</del> 누르십시오.

#### **수락 가능한 수준을 벗어난 교정**

입력된 교정값이 목표값의 ±95%를 벗어난 경우:

- 경고 화면이 표시됩니다.
- 교정을 계속할 수 없습니다.
- 유량을 올바르게 입력했는지 확인하십시오.
- 레시피에 따라 튜브 크기를 설정했는지 확인하십시오.
- 유체 경로가 올바르게 설정되었는지 확인하십시오.

# **충진 허용 오차를 사용한 교정**

충진 허용 오차의 한계를 활성화 하려면 "[충진 허용 오차](#page-56-0)" 페이지57를 참고하십시오.

#### **21.1.2교정 요약 내용**

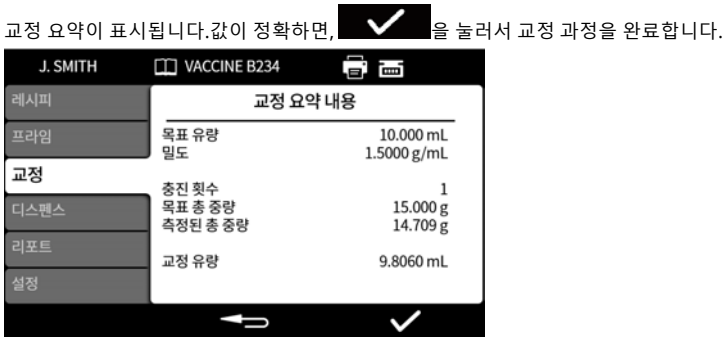

최신 레시피가 변경되거나 펌프의 전원이 켜진 이후의 모든 교정에 대해서는 다음의 내용이 리포트에 추가 됩니다:

- 교정 날짜/시간
- 교정 유량
- 교정이 완료 시점에 활성화된 사용자이름

## **21.2저울에 연결하지 않은 단일 충진 교정**

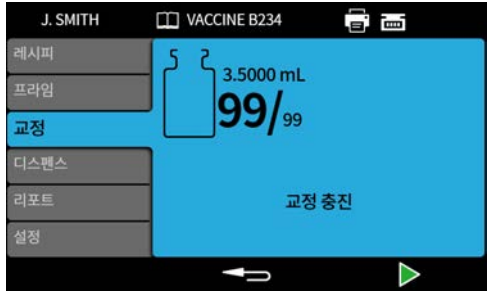

- 1. 용기를 충진 노즐 아래에 놓습니다.
- 2. 을 누르거나 또는 외부 입력을 사용하여 최초 교정 충진을 시작합니다.

#### **교정값 입력**

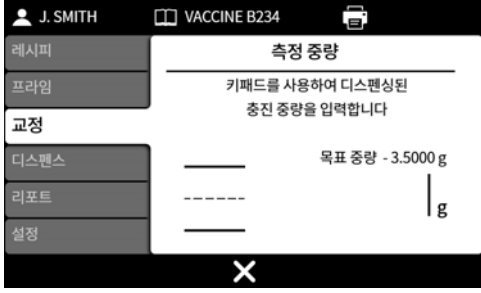

3. 숫자 키패드를 사용하여 디스펜싱 값을 입력합니다.

4.  $\begin{array}{|c|c|c|c|c|}\n\hline\n\text{I} & \text{I} & \text{I} & \text{I} & \text{I} & \text{I} & \text{I} \\
\hline\n\text{I} & \text{I} & \text{I} & \text{I} & \text{I} & \text{I} & \text{I} \\
\hline\n\text{I} & \text{I} & \text{I} & \text{I} & \text{I} & \text{I} & \text{I}\n\end{array}$ 

#### **수락 가능한 수준을 벗어난 교정**

입력된 교정값이 목표값의 ±95%를 벗어난 경우:

- 경고 화면이 표시됩니다.
- 교정을 계속할 수 없습니다.
- 유량을 올바르게 입력했는지 확인하십시오.
- 레시피에 따라 튜브 크기를 설정했는지 확인하십시오.
- 유체 경로가 올바르게 설정되었는지 확인하십시오.

## **충진 허용 오차를 사용한 교정**

충진 허용 오차의 한계를 활성화 하려면 "[충진 허용 오차](#page-56-0)" 페이지57를 참고하십시오.

#### **21.2.1교정 요약 내용**

교정 요약이 표시됩니다.값이 정확하면,  $\overline{S}$  - 올 눌러서 교정 과정을 완료합니다.

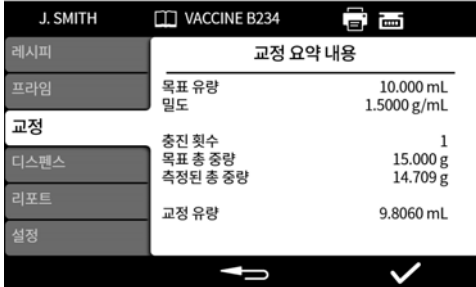

최신 레시피가 변경되거나 펌프의 전원이 켜진 이후의 모든 교정에 대해서는 다음의 내용이 리포트에 추가 됩니다:

- 교정 날짜/시간
- 교정 유량
- 교정이 완료 시점에 활성화된 사용자이름

## **21.3저울에 연결한 다중 충진 교정**

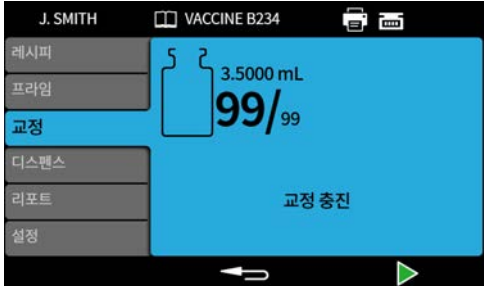

- 1. 펌프 단위를 **중량으로 설정합니다.**"단위" [페이지](#page-91-2)92을 참조하십시오.
- 2. 교정 충진에 사용할 모든 용기를 저울 위에 놓습니다.

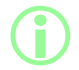

i **모든 교정 충진에 필요한 총 부피를 수용할 수 있다면 하나의 용기만을 사용할 수도 있습니다.**

- 3. 밸런스를 계측합니다.
- 4. **다중 충진 교정을 선택합니다.**
- 5. 교정 충진 횟수를 입력하십시오.

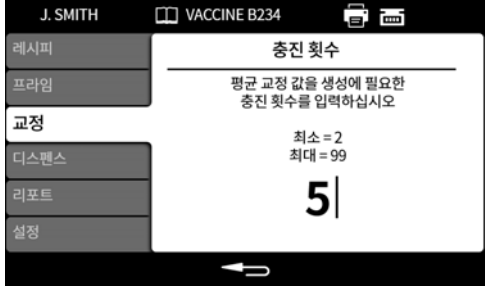

6. 선택한 충진 방법에 따라 교정 충진을 시작합니다:

**충진 간 시간 지연 -** ★ 출 누르거나 외부 입력을 사용하여 최초 교정 충진을 시작합니다.추가적인 모든 충진은 **충진 간 지연** 시간이 경과한 후에 자동으로 시작됩니다.

**각 충진을 시작하는 키패드** - 을 눌러서 각각의 충진을 시작합니다.

**외부 입력으로 각 충진 시작 - ■ → 실** 늘 누르거나 또는 외부 입력을 사용하여 각각의 충진을 시작합니 다.

#### **교정값 입력**

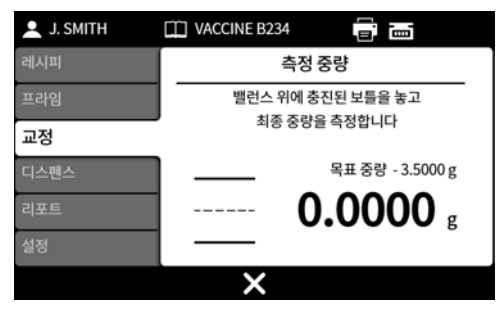

7. 충진된 용기를 저울 위에 올려놓으십시오.목표 중량이 자동으로 표시됩니다.목표 중량이 충진 총 중 량입니다.

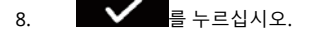

#### **수락 가능한 수준을 벗어난 교정**

입력된 교정값이 목표값의 ±95%를 벗어난 경우:

- 경고 화면이 표시됩니다.
- 교정을 계속할 수 없습니다.
- 유량을 올바르게 입력했는지 확인하십시오.
- 레시피에 따라 튜브 크기를 설정했는지 확인하십시오.
- 유체 경로가 올바르게 설정되었는지 확인하십시오.

#### **충진 허용 오차를 사용한 교정**

충진 허용 오차의 한계를 활성화 하려면 "[충진 허용 오차](#page-56-0)" 페이지57를 참고하십시오.

#### **21.3.1교정 요약 내용**

교정 요약이 표시됩니다.값이 정확하면,  $\quad \blacktrianglerighteq \quad \frac{1}{2}$  눌러서 교정 과정을 완료합니다. J. SMITH **TT VACCINE B234** 當圖 교정 요약 내용 프라임 목표 유량 10.000 mL 밀도 1.5000 g/mL 교정 충진 횟수  $\mathbf{1}$ 목표 총 중량 15.000g 측정된 총 중량 14.709 g 교정 유량 9.8060 mL  $\overline{\phantom{a}}$ ╱ N

최신 레시피가 변경되거나 펌프의 전원이 켜진 이후의 모든 교정에 대해서는 다음의 내용이 리포트에 추가 됩니다:

- 교정 날짜/시간
- 교정 유량
- 교정이 완료 시점에 활성화된 사용자이름

# **21.4저울에 연결하지 않은 다중 충진 교정**

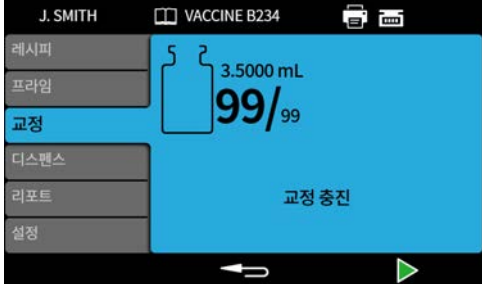

- 1. 용기를 충진 노즐 아래에 놓습니다.
- 2. **다중 충진 교정을 선택합니다.**
- 3. 교정 충진 횟수를 입력하십시오.

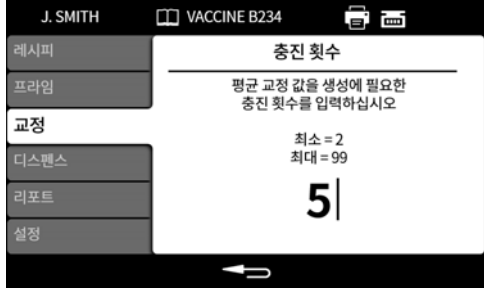

4. 선택한 충진 방법에 따라 교정 충진을 시작합니다:

**충진 간 시간 지연 -** ★ 출 누르거나 외부 입력을 사용하여 최초 교정 충진을 시작합니다.추가적인 모든 충진은 **충진 간 지연** 시간이 경과한 후에 자동으로 시작됩니다.

**각 충진을 시작하는 키패드** - 을 눌러서 각각의 충진을 시작합니다.

**외부 입력으로 각 충진 시작 -** ▶ | △ | 을 누르거나 또는 외부 입력을 사용하여 각각의 충진을 시작합니 다.

#### **교정값 입력**

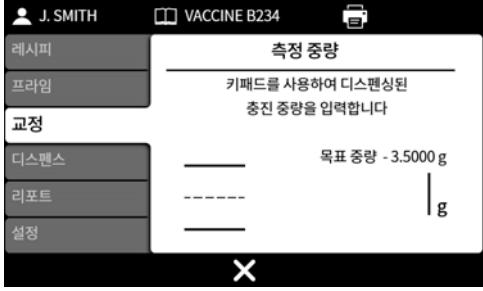

5. 숫자 키패드를 사용하여 디스펜싱 값을 입력합니다.목표 중량이 총 충진값입니다.

6.  $\begin{array}{c} \bullet & \bullet \\ \bullet & \bullet \end{array}$ 

#### **수락 가능한 수준을 벗어난 교정**

입력된 교정값이 목표값의 ±95%를 벗어난 경우:

- 경고 화면이 표시됩니다.
- 교정을 계속할 수 없습니다.
- 유량을 올바르게 입력했는지 확인하십시오.
- 레시피에 따라 튜브 크기를 설정했는지 확인하십시오.
- 유체 경로가 올바르게 설정되었는지 확인하십시오.

## **충진 허용 오차를 사용한 교정**

충진 허용 오차의 한계를 활성화 하려면 "[충진 허용 오차](#page-56-0)" 페이지57를 참고하십시오.

#### **21.4.1교정 요약 내용**

교정 요약이 표시됩니다.값이 정확하면,  $\overline{S}$  - 올 눌러서 교정 과정을 완료합니다.

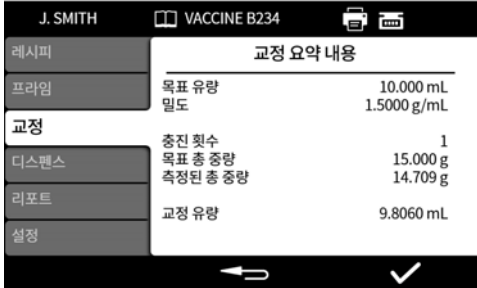

최신 레시피가 변경되거나 펌프의 전원이 켜진 이후의 모든 교정에 대해서는 다음의 내용이 리포트에 추가 됩니다:

- 교정 날짜/시간
- 교정 유량
- 교정이 완료 시점에 활성화된 사용자이름

# <span id="page-71-0"></span>**22디스펜스 모드**

PF7에서 배치를 시작하려면 "[수동 배치 시작](#page-72-0)" 다음 페이지를 참고하십시오.

- $PF7+$  PF7+에서 배치를 시작하려면:
	- "[수동 배치 시작](#page-72-0)" 다음 페이지을 참조하십시오.
	- "[제로웨이스트 배치 시작](#page-80-1)" 페이지81을 참조하십시오.

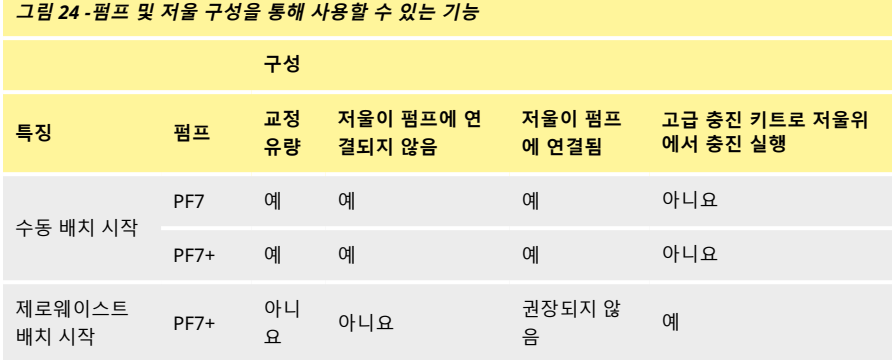

## **22.1배치 크기**

해당 배치에서 수행될 충진 회수를 입력합니다.

- 최소 1
- 최대 999999

## **22.2배치 이름**

배치에 부여된 이름.최대 12글자.
# **22.3수동 배치 시작**

i

**Flexicon 고급 충진 키트와 PF7+를 사용하여 저울 위에서 직접 충진하는 방법은 ["](#page-80-0) [제로웨이스트 배치 시작](#page-80-0)" 페이지81를 참고하십시오. 그 밖의 모든 충진은 수동 배치로 시작하십시오.**

i **한 배치가 디스펜스되기 전에, 레시피 매개변수가 정확하고, 펌프가 프라이밍되었으 며, 교정되었고, 기타 추가 설정이 해당 공정에 대해 정확한지 확인합니다.**

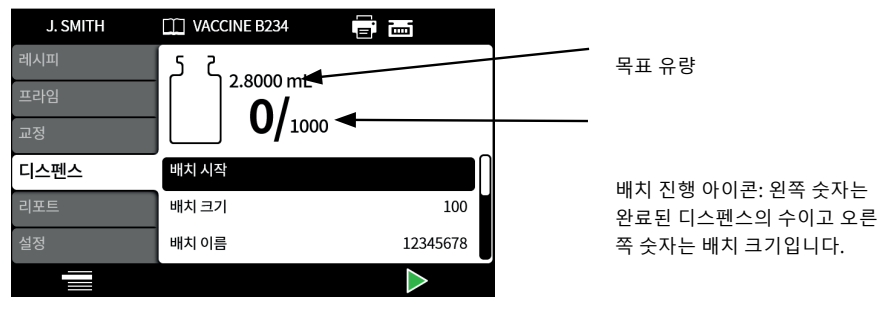

**그림** *25 -***배치 디스펜스 화면**

**시작 수동 모드**가 강조 표시 되면 를 눌러서 배치를 시작합니다.리포트가 **On**이면, 배치 보고서 가 생성됩니다.

충진을 시작하는 방법은 선택한 **충진 방법**에 따라 달라집니다.

펌프가 디스펜스 중이거나 디스펜스 준비가 완료되면, 화면 배경색은 파란색입니다.

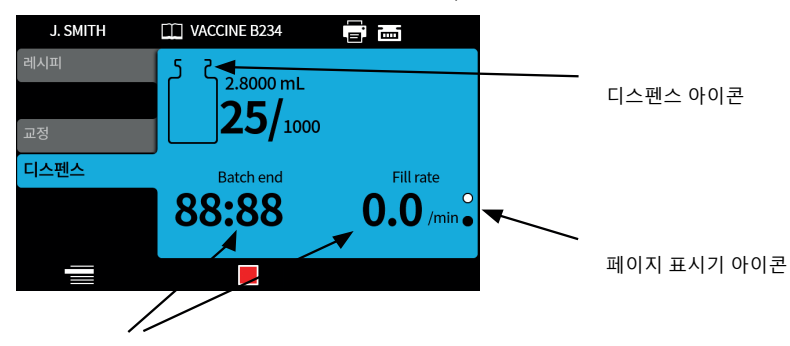

배치 정보 (충진 속도 = 충진/min) **그림** *26 -***디스펜싱 또는 디스펜스 준비 화면**

 $R \ncong R$  아래 키 $( \nabla / \nabla )$ 를 사용하여 한 배치가 진행되는 동안 표시 페이지를 변경하십시오.

어느 시점에서든지 2000년 - 미를 보는 이 타 - 미를 누르면, 펌프 작동은 즉시 정지되고 충전 중단 화면이 표시 됩니다.

### <span id="page-73-0"></span>**22.3.1디스펜스 중 교정**

- 1. 저울을 사용 중인 경우, 충전할 바이알을 사용하여 용기 중량을 공제합니다.
- 2. 을 눌러 **교정** 모드로 들어갑니다.

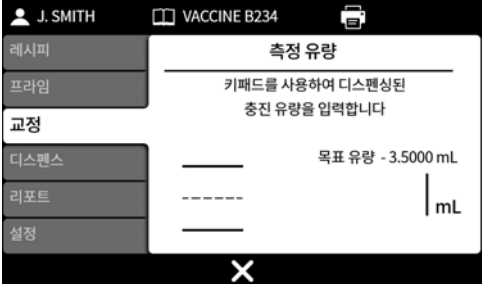

- 3. 교정값을 입력합니다
	- i. **밸런스 연결 안됨**—숫자 키패드를 사용하십시오. ♥ 음 눌러 확인합니다.
	- ii. **밸런스 연결—**충진된 바이알을 밸런스 위에 놓습니다.값이 자동으로 표시됩니다. 을 눌러 확인합니다.

<span id="page-74-1"></span><span id="page-74-0"></span>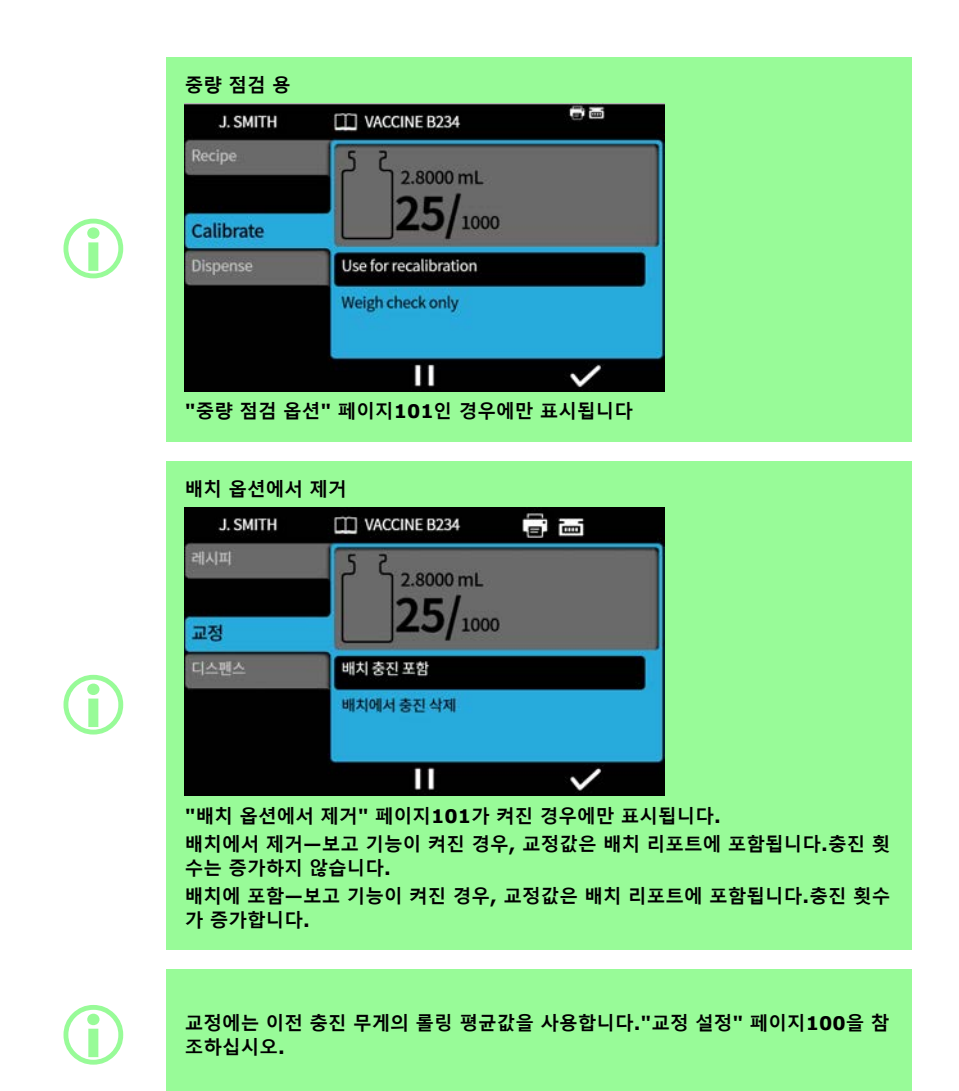

**충진 허용 오차를 사용한 교정**

충진 허용 오차의 한계를 활성화 하려면 "[충진 허용 오차](#page-56-0)" 페이지57를 참고하십시오.

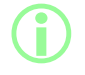

i **USB 저울이 감지된 경우에만 표시되는 옵션."USB 장치" [페이지](#page-35-0)36을 참조하십시 오.**

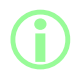

i **자동 교정 허용 오차를 설정한 경우에만 표시되는 옵션."[자동 교정 허용 오차](#page-57-0)" 페이 지[58](#page-57-0)을 참조하십시오.**

**수동 배치** 전:

- 1. 영점조정 중 표시된 무게가 충진된 바이알로 표시되지 않도록 "[자동 교정 허용 오차](#page-57-0)" 페이지58를 설 정하십시오.
- 2. 호환되는 밸런스저울에 연결합니다.

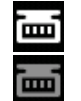

**그림** *27 -Mettler-Toledo ML-T* **저울이 성공적으로 연결되면 화면 정보 표시줄에 흰색 아이콘으** 로 표시됩니다.검증되지 않은 호환 저울이 성공적으로 연결되면 화면 정보 표시줄에 회색 아이 **콘으로 표시됩니다***.*

- 3. 디스펜스 모드를 입력하고 배치를 실행합니다.
- 4. 교정 충진에 사용할 빈 바이알을 밸런스저울 위에 놓습니다.
- 5. 밸런스를 계측합니다.
- 6. 바이알을 충진 노즐 아래에 놓습니다.

**수동 배치 중:**

- 7. 바이알을 채우십시오.
- 8. 바이알을 밸런스저울 위에 놓습니다.
- 9. 충진된 중량이 자동 교정 허용 오차 이내에 있다면, 펌프는 재교정한 후 관련 교정 화면을 표시합니 다.
- 10. 저울에서 충진된 바이알을 제거하여 화면에 표시되지 않도록 합니다.
- 11. 올바르게 충진된 바이알이 자동 교정 허용 오차 범위 밖에 있다면, 여전히 수동 재교정 모드를 수행 할 수 있습니다."[디스펜스 중 교정](#page-73-0)" 페이지74을 참조하십시오.

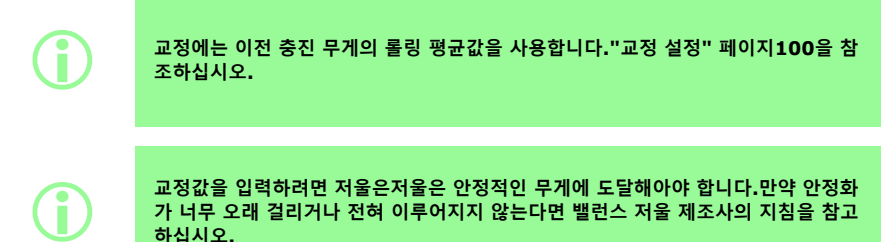

**예시 A**

- 목표 충진 중량= 5g
- 저울로 실측된 중량 =5.1175g
- 자동 교정 허용 오차 상한 = 7.5g
- 자동 교정 허용 오차 하한 = 2.5g

펌프가 디스펜싱 하는 동안 충진된 바이알을 저울위에 놓으십시오.계측된 중량이 자동 교정 허용 오차 이내 입니다.펌프는 자동으로 교정 모드로 들어가 교정을 수행합니다.

#### **예시 B**

- 목표 충진 중량= 5g
- 저울로 실측된 중량 =2.2010 g
- 자동 교정 허용 오차 상한 = 7.5g
- 자동 교정 허용 오차 하한 = 2.5g

펌프가 디스펜싱 하는 동안 외부 물체를 저울위에 놓으십시오.계측된 중량이 자동 교정 허용 오차를 벗어납 니다.펌프는 계속해서 디스펜싱을 진행합니다.

### **22.3.3배치 일시 정지**

배치를 일시 정지하려면, █████ 울 누르십시오.현재 충전이 완료되면, 배치는 일시 정지됩니다.

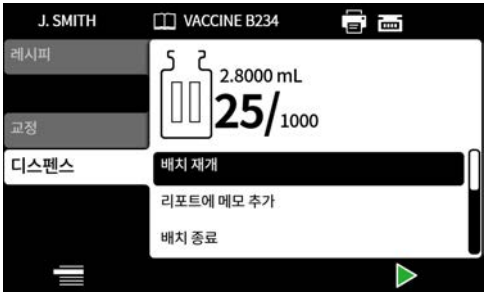

배치가 일시 정지되면 다음의 옵션을 사용할 수 있습니다:

- **수동 배치 재개**—이 기능은 숨길 수 있습니다. "[작업자 액세스 제한](#page-92-0)" 페이지93를 참조하십시오.
- **리포트에 메모 추가**—"[리포트에 메모 추가](#page-78-0)" 페이지79
- **배치 종료**—"[배치 종료](#page-79-0)" 페이지80
- **배치 크기**—"[배치 크기](#page-71-0)" 페이지72
- **유체 샘플**—"[유체 샘플](#page-79-1)" 페이지80

충전을 재개하려면, 을 누르십시오.

#### **22.3.4일시 정지 중 교정**

- 1. 배치를 일시 정지하려면, ████ 을 누르십시오.현재 충전이 완료되면, 배치는 일시 정지됩니다.
- 2. 저울을 사용 중인 경우, 충전할 바이알을 사용하여 용기 중량을 공제합니다.
- 3. 을 눌러 **교정** 모드로 들어갑니다.

배치가 일시 정지 되었을 때 교정 모드는 이렇게다음에 사용합니다:

- <sup>l</sup> 교정값을 입력합니다
	- i. **밸런스 연결 안됨—** 숫자 키패드를 사용하십시오. ████████ 눌러 확인합니다.
	- ii. 밸런스 연결-중진된 바이알을 밸런스 위에 놓습니다.값이 자동으로 표시됩니다. V 러 확인합니다.
- **교정 충진 디스펜싱**—교정값을 입력하기 전에 교정 충진을 디스펜스합니다.

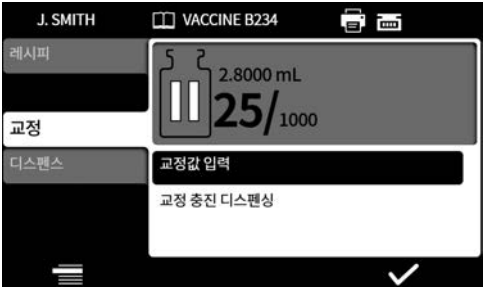

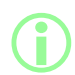

i **교정에는 이전 충진 무게의 롤링 평균값을 사용합니다."[교정 설정](#page-99-0)" 페이지100을 참 조하십시오.**

### **22.3.5리포트에 메모 추가**

<span id="page-78-0"></span>1. 배치 일시 정지.

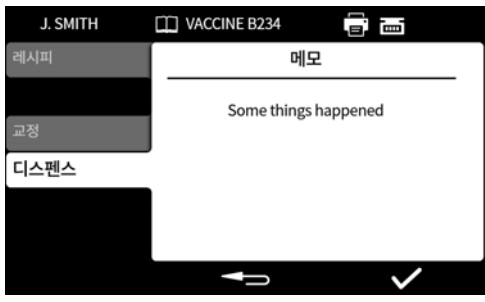

- 2. **리포트에 메모 추가** 선택.
- 3. 텍스트 입력.최대 63글자.

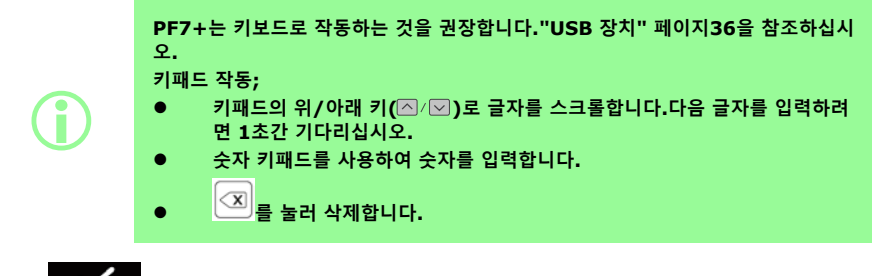

4.  $\begin{array}{c}\n\bullet \\
\bullet \\
\bullet \\
\bullet \\
\bullet\n\end{array}$  = 눌러 확인합니다.

메모는 생성 시의 시간 및 날짜와 함께 배치 리포트에 저장됩니다.

리포트 보기에 대한 정보는 "[리포트 모드](#page-87-0)" 페이지88를 참조하십시오.

메모를 추가하려면 이 과정을 반복합니다.새로운 메로모를 추가해도 이전 메모를 덮어쓰지 않습니다.

### <span id="page-79-1"></span>**22.3.6유체 샘플**

유체 샘플을 채취하려면:

- 1. 배치 일시 정지
- 2. **유체 샘플 선택**

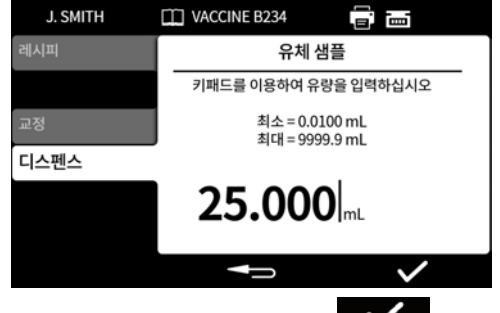

- $3.$  요구하는 샘플 부피를 입력하고  $\bullet$  음 누릅니다.
- 4. 유체 샘플이 디스펜스됩니다.

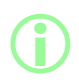

i **노트 추가 기능을 사용하여 배치 리포트에 샘플 정보를 추가합니다."[리포트에 메모](#page-78-0) 추가" [이전 페이지](#page-78-0)을 참조하십시오.**

#### <span id="page-79-0"></span>**22.3.7배치 종료**

- 1. 배치 일시 정지
	- i. **배치 크기**를 입력한 경우, 해당 배치는 완료된 충전 회수가 배치 크기와 같아질 때 자동으로 일시 정지됩니다.
	- ii. **배치 크기**의 제한이 없거나 배치를 조기 종료하려면 █████ 를 누르십시오.현재 충전이 완료 되면, 배치는 일시 정지됩니다.

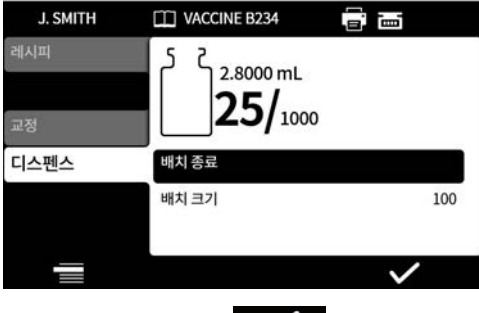

2. **배치 종료**를 선택하고 ██████████████

리포트가 **On**이면, 배치 보고서가 작성됩니다.

**첫 번째 사용자 배치 승인**

i **FDA 21CFR Part 11 규정의 준수가 활성화되면, 비밀번호가 필요합니다.**

배치가 디스펜싱을 끝내면, 2인 승인 요구 조건에 따라 사용자에게 비밀번호를 입력하라는 창이 뜹니다. 두 번째 사용자 승인은 NetTools에서 발생합니다."USB [플래시 드라이브를 사용하여 네트워크에 연결 없이](#page-139-0) [배치 리포트 저장하기](#page-139-0)" 페이지140 및 "[리포트 저장](#page-137-0)" 페이지138를 참고하십시오.

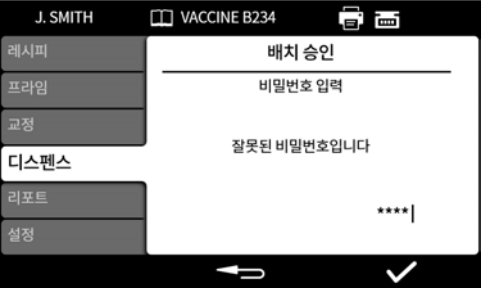

숫자 키패드 또는 키보드를 이용하여 비밀번호를 입력합니다.

<span id="page-80-0"></span>이제 현재 사용자가 배치를 승인합니다.승인 시간 및 날짜, 사용자 이름이 해당 배치 리포트에 저장됩니다. 리포트 보기에 대한 정보는 "[리포트 모드](#page-87-0)" 페이지88를 참조하십시오.

### **22.4제로웨이스트 배치 시작**

**i 펌프는 자동으로 프라이밍과 교정을 하며, 최대 100%까지 지속적으로 중량을 점검 하게 때문에 유체가 낭비되지 않습니다. 면책사항: 제로웨이스트 배치는 기능적 목적을 의도로 설계되었지만, 어떠한 공정도 보장하지 않으며 제품의 손실이 발생할 수 있습니다.** i **USB 저울이 감지된 경우에만 표시되는 옵션."USB 장치" [페이지](#page-35-0)36을 참조하십시 오. 배치가 일어나는 동안 밸런스가 연결되어 있고 전원이 켜져있는지 확인하십시오.** i **제로웨이스트 배치에는 Flexicon 고급 충진 키트의 사용을 권장합니다.**

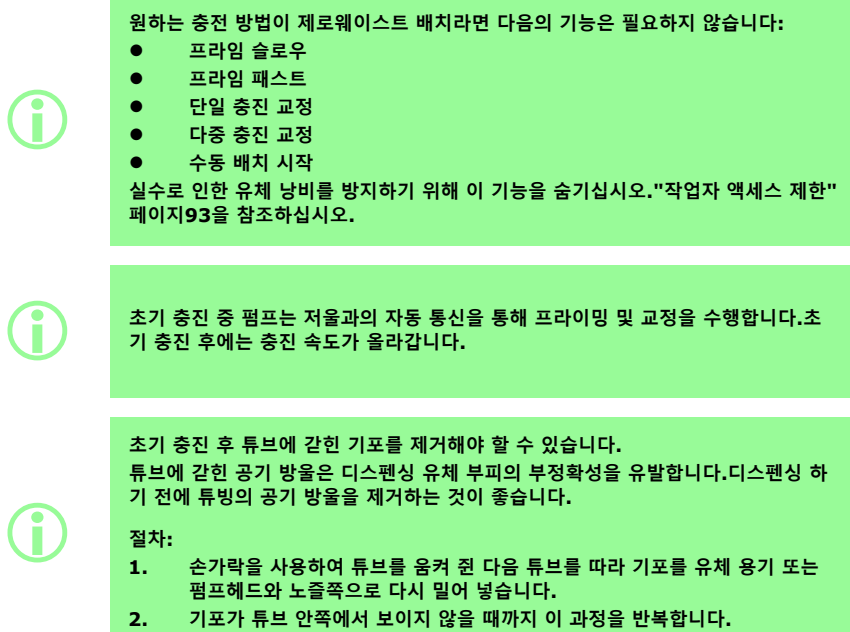

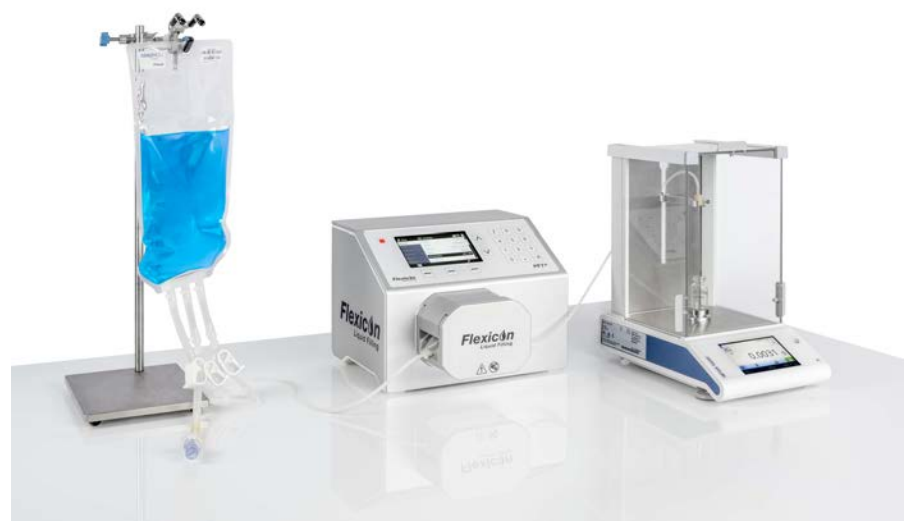

**그림** *28 -PF7+, Asepticsu* **및** *Flexicon* **고급 충진 키트로 설정**

#### **제로웨이스트 배치 전:**

- 3. 레시피의 **바이알 중량**과 **바이알 중량 허용 오차**를 설정하십시오."[바이알 중량 허용 오차](#page-54-0)" 페이지55 을 참조하십시오.
- 4. 노즐에 유체 방울이 달려있는 경우 바이알을 제거할 수 있도록 충분한 간격을 두고 충진 니들의 높이 를 설정하십시오.

### **22.4.1제로웨이스트 배치 시작**

1. 디스펜스 메뉴에서 **제로웨이스트 배치 시작**을 선택하십시오.

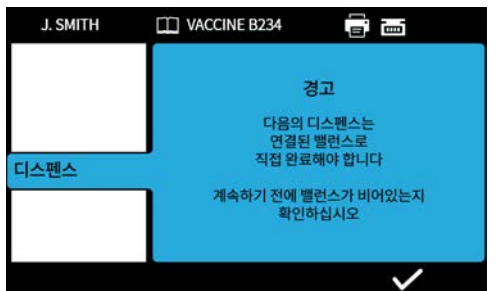

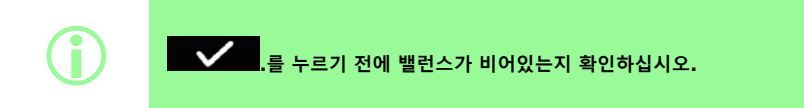

2.  $2. \qquad \bullet \qquad \bullet \qquad \bullet \qquad \bullet \qquad \bullet \qquad \bullet$ 

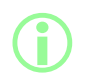

i **"[중량 점검 빈도수](#page-55-0)" 페이지56에 의해 결정되는 중량 점검 또는 비중량 점검이 진행 됩니다.**

#### <span id="page-83-0"></span>**22.4.2제로웨이스트 충진- 중량 점검 충진**

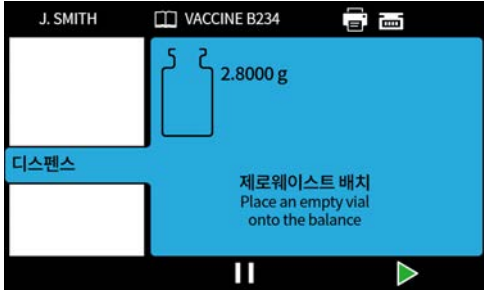

1. 빈 바이알을 밸런스 위에 놓습니다.

- 충진을 시작하는 방법은 선택한 충진 방법에 따라 달라집니다:
- 충전 방법이 **충전 간 시간 지연**으로 설정된 경우, 빈 바이알을 밸런스 위에 올려놓으면 자동으로 충 전이 시작됩니다.
- 충전 방법이 **키패드로 각각의 충진 시작 하기**로 설정된 경우, 빈 바이알을 밸런스 위에 올려놓으면 아이콘이 표시됩니다.  $\sum_{i=1}^{\infty}$ 를 눌러 충진을 시작합니다. ⋗

**펌프는 바이알 중량 허용 오차 내에 있는 밸런스에 중량이 표시될 때마다 저울에 빈 바이알이 있는것으로 간주합니다."[바이알 중량](#page-54-1)" 페이지55 및 "[바이알 중량 허용 오](#page-54-0) 차" [페이지](#page-54-0)55를 참고하십시오.**

i

i

**교정값을 입력하려면 저울은저울은 안정적인 무게에 도달해아야 합니다.만약 안정화 가 너무 오래 걸리거나 전혀 이루어지지 않는다면 밸런스 저울 제조사의 지침을 참고 하십시오.**

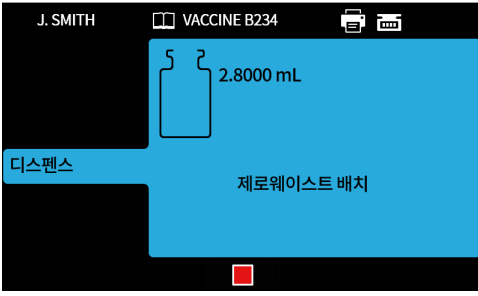

충진이 시작되면 밸런스를 계측합니다. 단일 충진이 완료되었습니다.

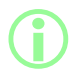

i **충진이 끝나기 전에 저울이 안정화되어야 합니다.**

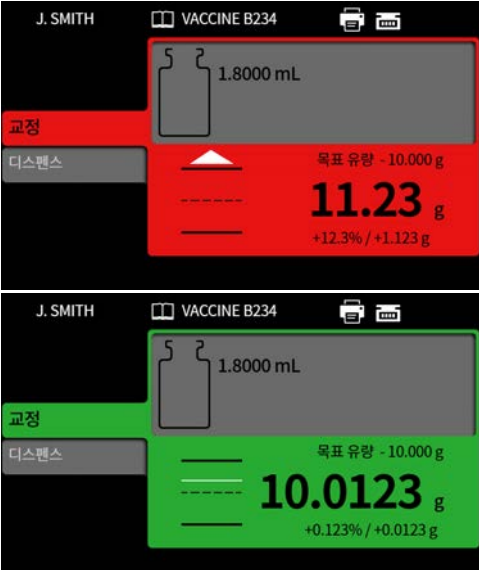

충진 중량은 충진이 완료된 후 밸런스에서 받은 첫 번째로 안정화된 중량입니다.이 기능이 켜져있으면 계측 된 충진 중량은 배치 리포트에 포함됩니다.("[리포트 모드](#page-87-0)" 페이지88 참조).계측된 중량은 교정값을 업데이 트하는데 사용합니다.("[재교정 평균](#page-99-1)" 페이지100 참조).

### <span id="page-84-0"></span>**22.4.3제로웨이스트 충진-- 비중량 점검 충진**

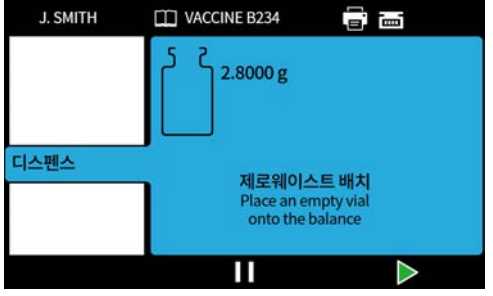

빈 바이알을 밸런스 위에 놓습니다.

충진을 시작하는 방법은 선택한 충진 방법에 따라 달라집니다:

- 충전 방법이 **충전 간 시간 지연**으로 설정된 경우, 빈 바이알을 밸런스 위에 올려놓으면 자동으로 충 전이 시작됩니다.
- 충전 방법이 **키패드로 각각의 충진 시작 하기**로 설정된 경우, 빈 바이알을 밸런스 위에 올려놓으면 아이콘이 표시됩니다.  $\sum$ 를 눌러 충진을 시작합니다.

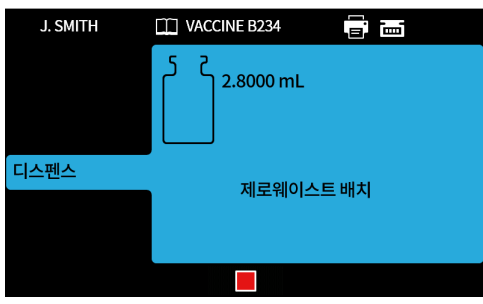

#### 단일 충진이 완료되었습니다.

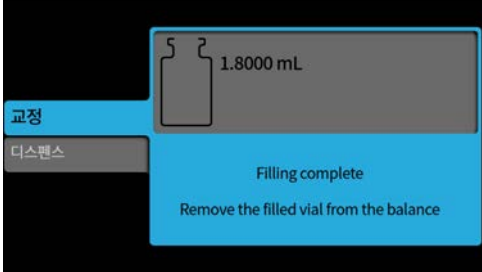

계속하려면 밸런스에서 충진된 바이알을 제거하십시오.

배치가 완료되지 않은 경우, 프로세스가 처음부터 다시 반복됩니다("[제로웨이스트 충진](#page-83-0)- 중량 점검 충진" 페 [이지](#page-83-0)84 또는 "[제로웨이스트 충진](#page-84-0)-- 비중량 점검 충진" 이전 페이지).

### **22.4.4제로웨이스트 배치 일시 중지**

배치를 일시 정지하려면, ████ 을 누르십시오.현재 충전이 완료되면, 배치는 일시 정지됩니다.

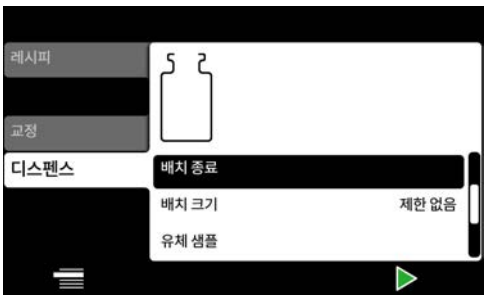

배치가 일시 정지되면 다음의 옵션을 사용할 수 있습니다:

- **수동 배치 재개**—이 기능은 숨길 수 있습니다. "[작업자 액세스 제한](#page-92-0)" 페이지93을 참조하십시오.(호환 되는 밸런스가 연결된 경우에만 사용 가능)
- **리포트에 메모 추가**—"[리포트에 메모 추가](#page-78-0)" 페이지79
- **배치 종료**—"[배치 종료](#page-79-0)" 페이지80
- **배치 크기**—"[배치 크기](#page-71-0)" 페이지72
- **유체 샘플**—"[유체 샘플](#page-79-1)" 페이지80

### **22.4.5제로웨이스트 배치 재개**

충전을 재개하려면, 을 누르십시오. 제로웨이스트 배치가 재개되면, 펌프에 의해 저울의 영점이 조정됩니다.

### **22.5테스트 충진**

배치 보고서를 만들지 않고 단일 충전을 디스펜스합니다..

 $PF7+$ 

i **cGMP의 모범 사례에 따라 사용자 제한을 적용하여 이 기능을 허용하지 않습니다. "[작업자 액세스 제한](#page-92-0)" 페이지93을 참조하십시오.**

# **22.6충진 장비 색인**

Flexicon FlexFeed 시스템에서만 사용할 수 있습니다.하나의 바이알을 인덱스 합니다.

# <span id="page-87-0"></span>**23리포트 모드**

배치 리포트는 리포트 탭에서 보기, 인쇄 및 삭제하거나 리포트 탭에서 USB 플래시 드라이브로 내보낼 수 있습니다.

PF7+ 이 정보는 레포트와 관련이 있습니다.감사 트레일 로그에 대해서는 "[감사 트레일 로그 저장](#page-138-0)" 페이지139를 참고하십시오.

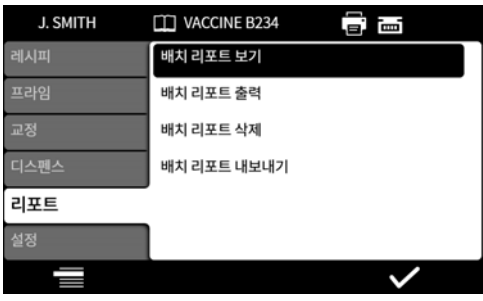

예시는 PF7+ 입니다.Pf7는 다를 수 있습니다.

PF7에 의해 저장 및 출력되는 리포트 데이터는 다음에 대한 값입니다.

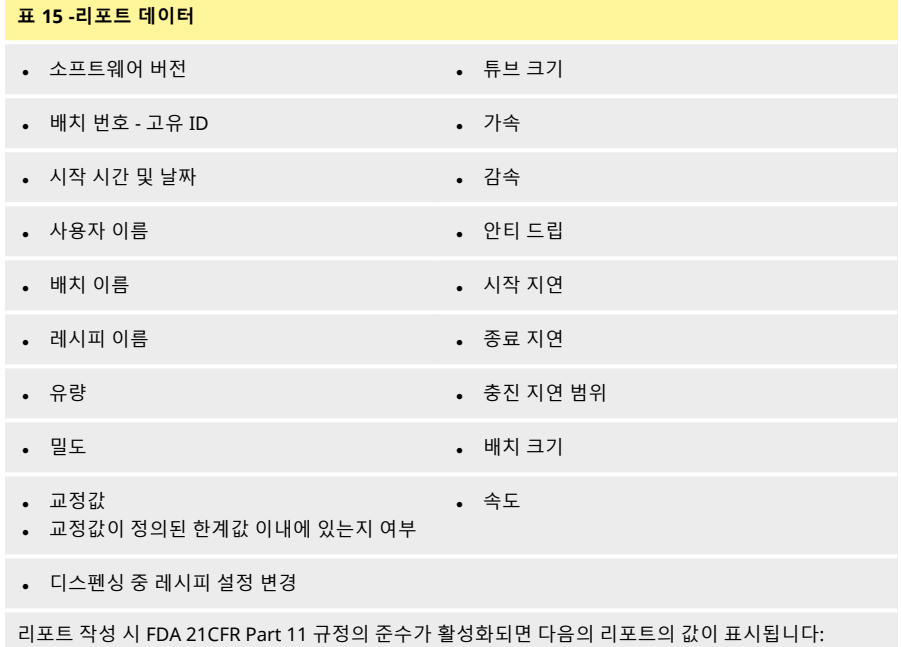

- **.** 배치 승인
- **.** 날짜

 $PF7+$ 

**.** 사용자

# **23.1배치 리포트 보기**

펌프에 저장된 배치 리포트 목록을 표시합니다.배치가 완료된 시간 및 날짜별로 정렬됩니다. 확인할 내용을 목록에서 선택합니다.

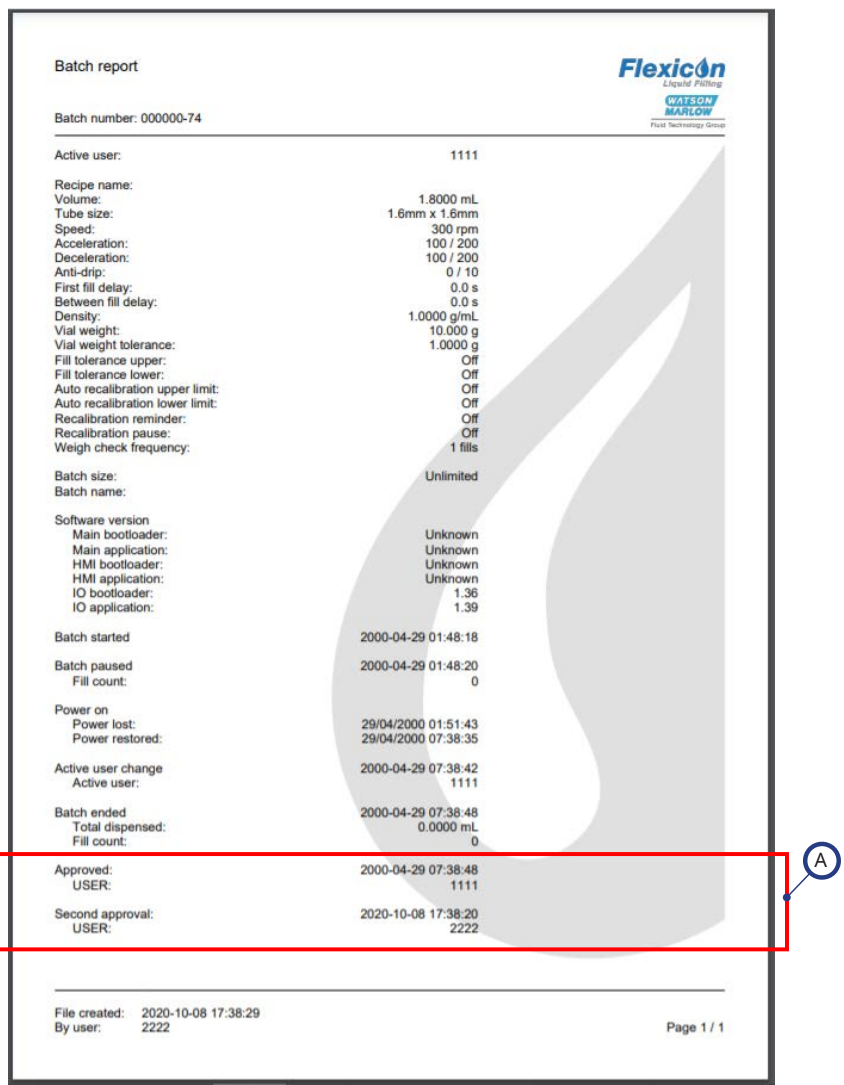

# **그림** *29 -PF7+* **배치 리포트 예제***(USB* **감열식 프린터가 아니라** *NetTools***에서 출력됨***.)*

A

리포트 작성 시 FDA 21CFR Part 11 규정의 준수가 활성화되면 리포트 의 값이 표시됩니다.

예시는 PF7+ 입니다.Pf7는 다를 수 있습니다.

# **23.2배치 리포트 출력**

USB로 연결된 프린터로 출력하십시오.

# **23.3배치 리포트 삭제**

시간 별 보고서 그룹 삭제:

- 1개월 이상
- 6개월 이상
- 1년 이상

리포트를 개별적으로는 삭제할 수 없습니다.생성된지 1개월 미만의 리포트는 삭제할 수 없습니다.

 $PF7+$ 

i **cGMP의 모범 사례에 따라 사용자 제한을 적용하여 이 기능을 허용하지 않습니다. "[작업자 액세스 제한](#page-92-0)" 페이지93을 참조하십시오.**

# **23.4리포트를 USB 플래시 드라이브로 내보내기**

<span id="page-90-0"></span>NetTools로 가져오기 위해 암호화된 리포트를 USB 플래시 드라이브에 저장합니다.내보낸 리포트를 보려 면 "USB [플래시 드라이브를 사용하여 네트워크에 연결 없이 배치 리포트 저장하기](#page-139-0)" 페이지140를 참고하십 시오.

USB 플래시 드라이브가 감지된 경우에만 표시되는 옵션. ["USB](#page-35-0) 장치" 페이지36.

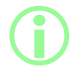

i **리포트는 NetTool을 사용한 Ethernet으로도 내보낼 수 있습니다."[리포트 저장](#page-137-0)" [페이지](#page-137-0)138을 참조하십시오.**

# **24설정 모드**

일반 설정 구성

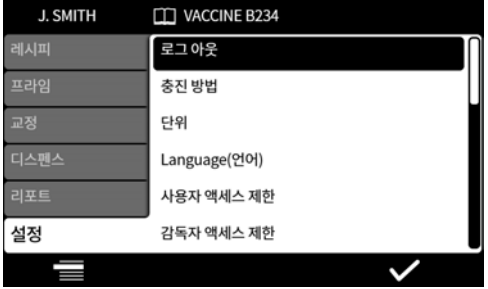

# **24.1로그 아웃**

수동으로 로그 아웃.다시 로그인 하려면 "[로그 인](#page-46-0)" 페이지47를 참고하십시오. 현재 사용자의 자동 시간 제한을 활성화 하려면 "[세선 타임아웃 기간](#page-95-0)" 페이지96을 참조하십시오.

# **24.2충진 방법**

충전 방법은 각각의 충전이 어떻게 시작되는지 정의합니다.

**충진 간 시간 지연 —**충진 간 사용자가 지정한 정의된 간격으로 자동 충진.

ቘ **키패드로 각각의 충진 시작**→수동 충진. ██ <mark>▶</mark> 를 눌러 각각의 충진 시작 하기.

Ш **외부의 입력으로 각각의 충진 시작—**원격 제어 충진."[제어 배선](#page-28-0)" 페이지29을 참조하십시오. 충전 방법 아이콘이 **화면 정보 표시줄**에 나타납니다.

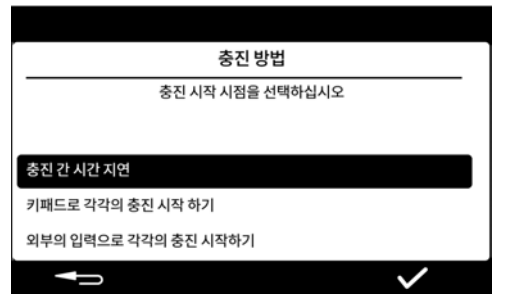

# <span id="page-91-0"></span>**24.3단위**

레시피 또는 교정에 사용하는 단위를 다음 중 하나로 설정할 수 있습니다;

- 무게(그램)
- 용적(밀리미터밀리리터)

연결된 밸런스를 사용하려면 교정 단위를 **중량**으로 설정합니다.

# **24.4Language(언어)**

표시 언어를 선택합니다. 사용 가능 언어:

- 영어
- 프랑스어
- 독일어
- 포루투갈어
- 이탈리아어
- 네덜란드어
- 중국어
- 한국어
- 일본어
- 덴마크어
- 스웨덴어
- 스페인어

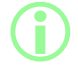

i **배치 리포트 및 노트는 영어만 지원합니다.키보드 입력은 영어만 지원합니다.**

# **24.5비밀번호 변경**

현재 사용자를 위하여 비밀번호를 변경합니다.비밀번호를 제거하려면 "[사용자](#page-97-0)" 페이지98를 참고하십시오.

# $PF7+$

i **cGMP의 모범 사례에 따라 사용자 제한을 적용하여 이 기능을 허용하지 않습니다. "[작업자 액세스 제한](#page-92-0)" 아래을 참조하십시오.**

# <span id="page-92-0"></span>**24.6작업자 액세스 제한**

모든 **작업자** 레벨의 사용자를 위해 활성화/숨김/보기 옵션을 지정할 수 있습니다.

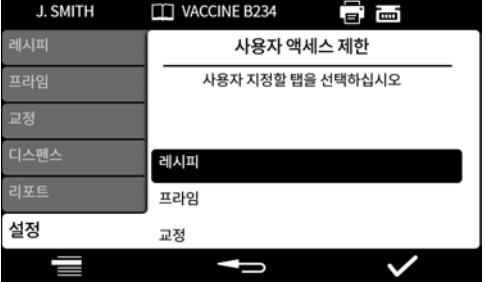

각 메뉴 탭은 활성화 하거나 숨길 수 있습니다.또한 일부 항목은 보기 전용으로 사용자 지정할 수 있습니다. 한 항목을 활성으로 선택한 경우, 해당 항목은 보고 편집할 수 있습니다.

각 탭 항목에 대한 옵션이 아래 표에 나타나 있습니다.

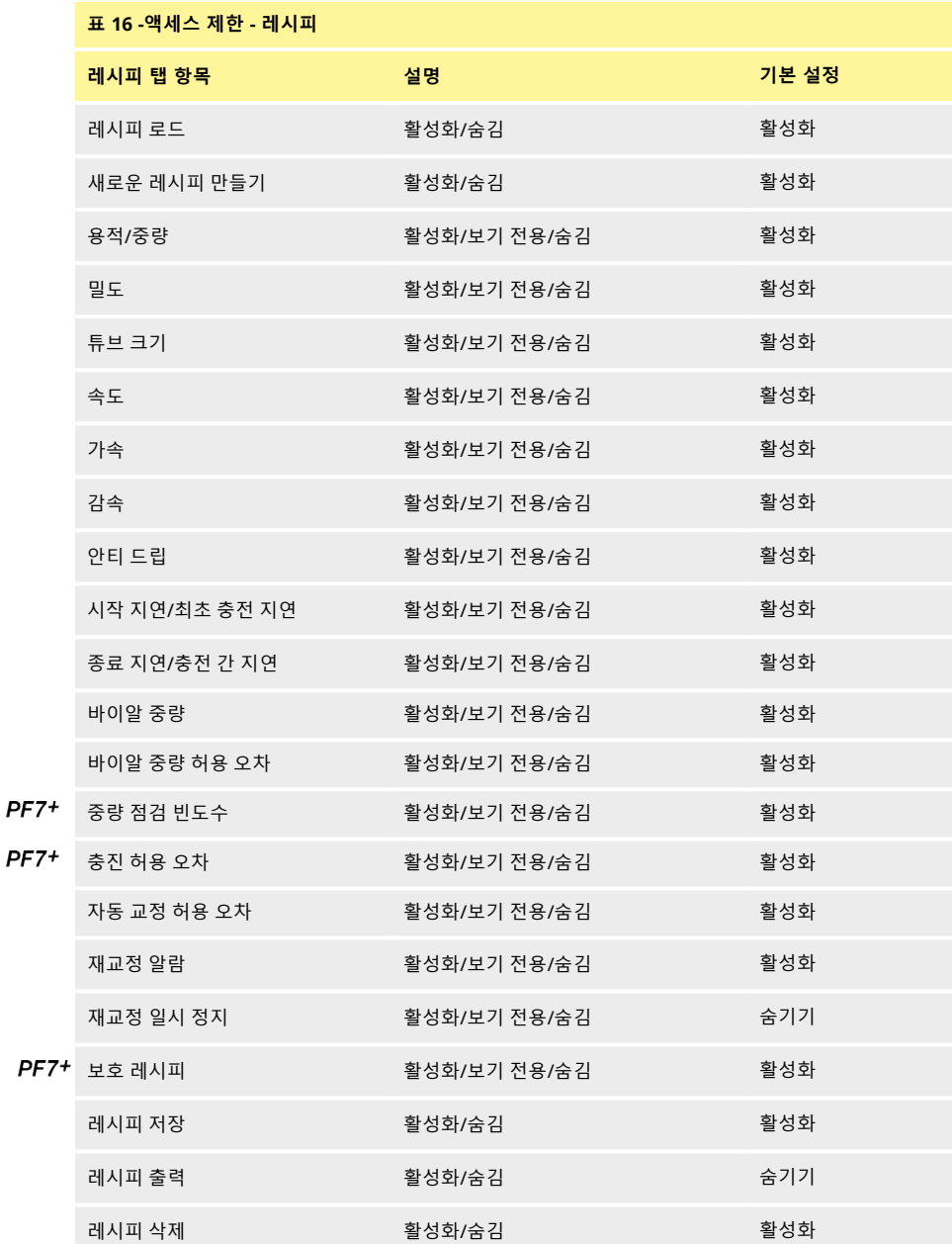

**QC14 펌프헤드 사용 설명서가 포함된 PF7/PF7+ 연동 필터 94**

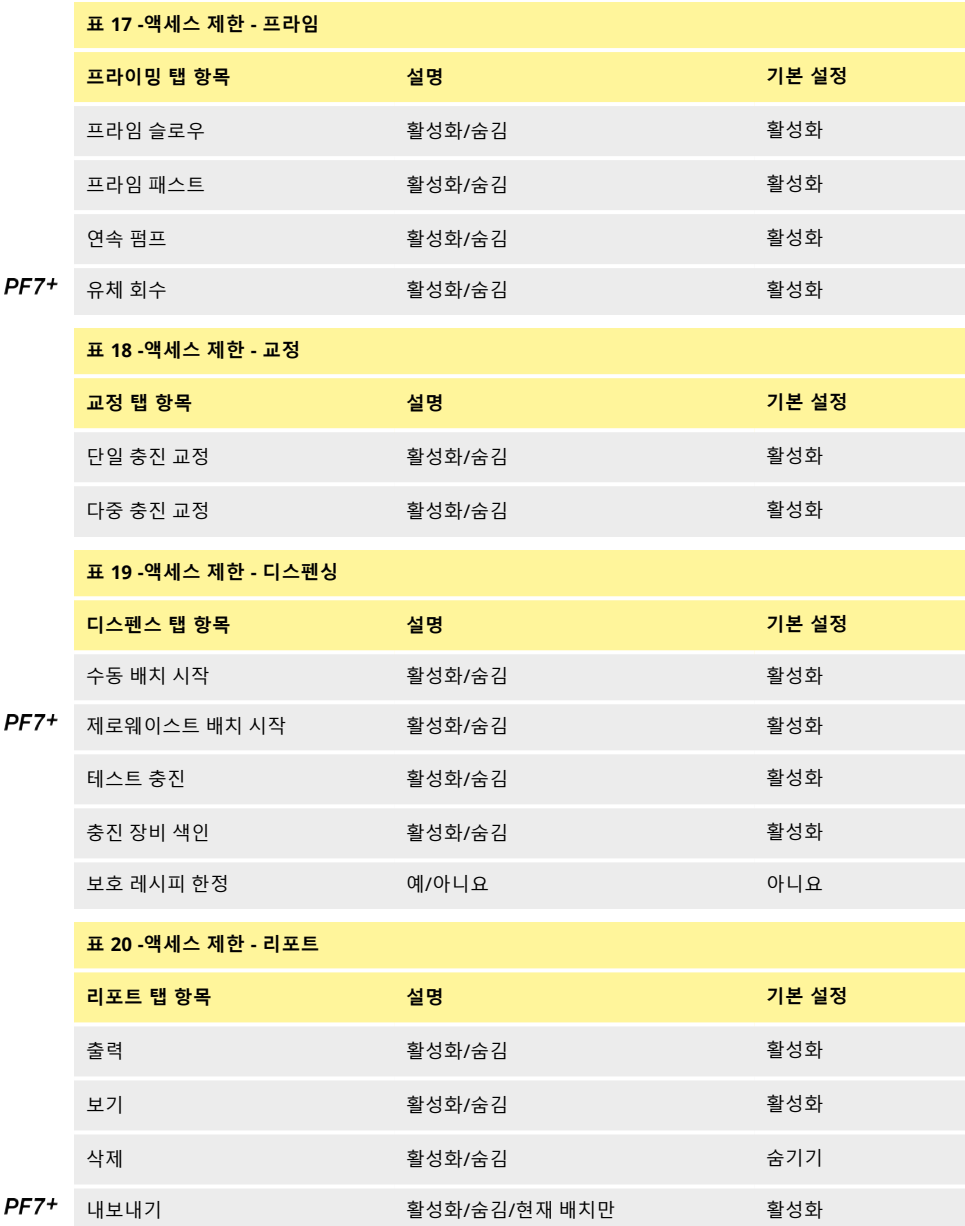

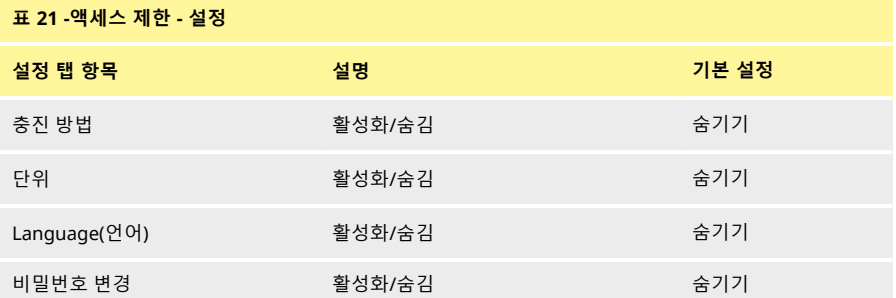

## **24.7감독자 액세스 제한**

<span id="page-95-1"></span>모든 **감독자** 레벨의 사용자를 위해 사용 가능 옵션을 지정할 수 있습니다.기능 및 권한은 작업자 제한 사항 과 동일합니다.

"[작업자 액세스 제한](#page-92-0)" 페이지93을 참조하십시오.

### **24.8프린터 및 밸런스**

USB를 통해 연결된 경우, 지원하는 장치가 자동으로 인식됩니다.

**화면 정보 표시줄**—지원 프린터가 연결되었습니다.

**화면 정보 표시줄**—지원 저울이 연결되었습니다.연결된 밸런스를 사용하려면 교정 단위를 **중** œ **량**으로 설정합니다.

호환 가능 장치 목록: [www.wmftg.com/softwareanddevices](http://www.wmftg.com/softwareanddevices)

m.

**화면 정보 표시줄**—저울을 사용할 수 없습니다.교정 단위는 부피로 설정합니다."단위" [페이지](#page-91-0)92을 참 조하십시오.

m

**화면 정보 표시줄**—자동 교정 허용 오차가 설정되었습니다."[자동 교정 허용 오차](#page-57-0)" 페이지58을 참조하 십시오.

# **24.9기본 레시피**

<span id="page-95-0"></span>새로운 레시피를 만들 때의 기본값을 설정합니다.

### **24.10세선 타임아웃 기간**

자동 로그아웃을 하려면 비활성 기간을 설정하십시오.

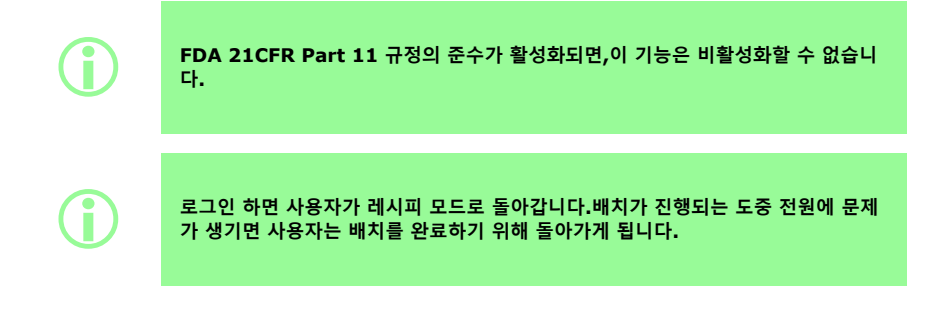

### **24.10.1유체 펌핑 중 세션 타임 아웃**

펌프가 프라이밍, 교정 및 디스펜싱을 하는 동안 세션 사타임 아웃이 발생한 경우, █████ 불러 현재

충진을 완료한 후 정지하거나, THT 를 눌러 즉시 펌프를 정지합니다. 펌프를 정지하는데 비밀번호는 필요하지 않습니다.

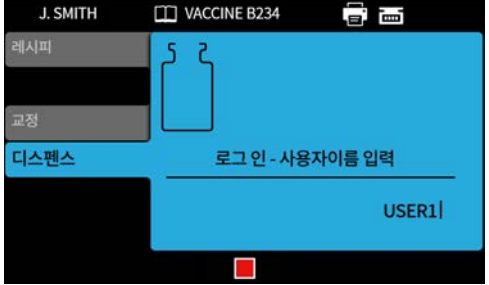

# **24.11비밀번호 만료 기간**

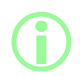

i **FDA 21CFR Part 11 규정만 해당."미국 식품의약청[\(FDA\) 21CFR Part 11](#page-41-0) <sup>규</sup> [정 활성화](#page-41-0)" 페이지42을 참조하십시오.**

사용자가 새 비밀번호를 설정하기까지의 기간을 주 단위로 설정합니다.

- 최대- 52주
- 최소- 1주

새로운 비밀번호를 설정하게 전에는 펌프를 작동할 수 없습니다.새로운 비밀번호는 이전 비밀번호 5개와 같을 수 없습니다.

기간을 0주로 설정하면 로그인 할 때마다 비밀번호를 재설정 하라는 메시지가 표시됩니다.이 기능은 테스 트할 때 사용합니다.

# <span id="page-97-0"></span>**24.12사용자**

사용자 프로파일의 생성, 편집, 삭제에 사용합니다. 펌프에 최대 50명의 사용자를 저장할 수 있습니다. 모든 사용자를 내보내기 하려면 "[모든 데이터 내보내기](#page-104-0)" 페이지105를 참조하십시오. 이전에 내보낸 사용자를 불러오려면 "[모든 데이터 불러오기](#page-102-0)" 페이지103를 참조하십시오. 다음과 같이 다양한 사용자 유형이 있습니다:

#### <span id="page-97-1"></span>**표 22 -사용자 프로파일 유형**

#### **사용자 유 형 설명**

관리자 액세스 제한 없음.

- $PF7+$ 감독자 관리자가 설정한 액세스 제한."[감독자 액세스 제한](#page-95-1)" 페이지96을 참조하십시오.
	- 작업자 관리자가 설정한 액세스 제한."[작업자 액세스 제한](#page-92-0)" 페이지93을 참조하십시오.

서비스 사 용자 유지보수 작업을 위한 서비스 기술자.이 사용자 프로파일은 편집할 수 없으며, 사용자 목 록에 표시되지 않습니다.

활성 사용자는 자신의 사용자 계정을 삭제할 수 없습니다.

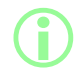

i **사용자 삭제 또는 사용자 이름 중복을 포함하여 FDA 21CFR Part 11 규정에 대한 추가 정보는 요청 시 제공되는 백서를 참고하십시오.**

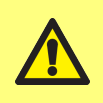

**서비스 사용자를 차단하는 옵션은 미국 FDA 21CFR Part 11 규정을 활성화 한 경 우에만 사용할 수 있습니다. 관리자가 비밀번호를 잊어버렸거나 비밀번호 시도 실패로 인해 서비스 사용자가 차단**

**된 경우, 펌프를 복구할 수 없습니다.**

**사용자 차단 기능은 사용자가 펌프를 작동할 수** 없게 만듭니다.관리자만이 이를 차단을 해제할 수 있습니 다.

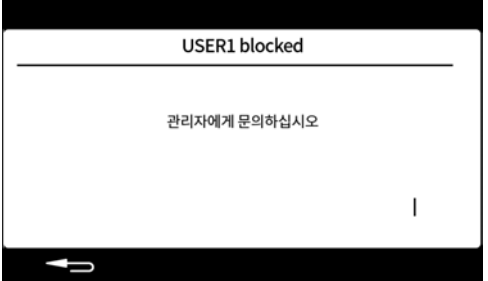

잘못된 비밀번호의 입력 횟수가 최대 시도 횟수를 초과한 경우

- 위의 화면이 표시됩니다.
	- $\cdot$  작업자 및 감독자—5번 시도 가능.
	- **•** 관리자—10번 시도 가능.
- <sup>l</sup> 관리자가 계정을 차단했습니다.

#### **사용자 차단 또는 차단 해제**

관리자로 로그인 하십시오."[로그 인](#page-46-0)" 페이지47을 참조하십시오. 설정 메뉴에서 '사용자'를 선택합니다.

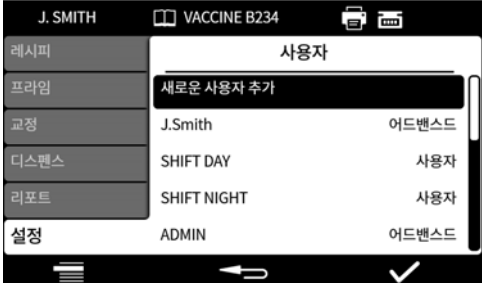

원하는 사용자를 선택합니다.

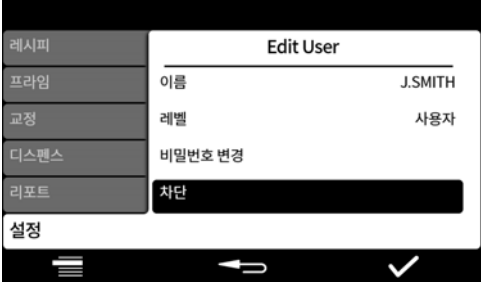

사용자를 차단한 경우 '차단 해제'를 눌러 차단을 해제합니다. 사용자를 차단하지 않은 경우, '차단'을 눌러 사용자를 차단합니다.

사용자의 차단 상태가 변경되었습니다. 을 눌러 설정 메뉴로 되돌아갑니다.

# **24.13프라임 속도**

저속 프라이밍, 고속 프라이밍 및 유체 회수 속도 수준을 설정합니다.

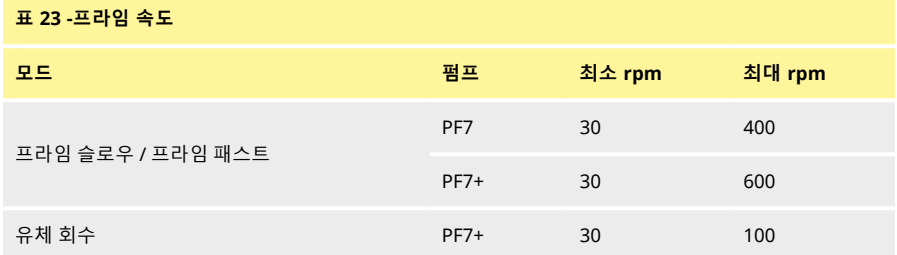

# <span id="page-99-0"></span>**24.14교정 설정**

### **24.14.1첫 번째 교정 충진량**

<span id="page-99-1"></span>첫 번째 교정 충진에서 디스펜스된 부피를 레시피 충진 유량의 90% 또는 80%로 줄입니다.

## **24.14.2재교정 평균**

**재교정 평균**은 이전에 저장된 재교정값의 롤링 평균을 사용하여 재교정합니다.

한 개의 값—평균값 없음.

두 개 이상의 값—롤링 평균에 재보정값을 순차적으로 추가합니다.

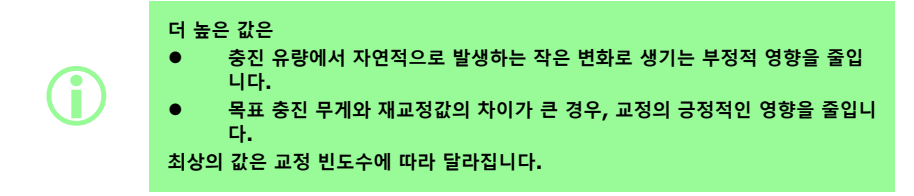

가장 최근의 교정값이 충진 허용 오차 한계를 초과한 경우("[충진 허용 오차](#page-56-0)" 페이지57), 롤링 평균은 초기화 되고 새로운 교정값만을 기준으로 삼습니다.

### **24.14.3중량 점검 옵션**

<span id="page-100-0"></span>On— 수동 배치 중 교정을 하는 경우 **중량 점검 용** 옵션이 표시됩니다."[중량 점검 용](#page-74-0)" 페이지75을 참조하십 시오.

Off—**중량 점검 용**옵션이 표시되지 않습니다.

#### **중량 점검**

수동 배치 중 어디서든 중량을 확인하려면 **중량 점검 용** 옵션을 사용합니다:

- 1. **중량 점검 옵션**을 켜십시오.
- 2. 수동 배치 시작
- 3. 교정 실행
- 4. 중량 점검 용 화면이 표시되면, **중량 점검 용을 선택합니다.**

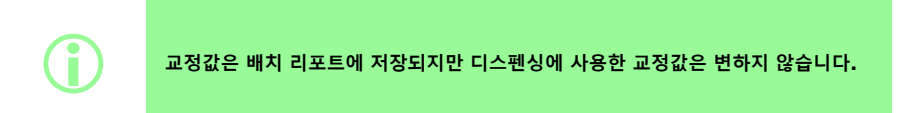

### **24.14.4배치 옵션에서 제거**

<span id="page-100-1"></span>On—디스펜싱 중 교정을 하는 경우 **배치에서 제거** 또는 **배치에 포함을** 표시 하기 위한 옵션입니다."[배치](#page-74-1) [옵션에서 제거](#page-74-1)" 페이지75을 참조하십시오.

끄기—배치에 포함되는 모든 충진.

## **24.15리포트**

### **24.15.1배치 리포트**

On—새로운 배치가 시작되면 배치 리포트가 생성됩니다. Off—리포트가 생성되지 않습니다.

#### **24.15.2자동 삭제**

On—새로운 배치가 시작되면 저장된 모든 배치 리포트가 삭제됩니다. 꺼짐—저장된 모든 배치 리포트가 보존됩니다.

 $PF7+$ 

i **cGMP의 모범 사례에 따라 사용자 제한을 적용하여 이 기능을 허용하지 않습니다. "[작업자 액세스 제한](#page-92-0)" 페이지93을 참조하십시오.**

# **24.16시간 및 날짜**

"[시간대 설정](#page-42-0)" 페이지43을 참조하십시오.

이 데이터는 공장에서 미리 설정되어 있으며 조정할 수 없습니다.

### **24.17펌프 정보**

펌프 고유의 다양한 정보를 확인합니다.

**표 24 -읽기 전용 정보가 펌프 정보에 표시됩니다.**

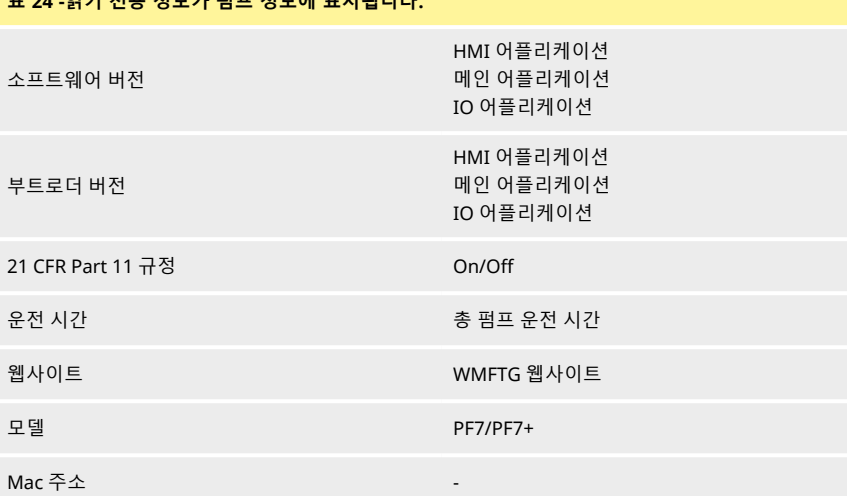

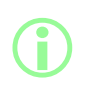

**FDA 21CFR Part 11 규정을 활성화 또는 비활성화 하는 옵션은 초기 설정 중에만 사용할 수 있습니다.FDA 21CFR Part 11 규정의 준수 상태를 활성화 또는 비활성 화로 변경하려면 펌프를 공장 초기화해야 합니다.("[백업 및 초기화](#page-102-1)" 다음 페이지 참 조).**

USB 펌웨어 업데이트 후:

- **소프트웨어 버전**이 변경됩니다.이 소프트웨어 버전을 사용하여 호환 가능한 NetTools 버전을 확인 하십시오.
- **부트로더 버전**은 기본 설정으로 변경되지 않습니다.

"[백업 및 초기화](#page-102-1)" 다음 페이지을 참조하십시오.

# **24.18음량**

사운드 음량 설정:

- 키패드 경고음
- 재교정
- 충진 시작
- 충진 종료 톤

### **24.19네트워크**

데이터를 NetTools로 전송하려면 Ethernet 네트워크 연결을 구성하십시오. Ethernet 연결을 통해 펌프 데이터를 전송하려면 "WMFTG NetTools — [네트워크 및 사용자 계정 설정](#page-109-0)" 페 [이지](#page-109-0)110를 참고하십시오.

#### **24.19.1DHCP**

On—네트워크에 연결되면 IP 주소가 자동으로 할당됩니다. Off—네트워크 설정을 수동으로 구성합니다.

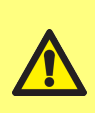

**수동 구성: 네트워크 설정은 조직에 따라 다를 수 있습니다. 시스템 관리자에게 문의하여 예시 설정을 사용할 수 있는지 또는 IP 주소, 서브넷 마 스크, 및 기본 설정 게이트웨이에 대한 올바른 구성 정보를 얻을 수 있는지 확인하십 시오.**

**각 장치마다 고유의 IP 주소를 가져야 합니다.**

# <span id="page-102-1"></span>**24.20백업 및 초기화**

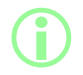

i **관리자만 할 수 있음."[사용자 프로파일 유형](#page-97-1)" 페이지98을 참조하십시오.**

#### **24.20.1모든 리포트 삭제**

모든 리포트가 삭제되었습니다.

#### **24.20.2모든 레시피 삭제**

<span id="page-102-0"></span>모든 레시피가 삭제되었습니다.

## **24.20.3모든 데이터 불러오기**

USB 플래시 드라이브에서 다음 파일의 모든 조합을 불러올 수 있습니다;

- Recipes.pf7
- Settings.pf7
- Users.pf7

USB 플래시 드라이브가 감지된 경우에만 표시되는 옵션.

#### **표 25 -필요 장비 - 모든 데이터 불러오기**

PF7+ 파일이 있는 USB 플래시 드라이브.("[모든 데이터 내보내기](#page-104-0)" 페이지105 참조)

### **표 26 -불러온 데이터 필드**

- 언어
- 레시피 단위
- 교정 단위
- 로그 인 활성화
- 자동 삭제 리포트
- 첫 번째 교정량
- 중량 점검 옵션
- 배치 옵션에서 제거
- <sup>l</sup> 세션 타임아웃 기간
- 비밀번호 만료 기간
- CFR21 활성화
- 교정 다중 충진 옵션
- 재교정 평균값
- 디스펜싱 보호 레시피 한정 사용자
- 디스펜싱 보호 레시피 한정 감독자
- <sup>l</sup> 음량
- 사용자/감독자 메뉴 아이템 설정

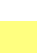

**KO**

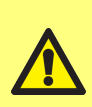

**파일을 가져오면 해당 파일과 관련된 펌프의 모든 현재 데이터가 교체됩니다. Recipes.pf7 파일을 가져오면 기본 레시피를 포함, 현재 펌프에 저장된 모든 레시 피가 교체됩니다.**

**settings.pf7 파일을 가져오면, FDA 21CFR Part 11 선택을 포함한 모든 펌프 의 설정이 교체됩니다.**

**Users.pf7 파일을 가져오면 현재 펌프에 저장된 모든 사용자가 교체됩니다.**

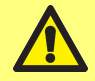

**내보내기 할 때 관리자의 사용자 이름과 비밀번호를 기록합니다.이 정보는 데이터를 불러올 때 필요합니다.**

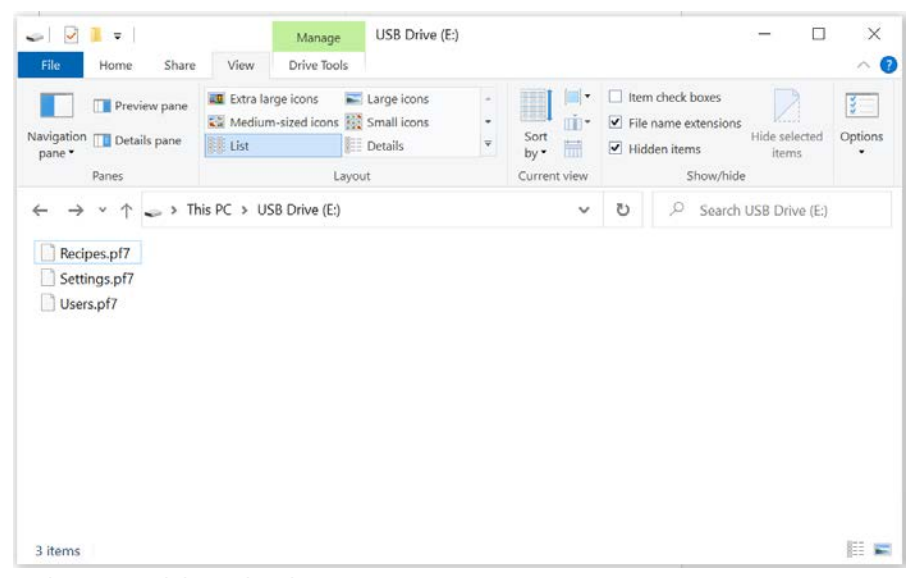

# **그림** *30 -USB* **플래시 드라이브 최상위 폴더**

- 1. USB 플래시 드라이브 최상위 폴더에 파일을 저장합니다.
- 2. USB 플래시 드라이브를 펌프 후면의 USB 포트에 삽입합니다.

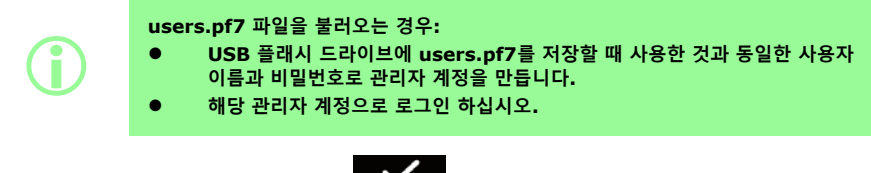

- 3. 모**든 데이터 불러오기**를 선택하십시오. V 음 눌러 확인합니다.
- 4. 데이터를 불러온 후, 펌프를 재시작합니다.

## **24.20.4모든 데이터 내보내기**

<span id="page-104-0"></span>USB 플래시 드라이브 최상위 폴더에 다음의 파일이 생성됩니다.

- Recipes.pf7
- Settings.pf7
- Users.pf7

USB 플래시 드라이브가 감지된 경우에만 표시되는 옵션.

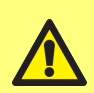

**recipes.pf7 파일을 내보내면 현재 USB 플래시 드라이브에 저장된 recipes.pf7 이 내보낸 파일로 바뀝니다. settings.pf7 파일을 내보내면 현재 USB 플래시 드라이브에 저장된 settings.pf7이 내보낸 파일로 바뀝니다. users.pf7 파일을 내보내면 현재 USB 플래시 드라이브에 저장된 users.pf7이 내 보낸 파일로 바뀝니다.**

**표 27 -필요 장비 - 모든 데이터 내보내기**

USB 플래시 드라이브 ("USB 장치" [페이지](#page-35-0)36 참조)

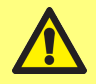

**내보내기 할 때 관리자의 사용자 이름과 비밀번호를 기록합니다.이 정보는 데이터를 불러올 때 필요합니다.**

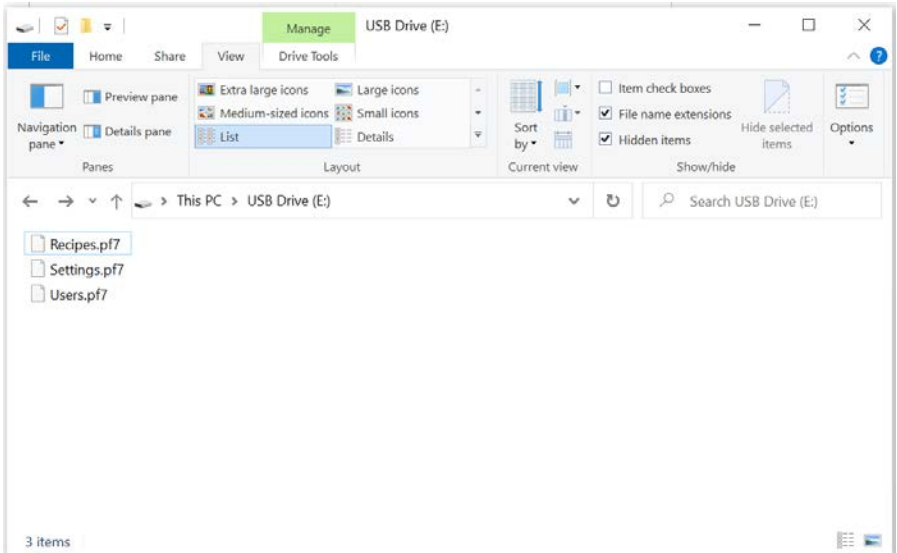

### **그림** *31 -USB* **플래시 드라이브 최상위 폴더**

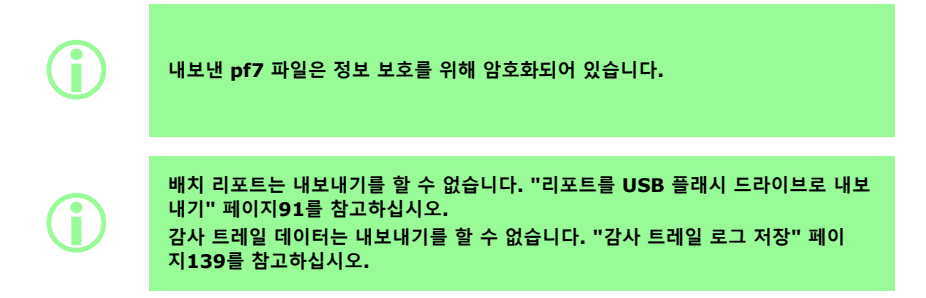

**KO**

**24.20.5USB 펌웨어 업데이트 시작**

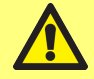

 $PF7+$ 

**펌웨어를 업데이트 하는 동안 펌프의 전원을 끄지 마십시오.영구적 손상을 초래할 수 있습니다.**

**펌웨어 업데이트 프로세스 모든 펌프 데이터가 삭제되었습니다. 이 작업을 수행하기 전에 모든 데이터를 내보나내거나 출력하고, 필요한 배치 리포트 는 USB 플래시 드라이브로 내보내거나 PDF로 저장합니다.**

- **을 참고하십시오.**
- **• "[모든 데이터 내보내기](#page-104-0)" 페이지105**
- **• "리포트를 USB [플래시 드라이브로 내보내기](#page-90-0)" 페이지91**
- **• "PDF[로 저장](#page-141-0)" 페이지142**

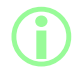

**PF7+ 감사 트레일 데이터는 삭제되지 않습니다.감사 트레일 데이터는 인터넷 백업 SD 카드에 저장됩니다.SD 카드에 액세스 하려면 WMFTG가 승인한 서비스 센터에 장치를 반송하십시오.**

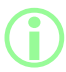

i **NetTools<sup>과</sup> PF7+를 사용하는 경우, PF7+ 소프트웨어의 버전에 따라 올바른 NetTools 버전을 설치해야 합니다.**

**절차**

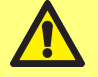

**업데이트 폴더에 있는 파일을 변경하거나 폴더의 이름을 바꾸면 업데이트 중인 펌프 를 사용하지 못할 수 있습니다.**

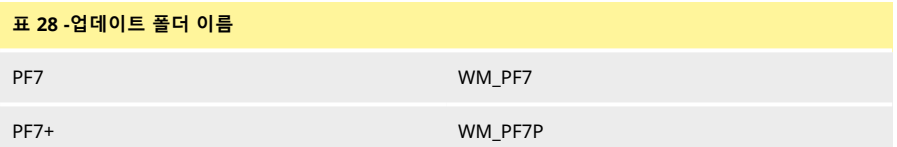

1. 업데이트 폴더를 USB 플래시 드라이브 최상위 폴더에 넣으십시오.

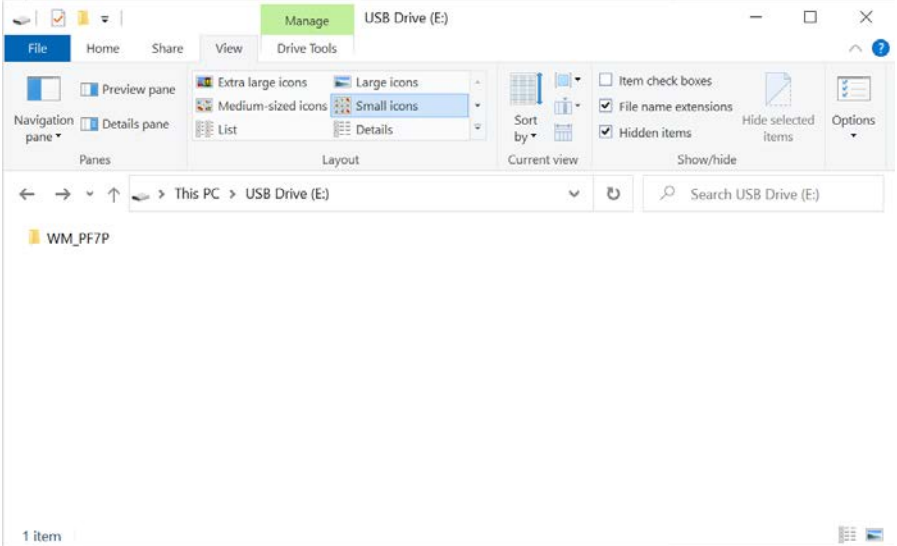

### **그림** *32 -USB* **플래시 드라이브 최상위 폴더**

- 2. USB 플래시 드라이브를 펌프 후면의 USB 포트에 삽입합니다.
- 3. **USB 펌웨어 업데이트 시작를 선택합니다.**
- 4. 화면의 지침을 따르십시오.
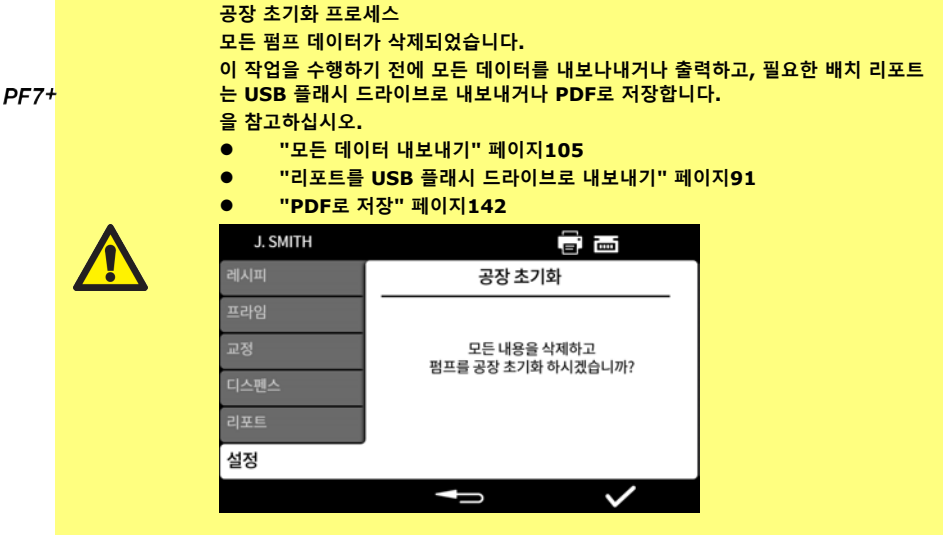

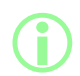

**PF7+ 감사 트레일 데이터는 삭제되지 않습니다.감사 트레일 데이터는 인터넷 백업 SD 카드에 저장됩니다.SD 카드에 액세스 하려면 WMFTG가 승인한 서비스 센터에 장치를 반송하십시오.**

# **25WMFTG NetTools — 네트워크 및 사용자 계정 설정**

i **FDA 21CFR Part 11 전자 배치 기록에서 두 번째 승인을 위해서는 NetTools <sup>소</sup> 프트웨어가 필요합니다.**

NetTools를 펌프와 커뮤니케이션 할 수 있도록 활성화 하려면 이와 관련된 모든 섹션을 따라야 합니다. 반드시 수행해야할 태스크는 아래와 같습니다:

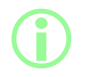

i

**처음 설치를 하거나 PC 한 대를 전용 액세스 터미널로 사용하는 경우 직접 연결을 권 장합니다.**

**첫 번째 설치가 끝난 뒤 EtherNet 네트워크를 통한 연결로 변경할 수 있습니다.**

- 1. 직접 연결 또는 EtherNet 네트워크를 통해 펌프와 PC를 연결합니다.
- 2. 네트워크 설정 구성
- 3. 펌프에 관리자 계정을 설정하십시오.
- 4. 사용자 계정을 설정하십시오.
- <span id="page-109-0"></span>5. 보안 및 장치 인증서 생성 및 설치(옵션).

### **25.1PC에 펌프를 직접 연결—연결 옵션 1**

**처음 설치를 하거나 PC 한 대를 전용 액세스 터미널로 사용하는 경우 직접 연결을 권 장합니다. 첫 번째 설치가 끝난 뒤 EtherNet 네트워크를 통한 연결로 변경할 수 있습니다.**

#### **표 29 -필요 장비- PC에 펌프를 직접 연결**

RJ45 Ethernet 소켓을 연결할 수 있는 PC EtherNet 케이블 Anybus Certificate Generator 소프트웨어(전체 SSL 인증 준수를 위한 옵션)는 "[보안 인증서 생성](#page-116-0)(옵션)" [페이지](#page-116-0)117을 참고하십시오.

#### **25.1.1직접 연결을 위한 펌프 구성**

다음의 IP 구성으로 펌프를 설정하려먼 "[네트워크](#page-101-0)" 페이지102를 참고하십시오.

- 1. 펌프 화면에서 설정 > 네트워크
- 2. DHCP를 **off** 로 설정하여 수동 구성**을 허용합니다.**

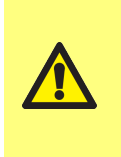

**i** 

**수동 구성: 네트워크 설정은 조직에 따라 다를 수 있습니다. 시스템 관리자에게 문의하여 예시 설정을 사용할 수 있는지 또는 IP 주소, 서브 넷 마스크, 및 기본 설정 게이트웨이에 대한 올바른 구성 정보를 얻을 수 있는지 확인하십시오. 각 장치마다 고유의 IP 주소를 가져야 합니다.**

3. IP 주소, 서브넷 마스크 및 기본 설정 게이트웨이 주소를 입력하십시오(아래의 예시 참고).

**다음의 설정의 예시를 사용할 수 있습니다:**

- <sup>l</sup> **IP 주소: 192.168.1.12**
	- <sup>l</sup> **서브넷 마스크: 255.255.255.0**
	- <sup>l</sup> **기본 게이트웨이: 192.168.1.1**

### **25.1.2직접 연결을 위한 펌프 구성**

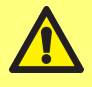

**Pc에서 다음의 설정을 변경하려면 시스템 관리자의 허가가 필요할 수 있습니다.**

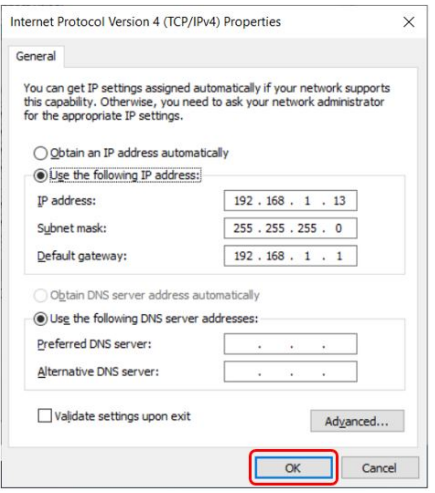

- 1. 시작 메뉴에서 **'네트워크 연결'**을 입력하여 **제 어판**에 있는 **네트워크 연결 보기** 창을 찾습니 다.
- 2. **Ethernet** 연결을 우클릭합니다.
- 3. **속성을 클릭합니다.**
- 4. 목록에서 **인터넷 프로토콜 버전 4 (TCP/IPv4)**를 선택합니다.
- 5. **속성을 클릭합니다.**
- 6. **인터넷 프로토콜 버전 4 (TCP/IPv4) 속성** 창 에서 **다음 IP 주소 사용 버튼**을 선택합니다.
- 7. IP 주소, 서브넷 마스크 및 기본 설정 게이트 웨이 주소를 입력하십시오(아래의 예시 참 고).
- 8. **OK**을 선택합니다(빨간색 윤곽선).
- 9. 모든 창을 닫으십시오.

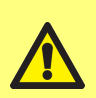

**네트워크 설정은 조직에 따라 다를 수 있습니다. 시스템 관리자에게 문의하여 예시 설정을 사용할 수 있는지 또는 IP 주소, 서브넷 마 스크, 및 기본 설정 게이트웨이에 대한 올바른 구성 정보를 얻을 수 있는지 확인하십 시오.**

**각 장치마다 고유의 IP 주소를 가져야 합니다.**

**다음의 설정의 예시를 사용할 수 있습니다:**

<sup>l</sup> **IP 주소: 192.168.1.13**

**수동 구성:**

- <sup>l</sup> **서브넷 마스크: 255.255.255.0**
- <sup>l</sup> **기본 게이트웨이: 192.168.1.1**

## **25.2Ethernet 네트워크를 통해 PC에 펌프를 연결—연결 옵션 2**

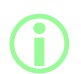

**i** 

**처음 설치를 하거나 PC 한 대를 전용 액세스 터미널로 사용하는 경우 직접 연결을 권 장합니다. 첫 번째 설치가 끝난 뒤 EtherNet 네트워크를 통한 연결로 변경할 수 있습니다.**

#### **표 30 -필요 장비- Ethernet 네트워크를 통해 PC에 펌프를 연결**

RJ45 Ethernet 소켓을 연결할 수 있는 PC EtherNet 케이블 네트워크/라우터 Anybus Certificate Generator 소프트웨어(전체 SSL 인증 준수를 위한 옵션)는 "[보안 인증서 생성](#page-116-0)(옵션)" [페이지](#page-116-0)117을 참고하십시오.

- 1. 펌프 후면에 있는 Ethernet 포트와 표준 Ethernet 케이블을 사용하여 PF7+를 라우터 또는 네트워크에 연결합니다.
- 2. 유선 Ethernet 연결 또는 무선 연겨결을를 사용하여 PC를 동일한 네트워크에 연결합니다.
- 3. 펌프 화면에서 설정 > 네트워크표시된 IP 주소를 기록합니다(예시, 192.168.1.12).
- 4. 이 IP 주소를 인터넷 브라우저 창에 입력합니다.
- 5. "[초기 펌프 설정](#page-112-0)" 다음 페이지을 진행하십시오.

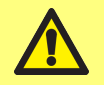

**펌프 네트워크 설정이 자동으로 구성되지 않는 경우 DHCP가 켜져 있는 확인합니다. "[네트워크](#page-101-0)" 페이지102를 참고하십시오. PC 설정이 자동으로 구성되지 않는 경우 시스템 관리자에게 문의하십시오.**

# <span id="page-112-0"></span>**25.3초기 펌프 설정**

i **보안 경고를 제거하기 위한 첫 번째 단계: "[보안 인증서 생성](#page-116-0)(옵션)" 페이지117.**

Pc와 펌프 사이의 연결 구성을 위해 초기 네트워크 관리자를 설정합니다. 1. 펌프의 IP 주소를 PC 웹 브라우저(마이크로소프트 에지 또는 구글 크롬 등)에 입력합니다.

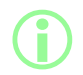

i **PF7+ 네트워크 설정 메뉴에서 펌프 이름 및 IP 주소를 구성합니다."[설정 모드](#page-91-0)" <sup>페</sup> [이지](#page-91-0)92을 참조하십시오.**

**SSL 인증서 및 보안에 관한 참고하상 SSL 프로토콜은 암호화를 사용하여 동일 네트워크 상의 두 장치 사이의 데이터를 보 호합니다.이는 사용자의 인터넷 브라우저로 SSL 인증서를 보내는 웹사이트에서 흔 히 볼 수 있습니다. 이 인증서는 신뢰할 수 있는 공급자가 서명한 후 자동으로 인식되며, 그 후 브라우저 에서 인터넷을 통해 확인됩니다. PF7+와 연결중인 컴퓨터 등 사물인터넷 장치의 ID 확인에도 비슷한 원리가 적용됩 니다. Pf7+와 컴퓨터 사이의 연결은 클라우드나 웹 기반 또는 외부 영향 없이 Ethernet 을 통한 P2P 연결입니다.SSL 인증서는 자동으로 생성할 수 없습니다.**

**다음 페이지에서 설명한 대로 인증서를 자체 생성하고 이를 PC에 설치하여 PF7+와 브라우저 간의 연결을 신뢰할 수 있도록 해야합니다.**

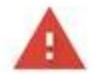

**i** 

## Your connection is not private

Attackers might be trying to steal your information from 192.168.3.92 (for example, passwords, messages or credit cards). Learn more

NET:ERR\_CERT\_AUTHORITY\_INVALID

Help improve security on the web for everyone by sending URLs of some bages that you visit. limited system information, and some gage content to Google. Privacy policy

Hide advanced

Back to safety

This server could not prove that it is 192.168.3.92; its security certificate is not trusted by your computer's operating system. This may be caused by a misconfiguration or an attacker intercepting your connection.

Proceed to 192.168.3.92 (unsafe)

### 2. 브라우저는 불안전한 웹페이지에 대한 경고를 할 것입니다.계속하려면 옵션을 클릭하십시오.

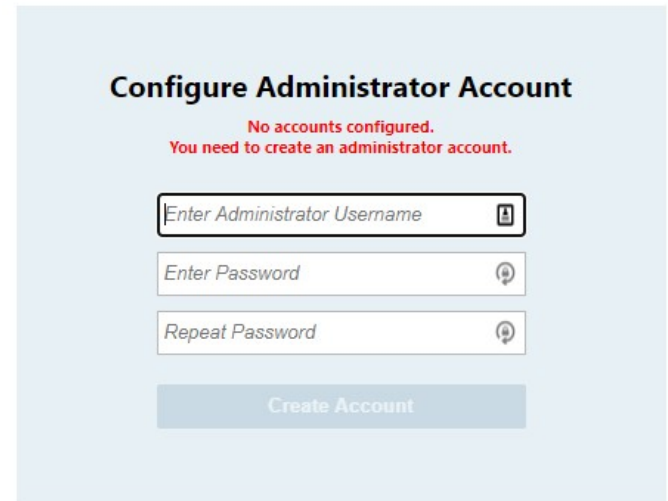

3. 새로운 사용자 이름과 비밀번호를 입력하여 네트워크 관리자를 생성합니다.

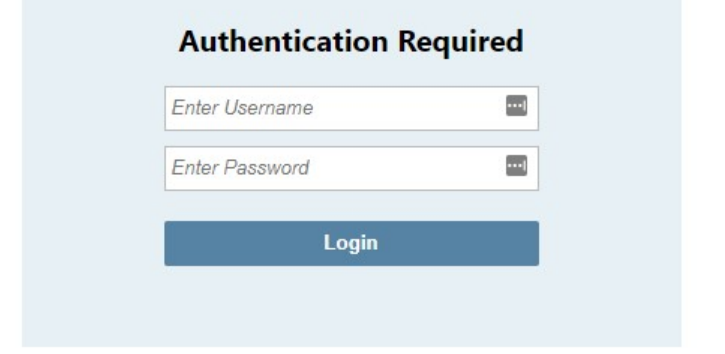

4. 이제 관리자가 계정이 구성되었습니다.창이 뜨면 이 사용자 이름과 비밀번호로 로그인합니다.

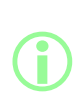

**펌프 정보에 액세스 하려면 NetTools 소프트웨어에서 웹 브라우저 기반의 인터페이 스를 통해 구성할 고유의 사용자 계정 세트가 필요합니다. PF7+ 펌프가 여러 개라면 모든 펌프에 대한 공통 관리자의 사용자 이름과 비밀번호**

**를 설정하는 것이 편리합니다. 이 계정은 NetTools 전용이며 반드시 NetTools로 구성해야 합니다.PF7+ 펌프**

**사용자 계정에서 공장 초기화를 포함하는 모든 변경은 NetTools 계정에 영향을 주 지 않습니다.**

- 1. 펌프의 IP 주소를 PC 웹 브라우저(마이크로소프트 에지 또는 구글 크롬 등)에 입력합니다.
- 2. 관리자 사용자 이름과 비밀번호로 로그인 하십시오.
- 3. 보안/계정 탭을 선택합니다

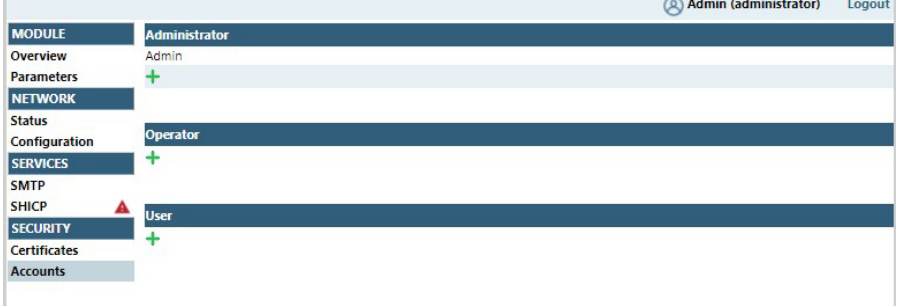

- 4. '+'를 선택하여 새 계정을 추가합니다.
	- **표 31 -사용자 계정 유형**

구성 <u>구성 구성</u>

#### **NetTools 웹 브라우저 구성 인터페이스**

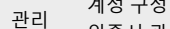

- 자 인증서 관리
- 모듈 및 네트워크 상태, 구성 정보에 액세스
- 작업 모듈 및 네트워크 상태, 구성 정보에 액세스
- 자 작업자는 모듈과 네트워크 상태 정보를 확인할 수 있지만 시스템 구성 설정은 할 수 없습니다. 작업자는 보안 설정에 대한 액세스 권한이 없습니다.
- 사용 자 모듈 및 네트워크 상태 정보에 액세스

# <span id="page-116-0"></span>**25.4보안 인증서 생성(옵션)**

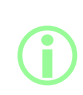

**이 절차가 완료되지 않더라도 NetTools는 완전하게 작동하지만 처음 사용할 때는 보안 경고가 표시됩니다. 이 경고가 표시되는 이유는? 인터넷 브라우저는 인터넷 기반 서비스와 통신하여 보안을 인증합니다.설정 시 펌프**

**에 직접 연결하는 경우, 이러한 서비스에 액세스 할 수 없습니다.**

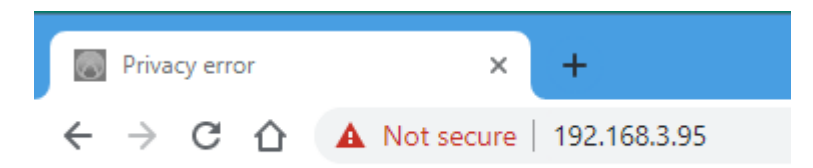

### **그림** *33 -***개인 정보 오류***(***보안 경고***)*

다음은 PF7+ 웹 페이지에 액세스 할 때 인터넷 브라우저가 표시하는 보안 경고를 없애는 방법입니다.

- 1. "CA [인증서 생성](#page-117-0)" 옆 페이지 .
- 2. "윈도우에 CA [인증서 설치](#page-118-0)" 페이지119
- 3. "CA 인증서로 PF7+[에 설치된 장치 인증서를 생성](#page-124-0)" 페이지125.

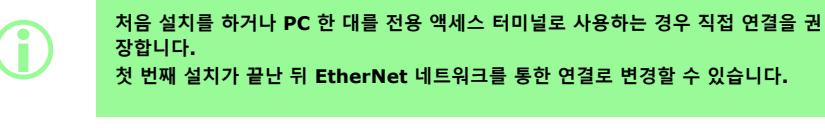

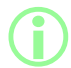

i **장치 인증서가 특정 IP 주소에 연결됩니다.PF7+에 유효한 정적 IP 주소를 할당하 십시오.**

<span id="page-117-0"></span>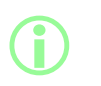

**처음 설치를 하거나 PC 한 대를 전용 액세스 터미널로 사용하는 경우 직접 연결을 권 장합니다.**

**첫 번째 설치가 끝난 뒤 EtherNet 네트워크를 통한 연결로 변경할 수 있습니다.**

- 1. "PC[에 펌프를 직접 연결](#page-109-0)—연결 옵션 1" 페이지110의 모든 지침을 따르십시오.
- 2. Anybus Certificate Generator 소프트웨어를 PC에 다운로드한 후 이를 설치하십시오.다운로드 링 크:

**이 링크를 클릭하면 Watson-Marlow Fluid Technology Group, Watson-Marlow Limited 및 Watson-Marlow Flexicon A/S가 관리하지 않는 타사 웹 사이트(제3자 웹사이트)로 이동합니다.타사 웹사이트와 연결하는 링크에 대한 책임 은 귀하에게 있습니다.**

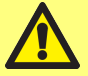

**Watson-Marlow Fluid Technology Group, Watson-Marlow Limited 및 Watson-Marlow Flexicon A/S는 타사 웹사이트 또는 타사 웹사이트에 접속하 여 제공하는 정보, 다운로드한 파일 및 거래, 타사 웹사에트에서 제공하거나 게시된 정보, 제품, 소프트웨어와 서비스에 대한 오류, 누락, 및 허위 사실 게재, 타사 웹사이 트나 타사 웹사이트에서 다운로드 받은 소프트웨어로 인한 컴퓨터 바이러스 또는 시 스템 오류와 관련된 손실, 손상, 피해 및 기타 결과에 대해 어떠한 책임도 지지 않습 니다.**

https://cdn.hms- [networks.com/docs/librariesprovider7/default-](https://cdn.hms-networks.com/docs/librariesprovider7/default-document-library/software/anybus-certificate-generator.zip?sfvrsn=7bd553d7_18) document- library/software/anybus[certificate-generator.zip?sfvrsn=7bd553d7\\_18](https://cdn.hms-networks.com/docs/librariesprovider7/default-document-library/software/anybus-certificate-generator.zip?sfvrsn=7bd553d7_18)

3. Anybus certificate generator 소프트웨어를 실행하십시오.소프트웨어에는 네트워크에서 검색된 PF7+가 표시됩니다.

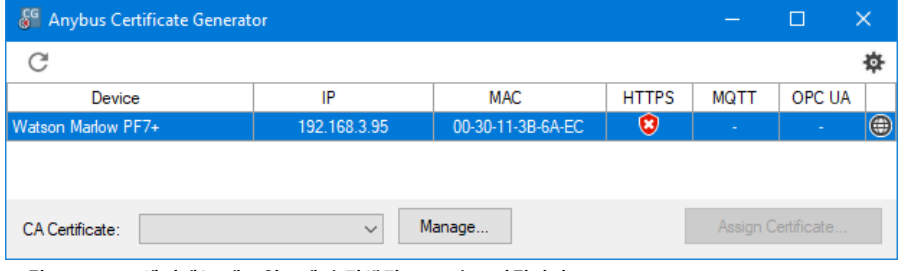

**그림** *34 -***소프트웨어에는 네트워크에서 검색된** *PF7+***가 표시됩니다***.*

4. **관리…** 버튼을 클릭하여 **CA 인증서 관리** 대화상자를 여십시오.

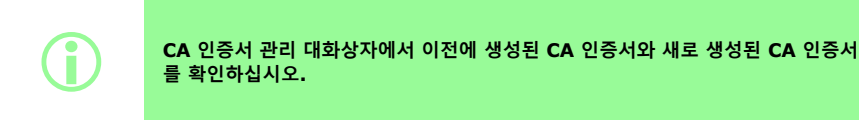

5. **새로 만들기…**버튼을 클릭하여 새로운 CA 인증서를 생성하십시오.

**KO**

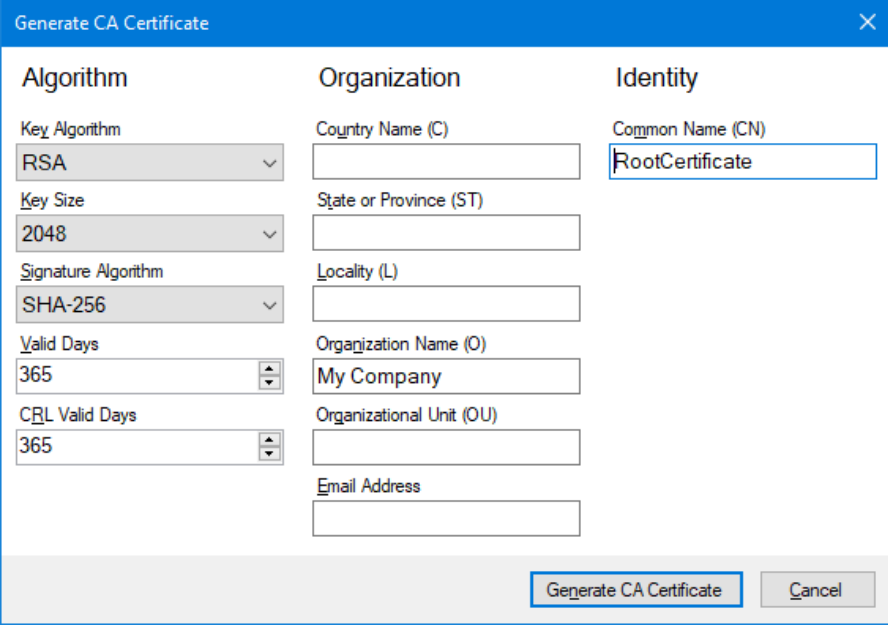

#### <span id="page-118-1"></span>**그림** *35 -CA* **인증서 생성**

- 6. **CA 인증서 생성** 대화 상자에 "CA [인증서 생성](#page-118-1)" 위를 예시로 사용하여 정보를 입력하십시오.
- 7. **CA 인증서 생성을 클릭하십시오.**인증서가 생성되었습니다. 이제 PF7+용 장치 인증서를 발행할 수 있습니다.

### <span id="page-118-0"></span>**25.4.2윈도우에 CA 인증서 설치**

- 1. Anybus Certificate Generator 소프트웨어의 **CA 인증서 관리** 대화상자로 이동하십시오.
- 2. **폴더에 표시**를 클릭하여 CA 인증서 파일이 저장된 폴더를 여십시오.
- 3. 파일 경로를 클립보드에 복사하십시오.

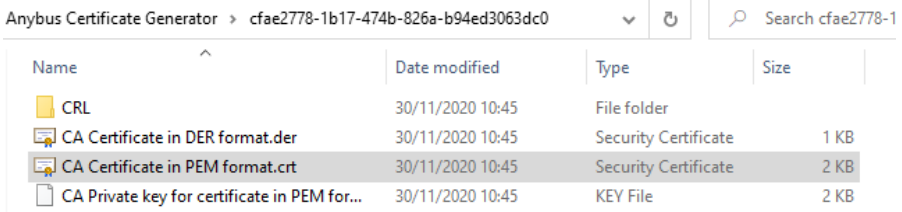

#### **그림** *36 -***폴더에 표시**

4. 시작 메뉴에 '컴퓨터 인증서 관리'를 입력하여 **윈도우 인증서 관리자를 실행합니다.**

# 5. **신뢰할 수 있는 루트 인증**을 우클릭 한 후 **모든 태스크 > 가져오기...를 클릭합니다.**

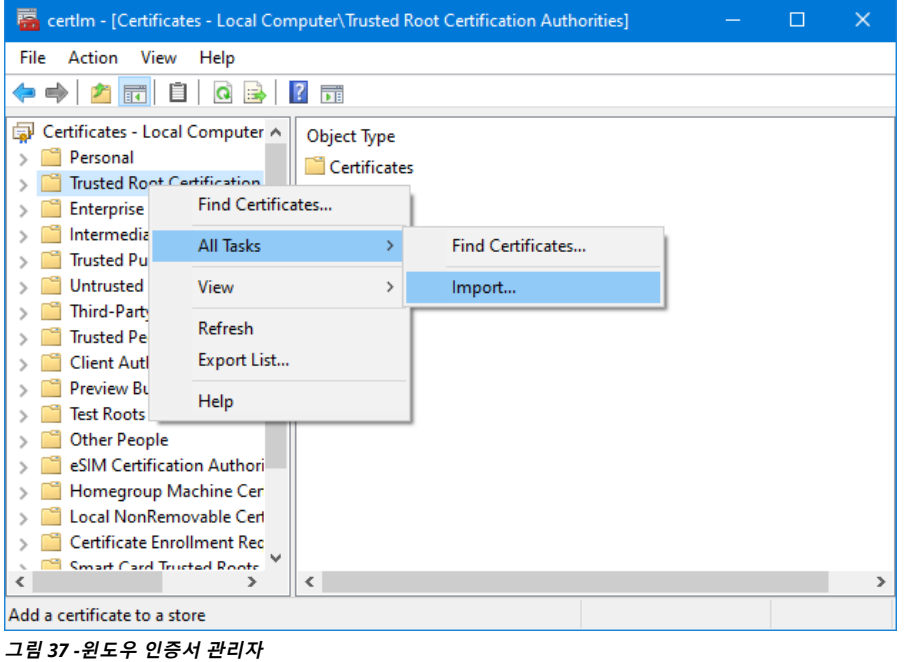

**QC14 펌프헤드 사용 설명서가 포함된 PF7/PF7+ 연동 필터 120**

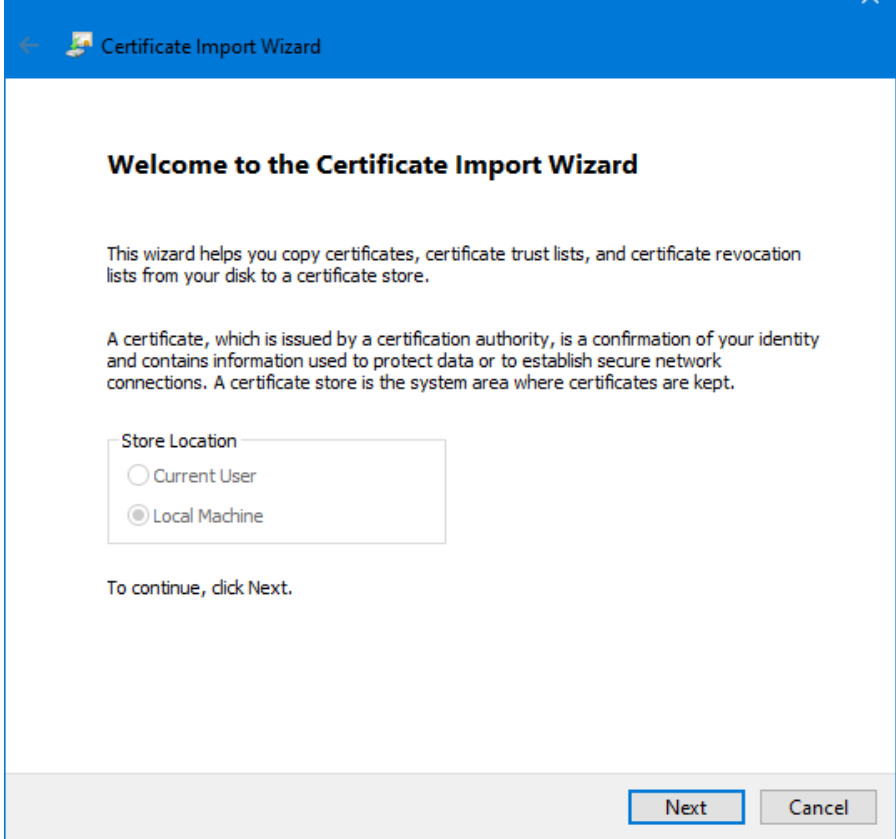

### **그림** *38 -***인증서 불러오기 마법사**

6. 인증서 불러오기 마법사 대화상자에서 **다음**을 클릭합니다.

 $\sim$ 

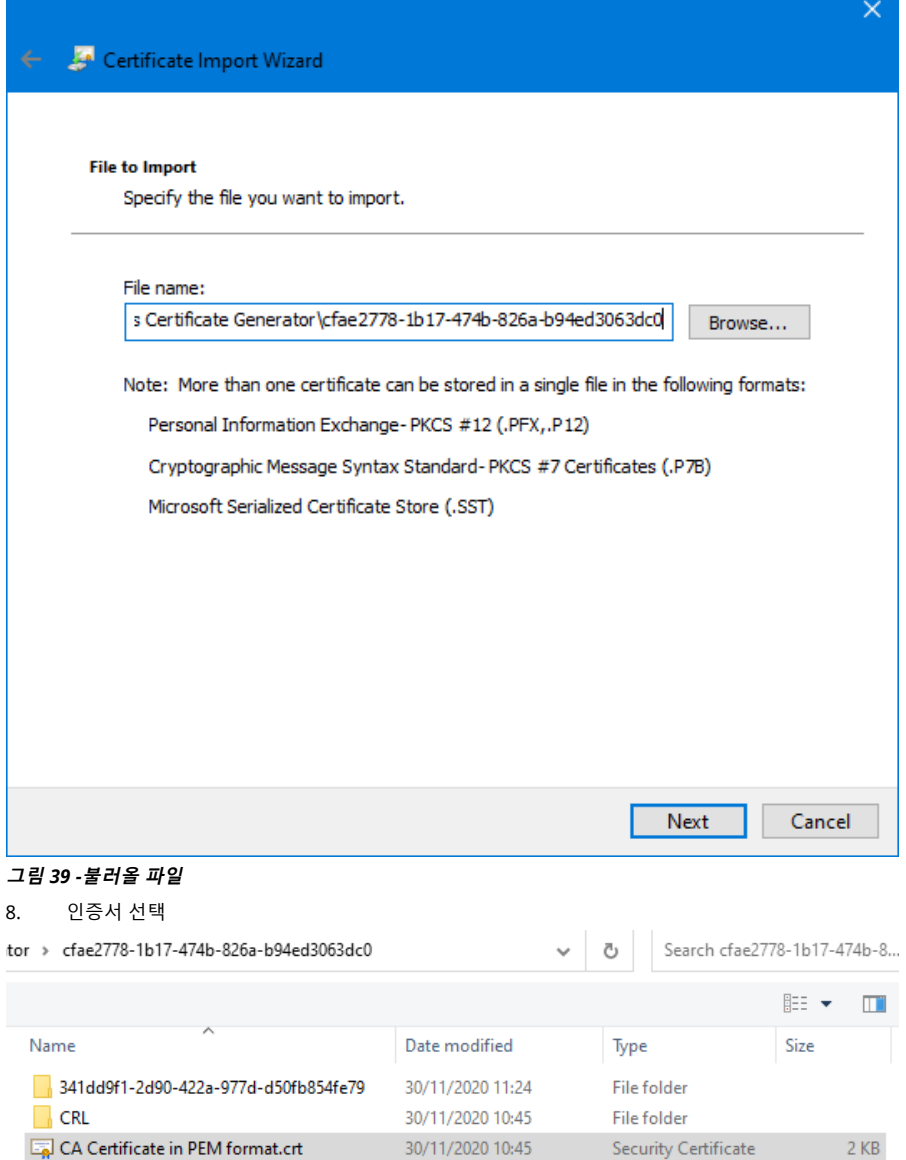

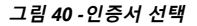

**KO**

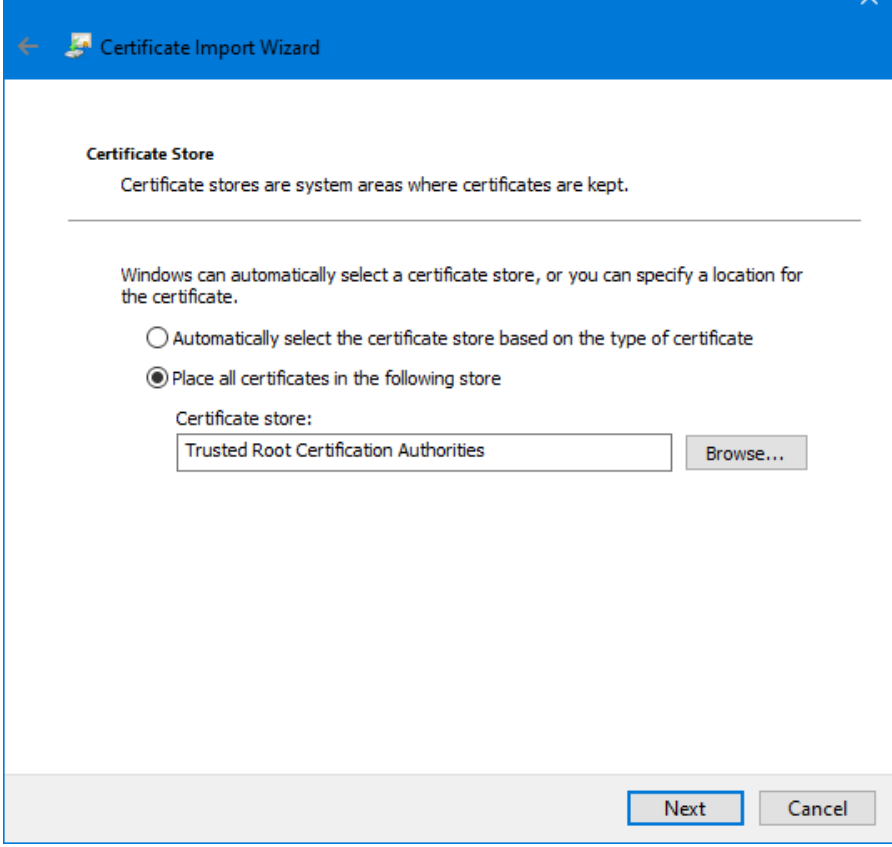

**그림** *41 -***인증서 저장**

9. **다음을 클릭합니다.**

 $\checkmark$ 

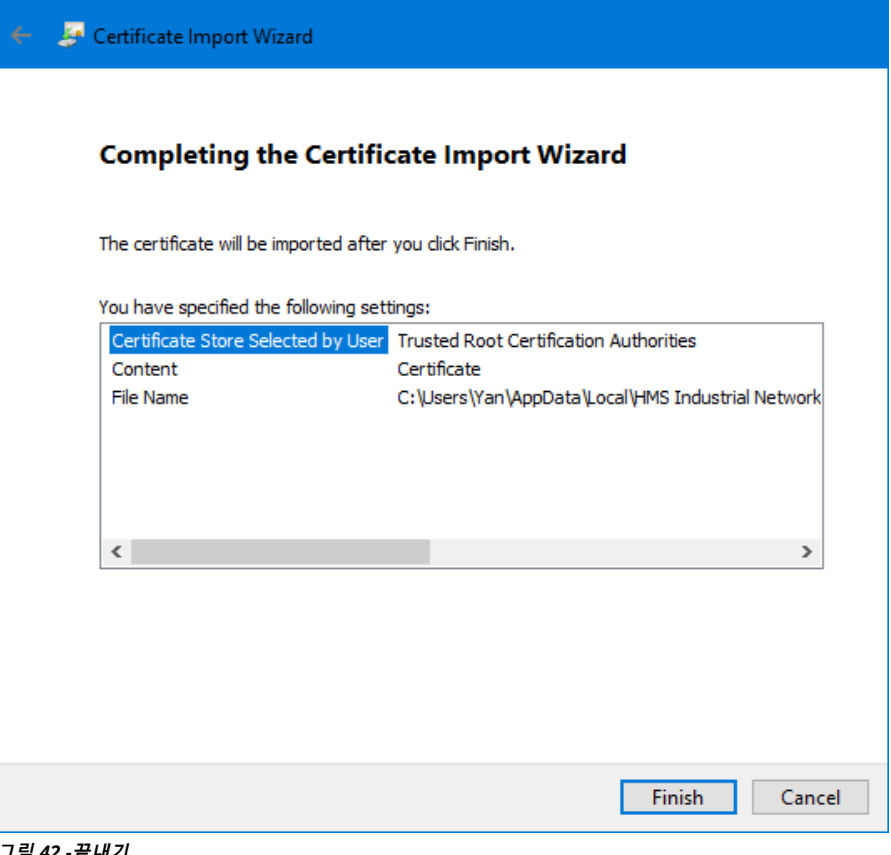

- **그림** *42 -***끝내기**
- 10. **끝내기를 클릭합니다.**

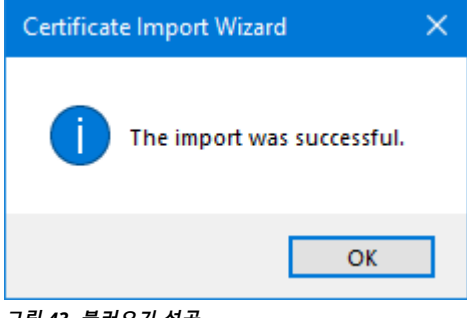

**그림** *43 -***불러오기 성공**

11. **OK를 클릭합니다.**

**KO**

 $\times$ 

#### <span id="page-124-0"></span>**25.4.3CA 인증서로 PF7+에 설치된 장치 인증서를 생성**

1. Anybus certificate generator 소프트웨어로 이동하십시오.

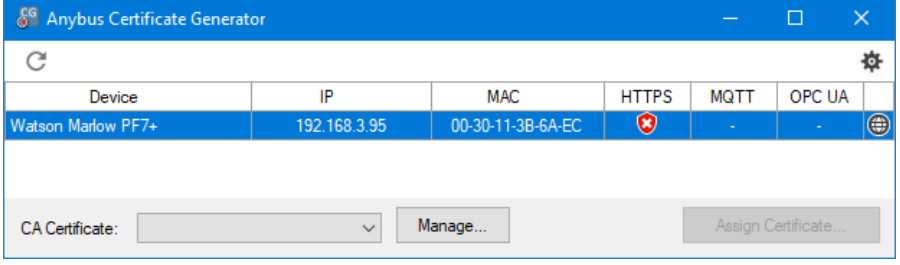

#### **그림** *44 -***소프트웨어에는 네트워크에서 검색된** *PF7+***가 표시됩니다***.*

- 
- 2. 아이콘을 클릭하여 설정에 들어갑니다.
- 3. **인증서 기본 설정 편집**을 클릭합니다.모든 장치 인증서의 공통 세부 정보를 입력합니다."[예시 인증](#page-124-1) [서 설정](#page-124-1)" 아래을 입력하십시오.

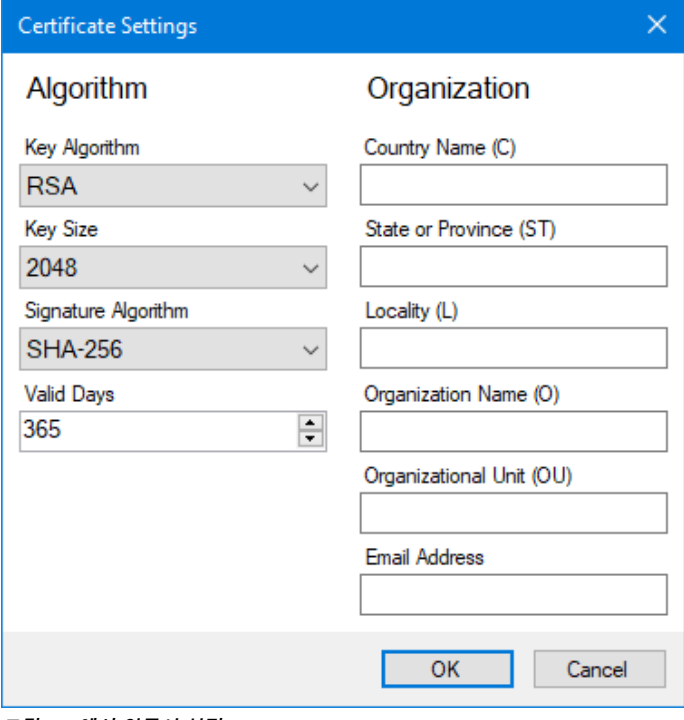

<span id="page-124-1"></span>**그림** *45 -***예시 인증서 설정**

### 4. 메인 윈도우에서 PF7+을 선택한 후 루트 인증서를 선택하고 **인증서 할당..**을 클릭합니다..

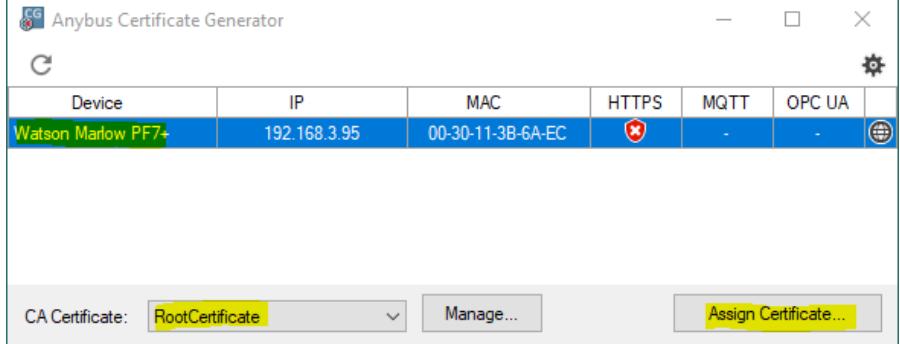

### **그림** *46 -***인증서 할당***...*

5. 공통 이름(CN) 및 대체 이름 필드에 PF7+의 IP 주소를 입력합니다.

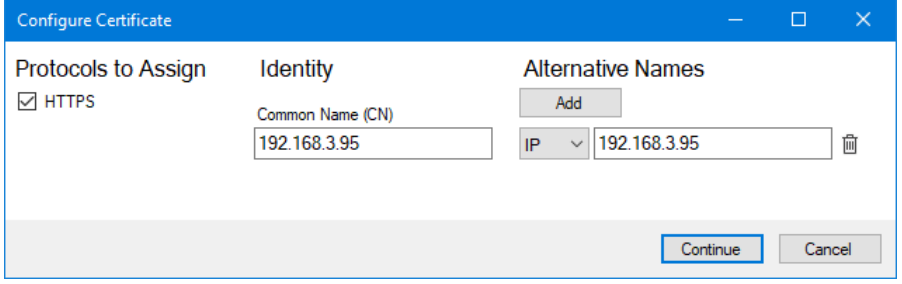

### **그림** *47 -***인증서 구성**

- 6. PF7+ 가 여전히 네트워크에 연결되어 있는지 확인하십시오.
- 7. **계속**을 클릭합니다.

초기 관리자 계정을 생성하지 않은 경우:

- 8. 첫 번째 관리자 계정에 대한 세부 정보를 입력합니다.
- 9. **계속을 클릭합니다.**

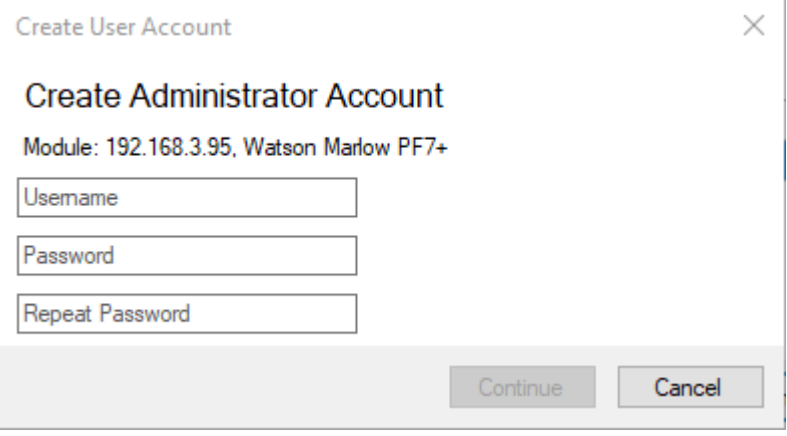

### **그림** *48 -***관리자 계정 만들기**

10. **OK를 클릭합니다.**

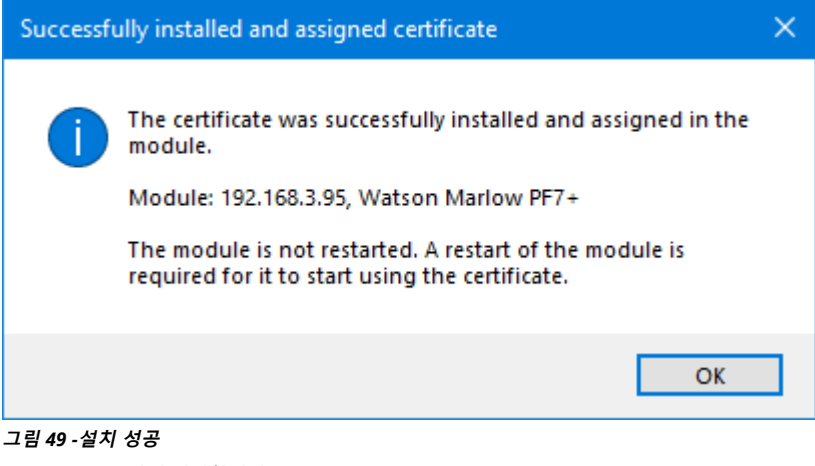

- 11. PF7+를 다시 시작합니다.
- 12. Anybus Certificate Generator의 재검색 아이콘 을 클릭하십시오.

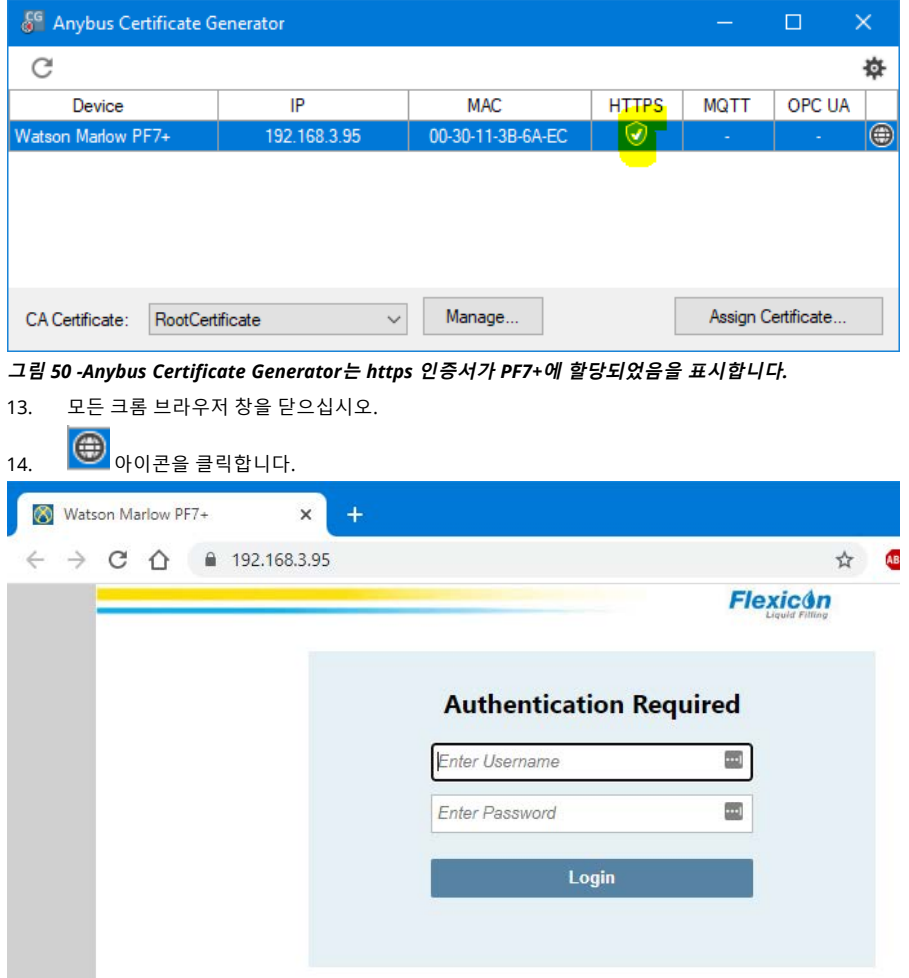

**그림** *51 -***이제** *PF7+***에 로그인하고** *NetTools***에 사용할 네트워크 사용자를 할당할 <sup>수</sup> 있습니다***.*

**KO**

# **26WMFTG NetTools — 설치 및 작동**

NetTools 사용: PC에서 리포트, 레시피, 감사 트레일 로그 및 기타 정보 열람. Pc에서 리포트, 레시피, 감사 트레일 로그 저장.

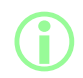

i **FDA 21CFR Part 11 전자 배치 기록에서 두 번째 승인을 위해서는 NetTools <sup>소</sup> 프트웨어가 필요합니다.**

# **26.1NetTools 설치**

#### **표 32 -필요 장비 - 설치**

다음과 같은 최소 요구 사항을 만족하는 PC:

- 운영 시스템: 윈도우 10
- 프로세서: Intel 혹은 AMD x86/x64 1 GHz 또는 그 이상
- 512 MB RAM
- 0.5GB의 여유 하드 공간
- 1. PF7+ **소프트웨어 버전** 확인: "[펌프 정보](#page-101-1)" 페이지102
- 2. [www.wmftg.com/softwareanddevices](https://www.wmftg.com/softwareanddevices)에서에서 해당 소프트웨어를 다운받으십시오.
- 3. zip 폴더에서 파일을 추출합니다.
- 4. exe 파일을 실행하여 설치를 시작합니다.
- 5. 화면의 지침을 따르십시오.

## **26.2NetTools 실행**

1. 시작 메뉴 또는 데스크탑 바로가기에서 NetTools를 실행하십시오.

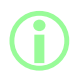

i **NetTools를 사용하는 동안 펌프는 정상적인 작동을 계속할 수 있습니다.**

#### **26.2.1사용자 인터페이스**

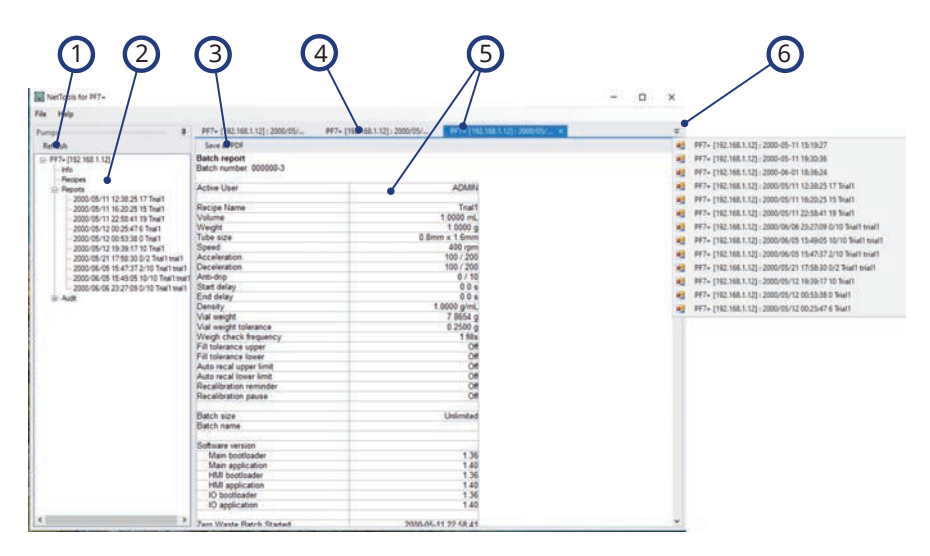

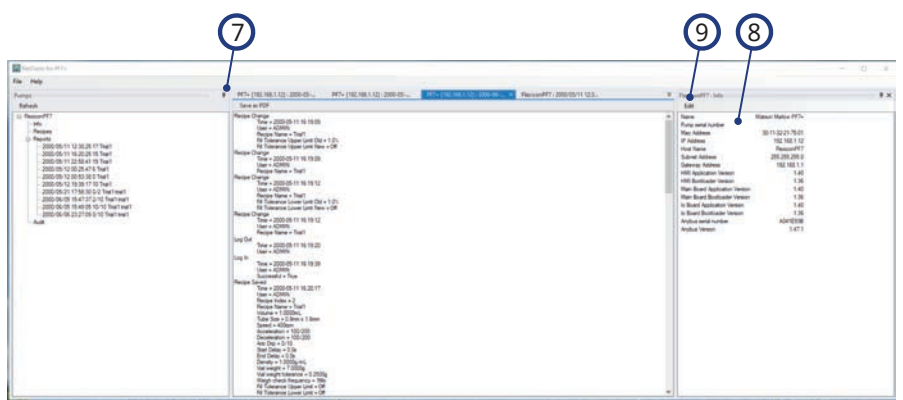

#### **그림** *52 -NetTools* **사용자 인터페이스**

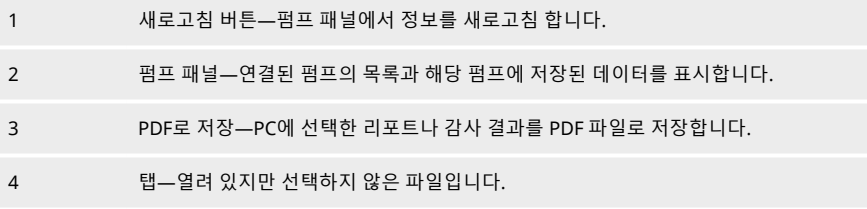

#### **그림** *52 -NetTools* **사용자 인터페이스**

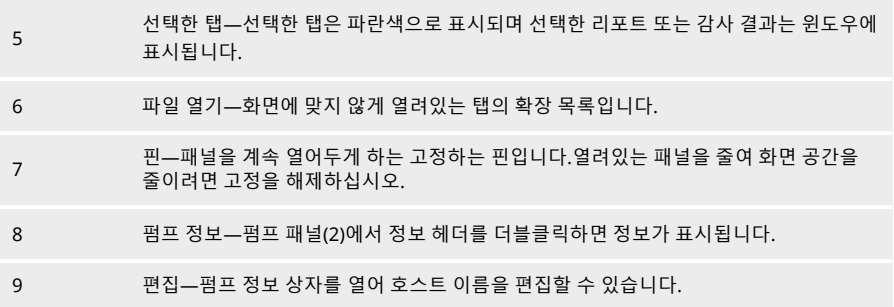

# **26.3NetTools 언어 변경**

- 1. NetTools 실행
- 2. Ctrl+Shift+Alt+Backspace를 누르십시오감독자 옵션 윈도우가 표시됩니다.

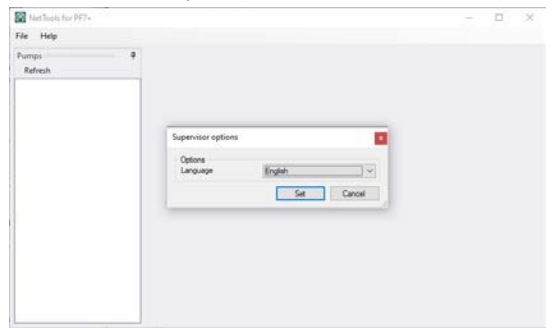

#### **그림** *53 -***감독자 옵션**

- 3. 드롭다운 리스트에서 원하는 언어를 선택하십시오.
	- **.** 영어
	- **.** 중국어
	- 덴마크어
	- 네덜란드어
	- 프랑스어
	- **.** 독일어
	- <sup>l</sup> 이탈리아어
	- **.** 일본어
	- <sup>l</sup> 한국어
	- 포루투갈어
	- <sup>l</sup> 스페인어
	- 스웨덴어
- 4. 설정을 클릭합니다.
- 5. 선택한 언어로 NetTools를 재시작합니다.

# <span id="page-131-0"></span>**26.4펌프에 로그인**

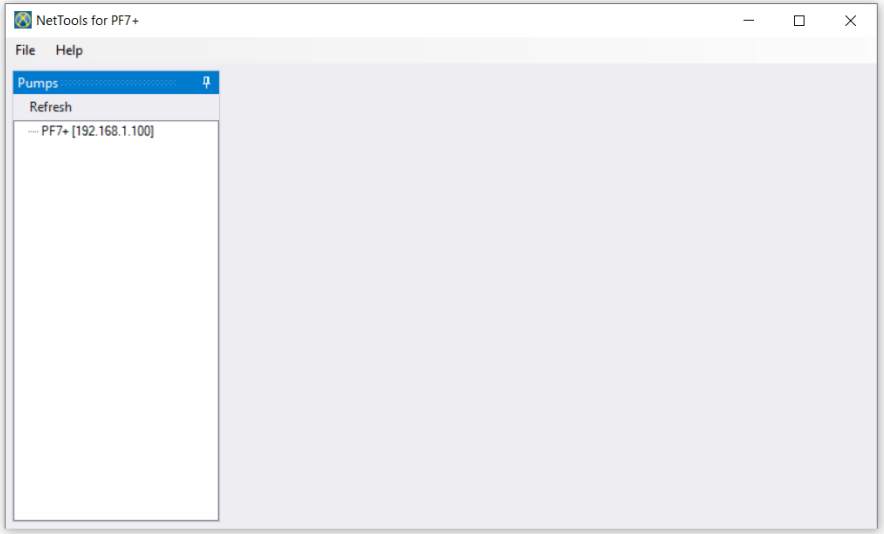

1. 네트워크에 연결된 PF7+ 펌프를 찾으려면 새로고침을 클릭하십시오.

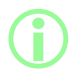

i **펌프의 IP 주소는 네트워크에서 식별합니다.IP 주소를 보려면 "[네트워크](#page-101-0)" 페이 지[102](#page-101-0)를 참고하십시오.**

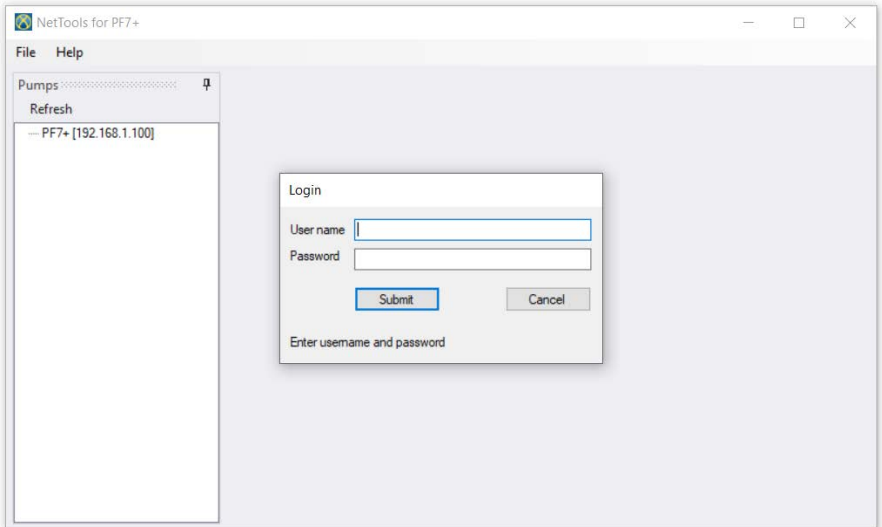

- 2. 펌프의 이름을 더블클릭하여 로그인 창을 여십시오.
- 3. 초기 설정에서 생성된 자격 증명을 사용하여 펌프에 로그인 하십시오."[초기 펌프 설정](#page-112-0)" 페이지113을 참조하십시오.

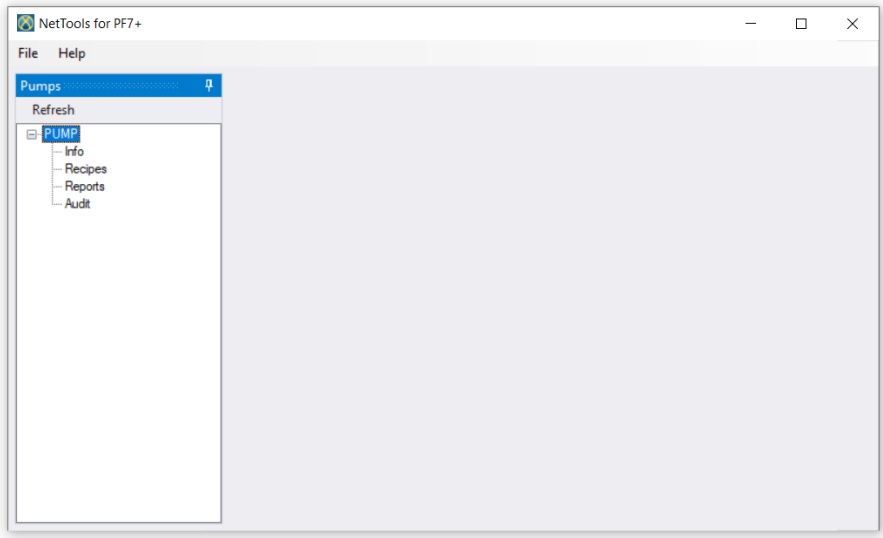

#### 4. 더블클릭하여 **정보**, **레시피**, **리포트** 또는 **감사**.액세스 하십시오.

# **26.5펌프 이름 변경**

네트워크에 여러 개의 PF7+ 펌프가 있다면 펌프 이름을 변경하여 각각의 펌프를 구별할 수 있습니다.

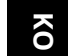

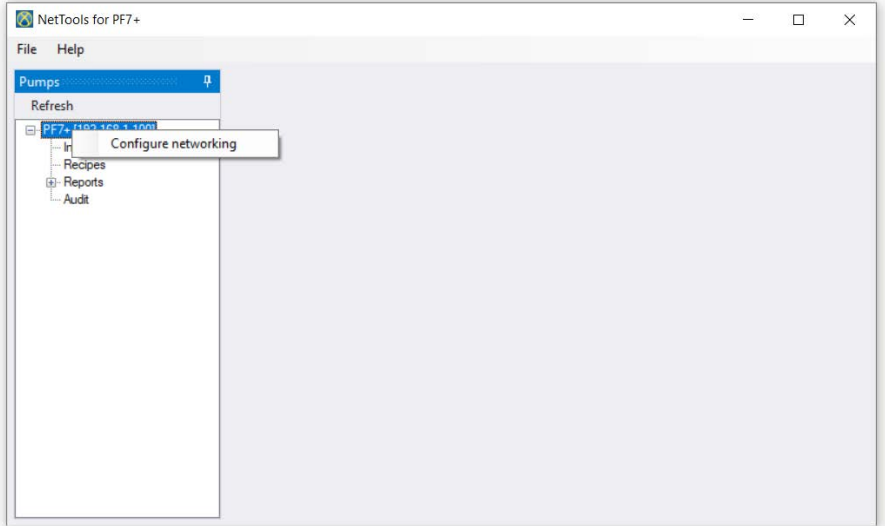

#### 1. 펌프에 로그인

## 2. 펌프 이름을 우클릭 하고 **네트워킹 구성**을 선택합니다.

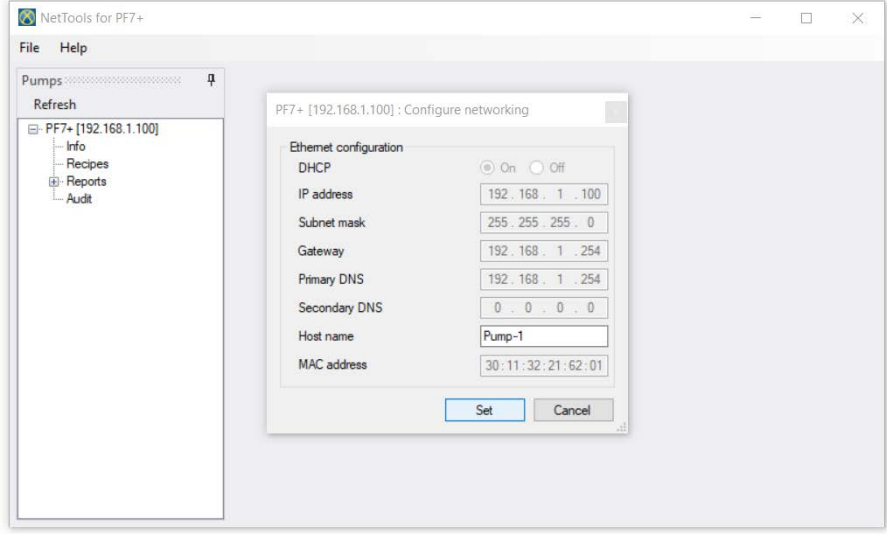

# 3. **호스트 이름** 상자에 펌프 이름을 입력합니다.공백은 사용할 수 없습니다.

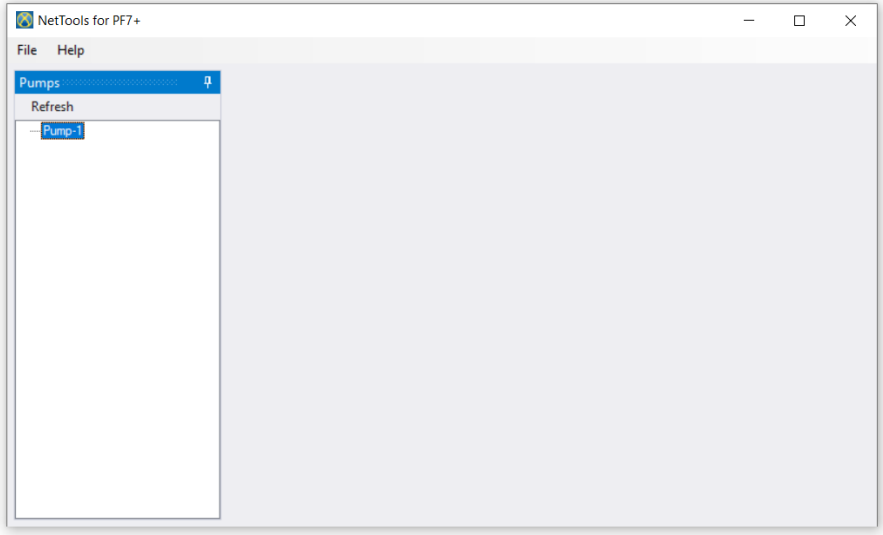

4. 이제 IP 주소가 아니라 입력한 펌프 이름으로 펌프를 구별할 수 있습니다.

# **26.6레시피 저장**

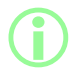

i **레시피는 NetTools에 저장되며 여기에서 볼 수 있습니다.레시피는 펌프에서 생성됩 니다.**

1. 저장된 레시피 데이터를 검색하려면 **레시피**를 더블클릭 하십시오.

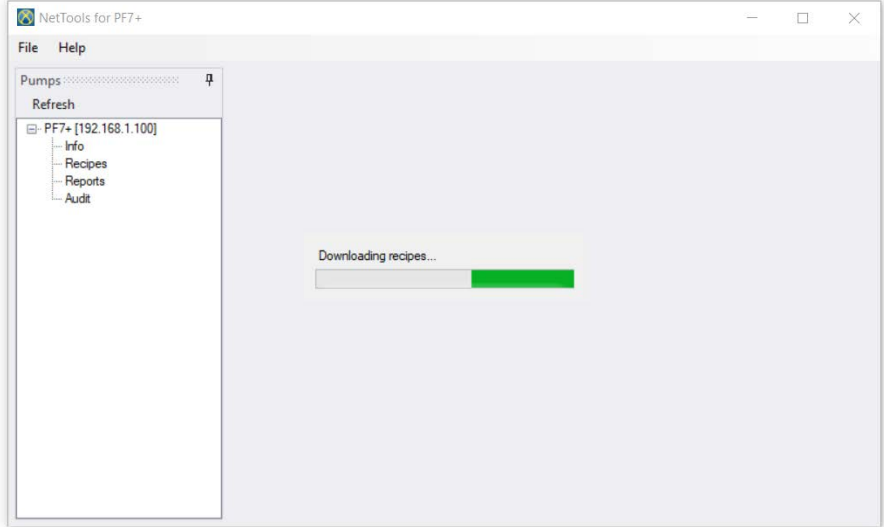

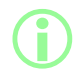

i **수 분의 시간이 걸릴 수 있습니다.**

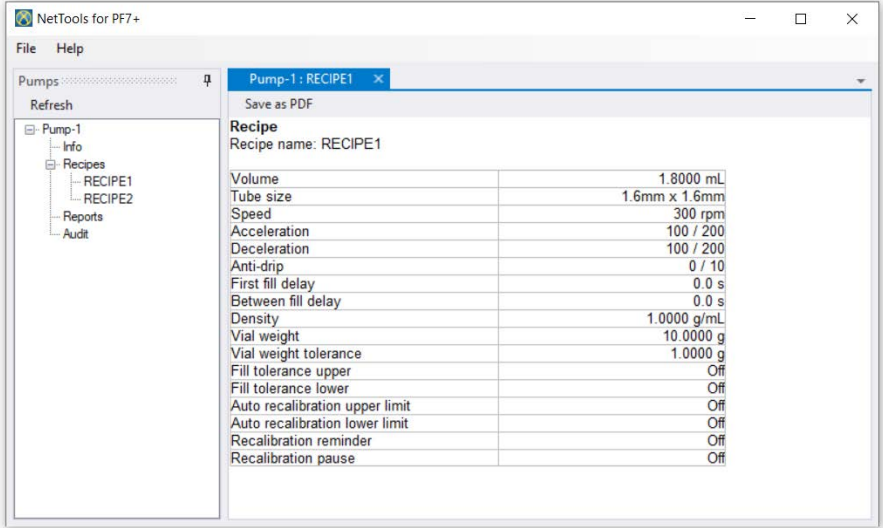

2. 레시피를 보려면 더블클릭 하십시오.

### 3. **PDF로 저장**을 클릭합니다.

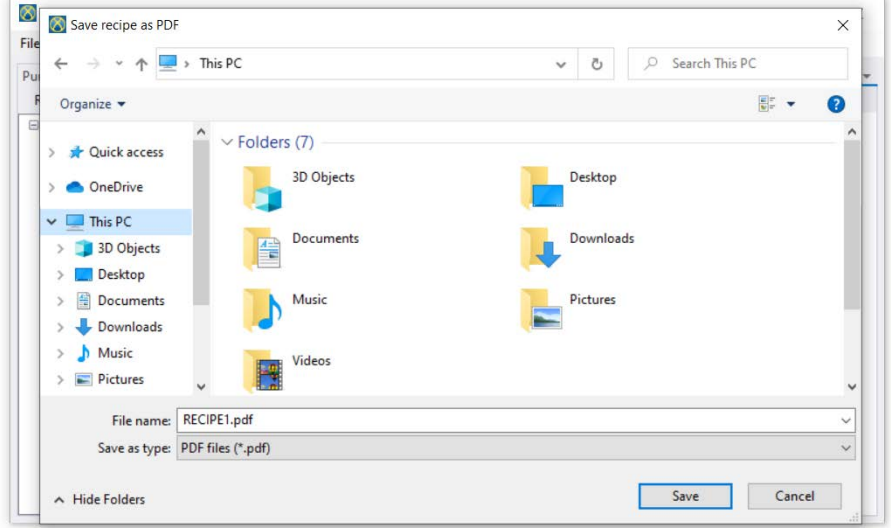

4. 장소를 지정하고 이름을 입력한 후 저장을 클릭합니다.

# **26.7리포트 저장**

1. 펌프에서 저장된 리포트 데이터를 다운로드 하려면 리포트 섹션을 더블클릭 하십시오.수 분의 시간 이 걸릴 수 있습니다.

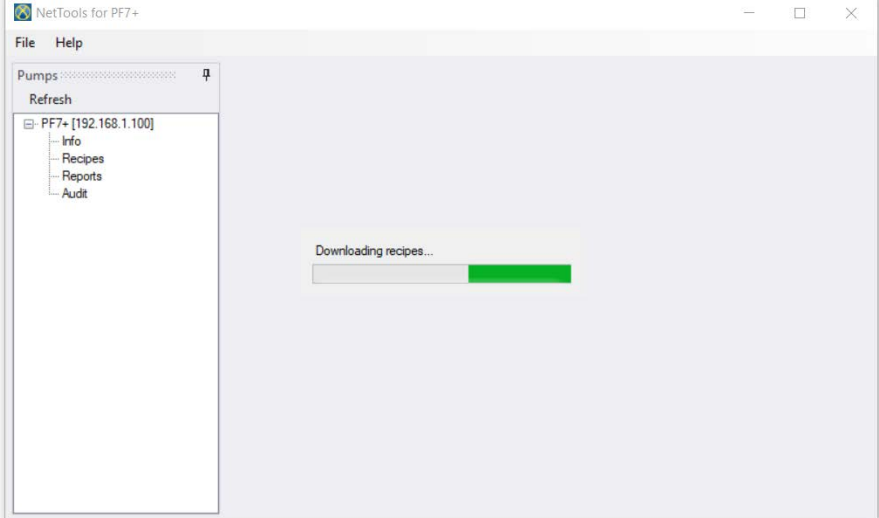

- 2. 다운로드한 리포트가 표시됩니다.리포트를 보려면 더블클릭 하십시오.
- 3. **PDF로 저장**을 클릭합니다.

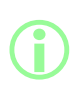

**펌프가 FDA 21CFR Part 11 규정을 활성화 한 경우, 리포트를 저장하기 전에 두 번째 사용자의 승인이 필요합니다.사용자 이름 및 비밀번호는 NetTools에 로그인 하는데 필요한 사용자 이름과 비밀번호가 아니라 펌프에 로그인할 때 사용하는 유효 사용자 프로파일("[사용자](#page-97-0)" 페이지98 참조)이어야 합니다.배치 리포트의 두 번째 승 인자는 배치가 생성될 때 이를 승인한 사용자와 같을 수 없습니다.**

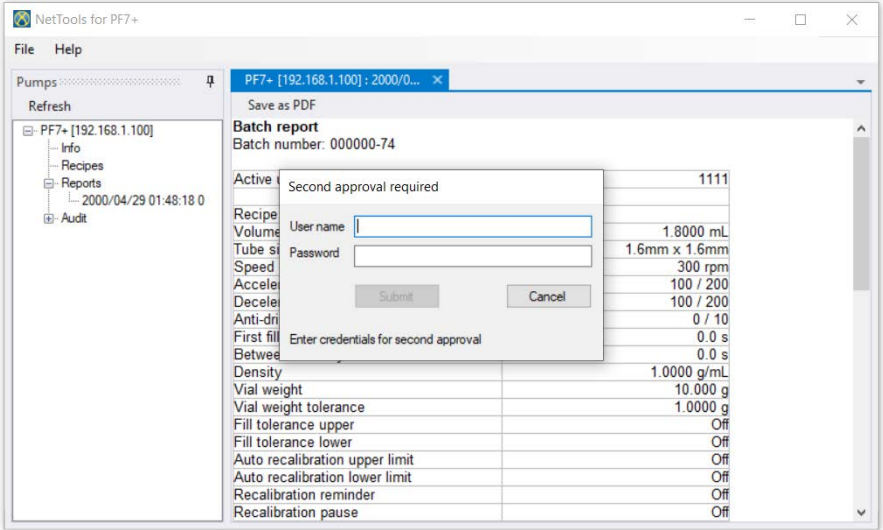

4. 배치 리포트를 저장하려면 유효한 두 번째 승인을 받아야 합니다.

# **26.8감사 트레일 로그 저장**

각각의 트레일 로그는 설정된 사이즈에 도달하면 자동으로 생성됩니다.이는 로그가 생성된 시간 및 날짜로 구별할 수 있습니다.

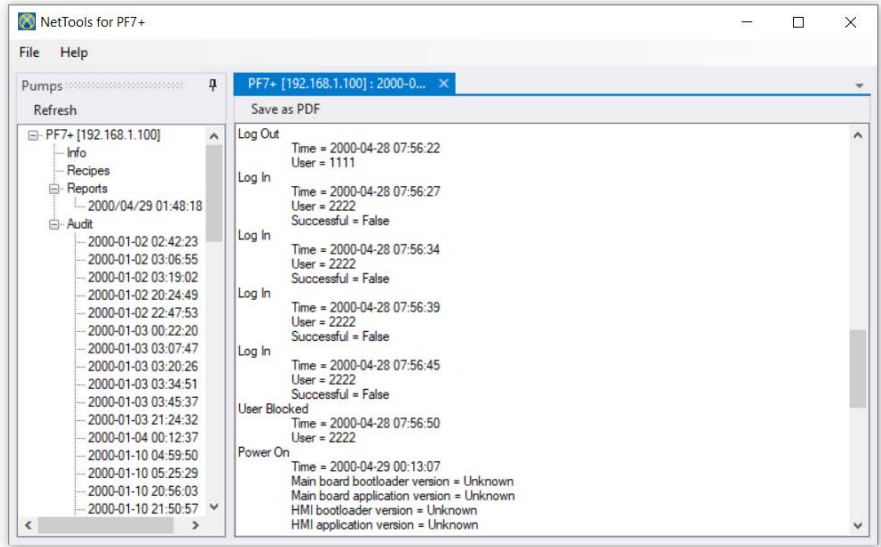

# **26.9USB 플래시 드라이브를 사용하여 네트워크에 연결 없이 배치 리포트 저장하 기**

NetTools을 사용하여 네트워크에 연결되지 않은 펌프에서 배치 리포트를 확인하거나 PDF로 저장할 수 있 습니다.우선 이 배치 리포트를 펌프에서 USB 플래시 드라이브로 내보내야 합니다. "[리포트를](#page-90-0) USB 플래시 [드라이브로 내보내기](#page-90-0)" 페이지91를 참조하십시오.

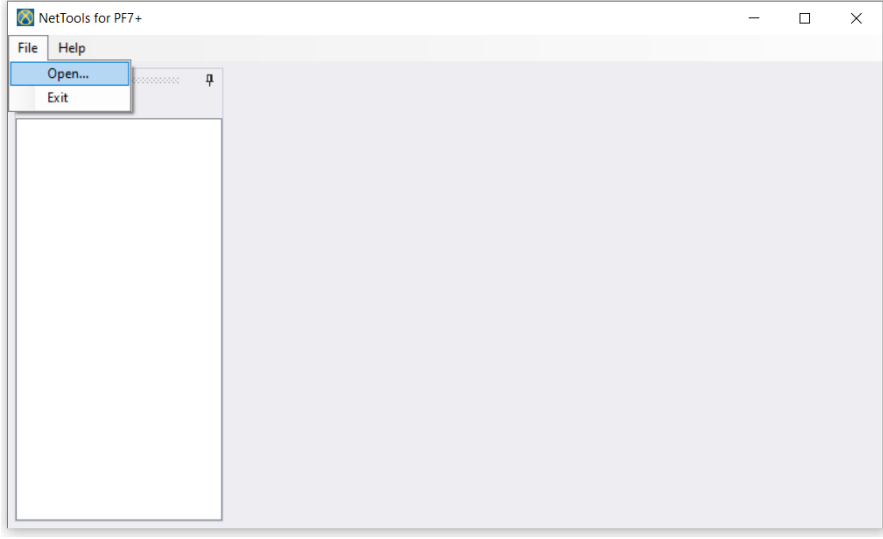

1. NetTools에서 파일 >열기를 선택한 다음 저장된 배치 리포트를 찾습니다.

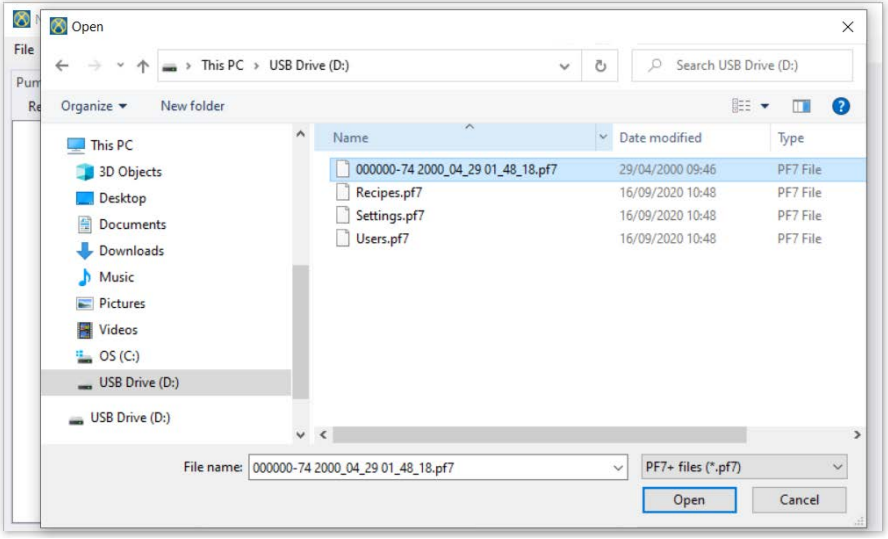

2. 배치 리포트를 내보낼 때, 배치 번호, 배치 시작 시간 및 날짜를 사용하여 리포트의 이름이 지정됩니 다.

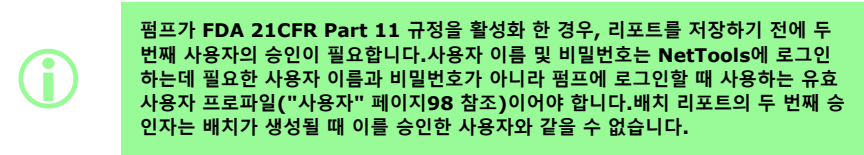

# <span id="page-141-0"></span>**26.10PDF로 저장**

출력의 편의성을 위해 레시피, 리포트 및 감사 트레일 로그는 PDF로 저장할 수 있습니다. 1. 내보내기 할 파일 열기("[펌프에 로그인](#page-131-0)" 페이지132 참조)

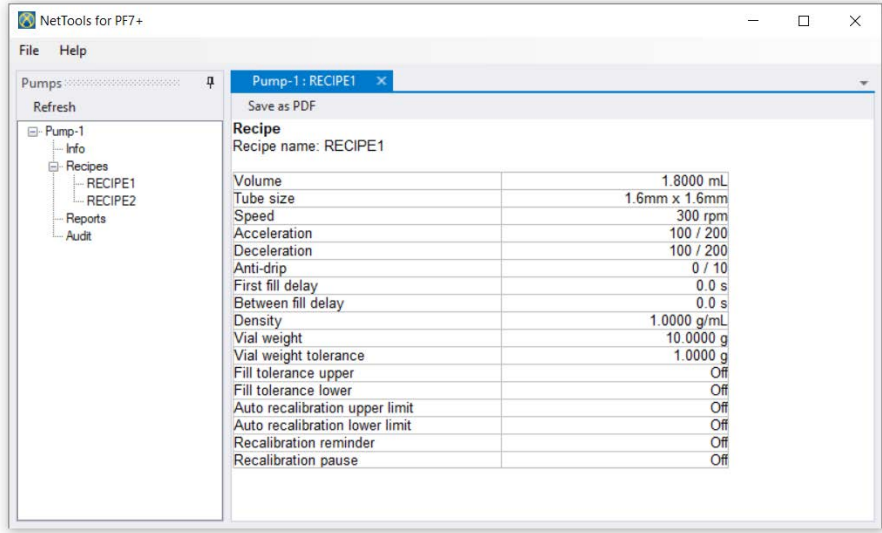

#### **그림** *54 -PDF***<sup>로</sup> 저장**

2. 'PDF로 저장' 버튼 클릭.

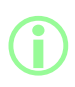

**리포트 생성 시 FDA 21CFR Part 11 규정의 준수를 활성화 했다면, 두 번째 승인 을 위해 비밀번호를 입력해야 합니다.첫 번째 승인을 했던 사용자와 동일하지 않은 사용자 이름과 비밀번호를 입력하십시오("[첫 번째 사용자 배치 승인](#page-80-0)" 페이지81 참 조).**

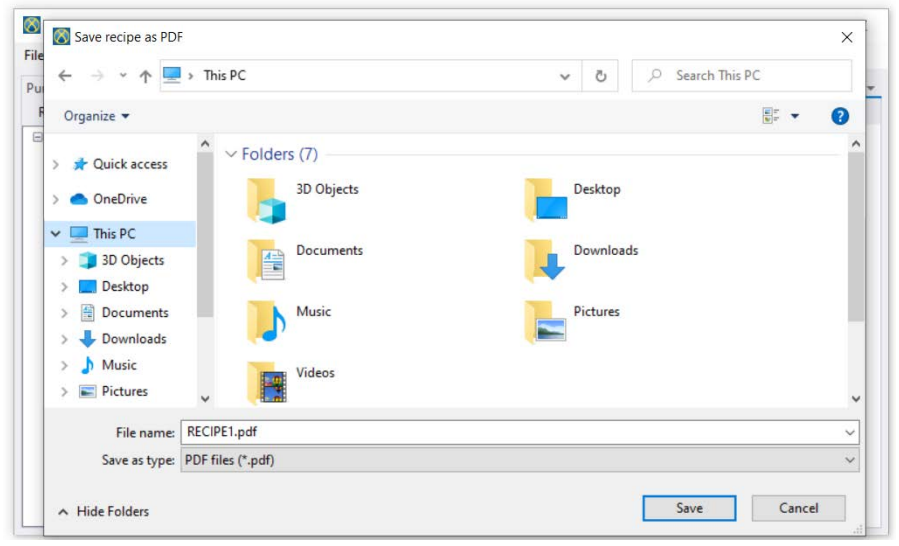

**그림** *55 -***요청 시 원하는 장소에 파일 저장***.*

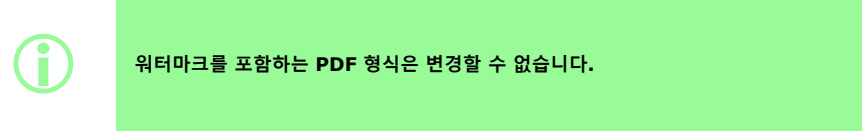

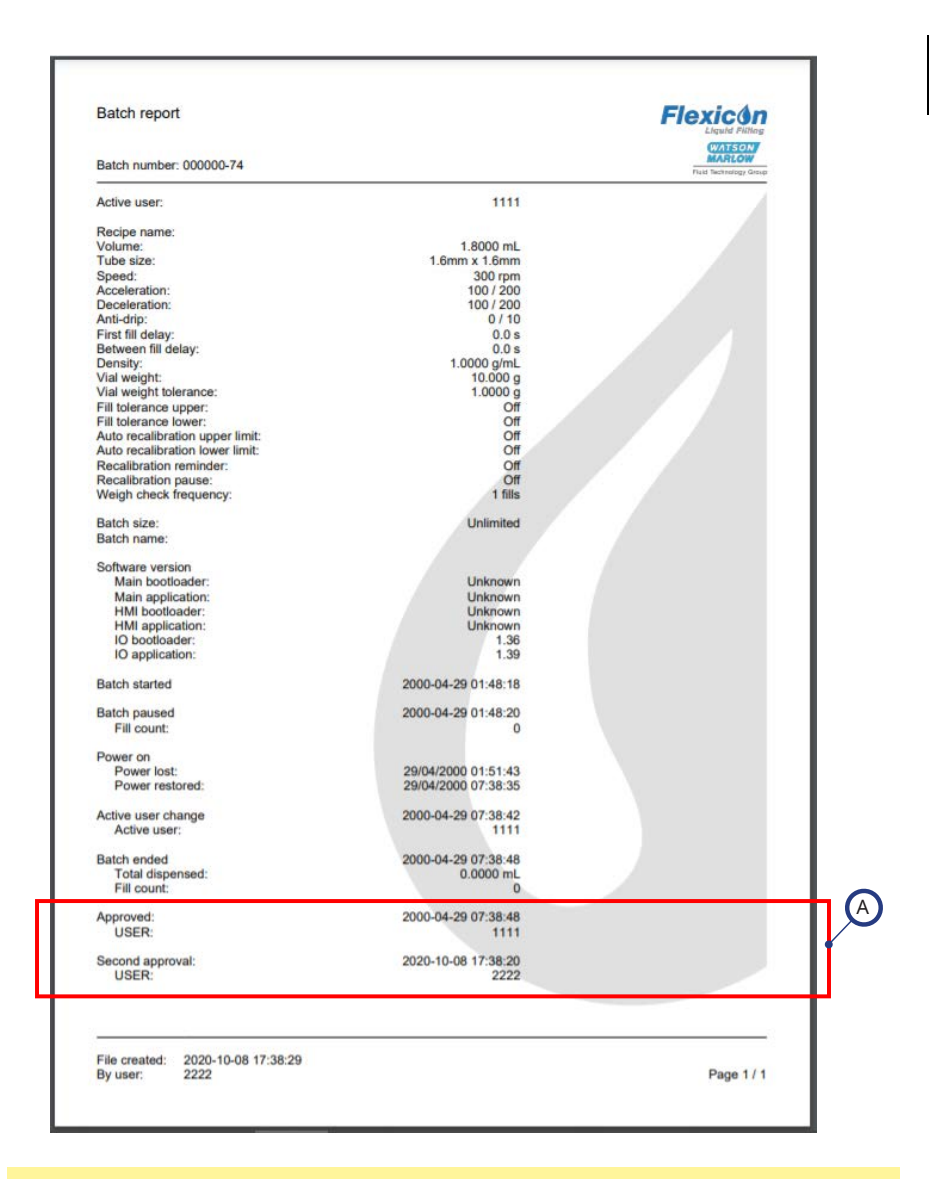

### **그림** *56 -PF7+* **배치 리포트 예제***(USB* **감열식 프린터가 아니라** *NetTools***에서 출력됨***.)*

A

리포트 작성 시 FDA 21CFR Part 11 규정의 준수가 활성화되면 리포트 의 값이 표시됩니다.
# 섹션 3- 기술 사양 및 주문

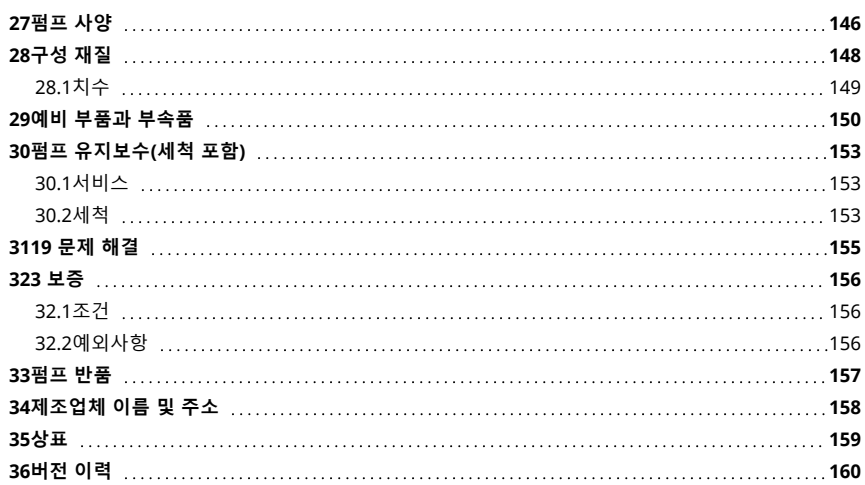

# <span id="page-145-0"></span>**27펌프 사양**

<span id="page-145-1"></span>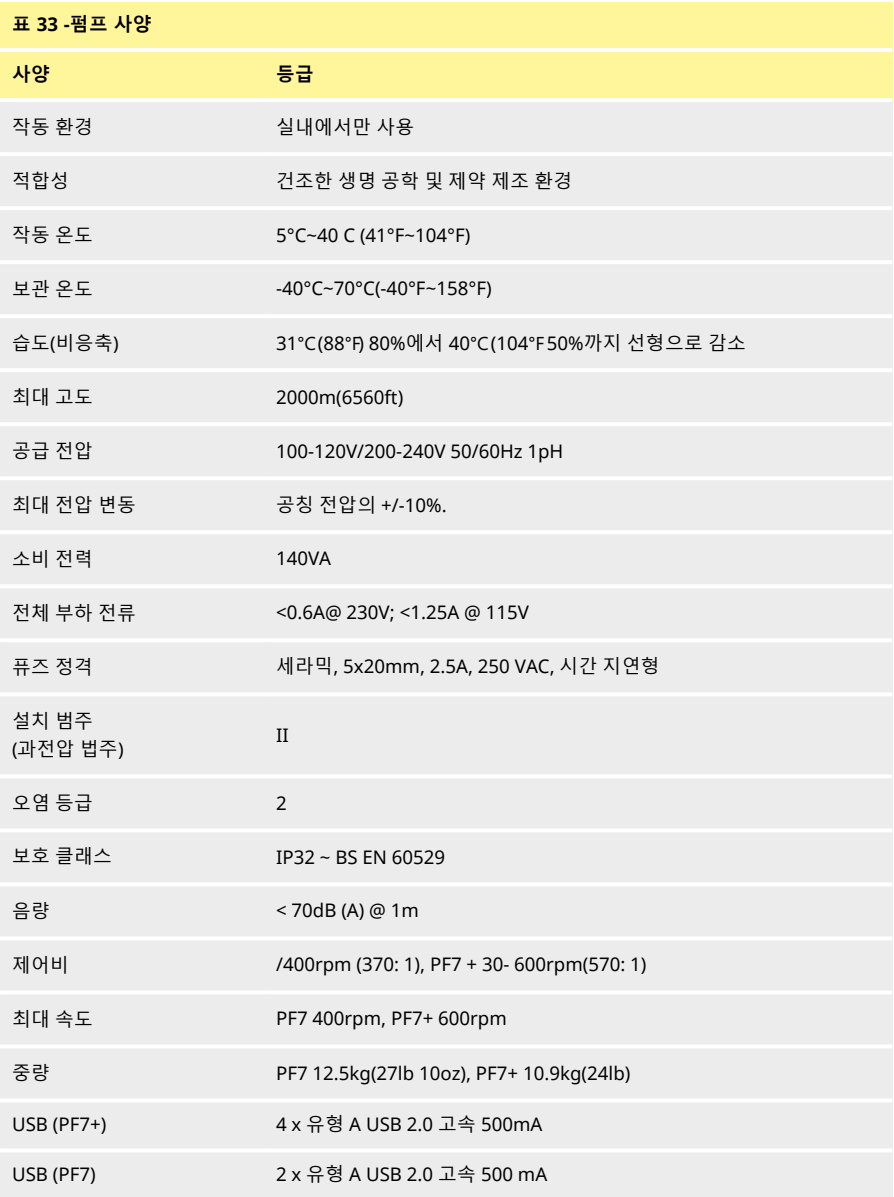

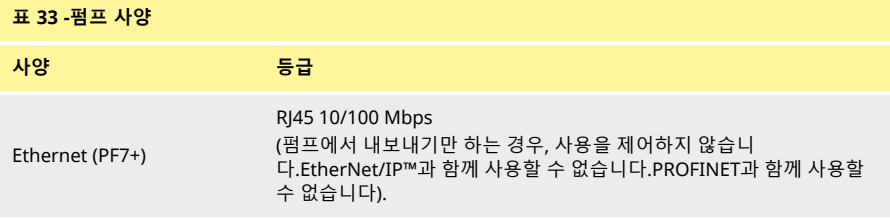

# <span id="page-147-0"></span>**28구성 재질**

<span id="page-147-1"></span>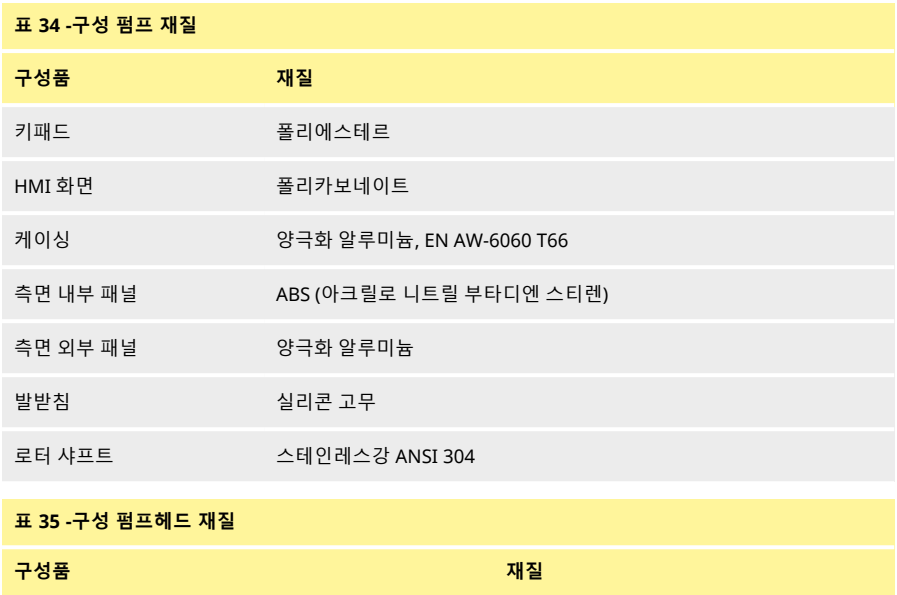

<span id="page-147-2"></span>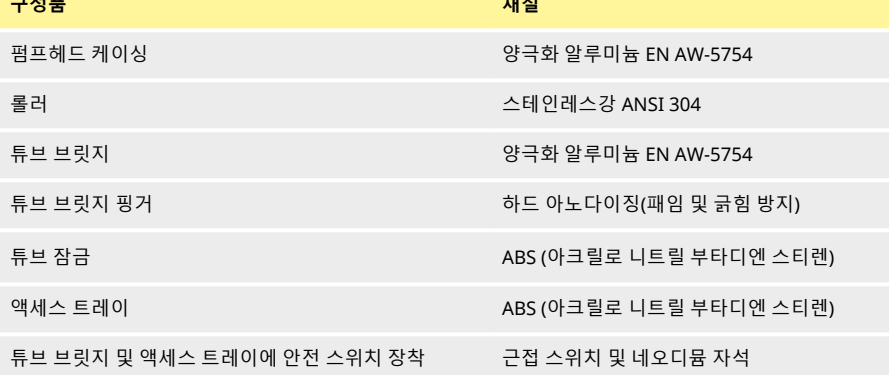

<span id="page-148-0"></span>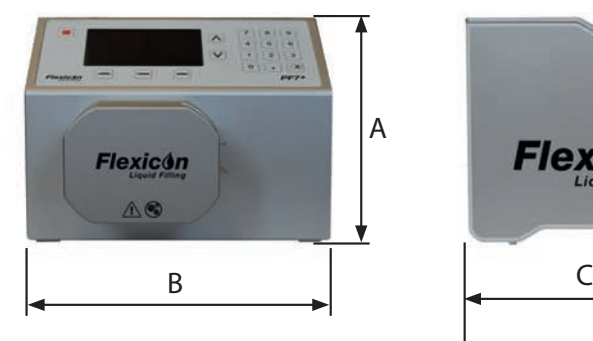

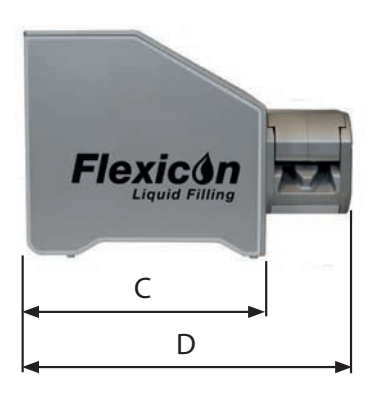

#### <span id="page-148-1"></span>**표 36 -펌프 치수**

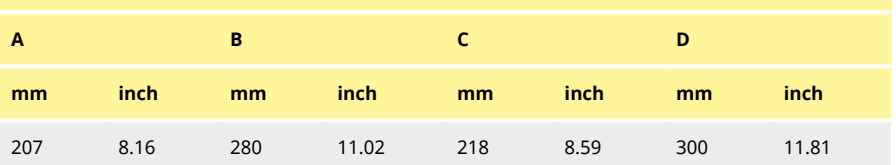

### <span id="page-149-0"></span>**29예비 부품과 부속품**

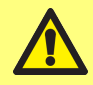

**WMFTG가 시험하고 승인한 것 이외의 예비 부품이나 튜브를 펌프에 장착하지 마십 시오.그로 인해 발생할 수 있는 신체 상해나 재산상의 손해에 대해서는 책임지지 않 습니다.**

<span id="page-149-2"></span><span id="page-149-1"></span>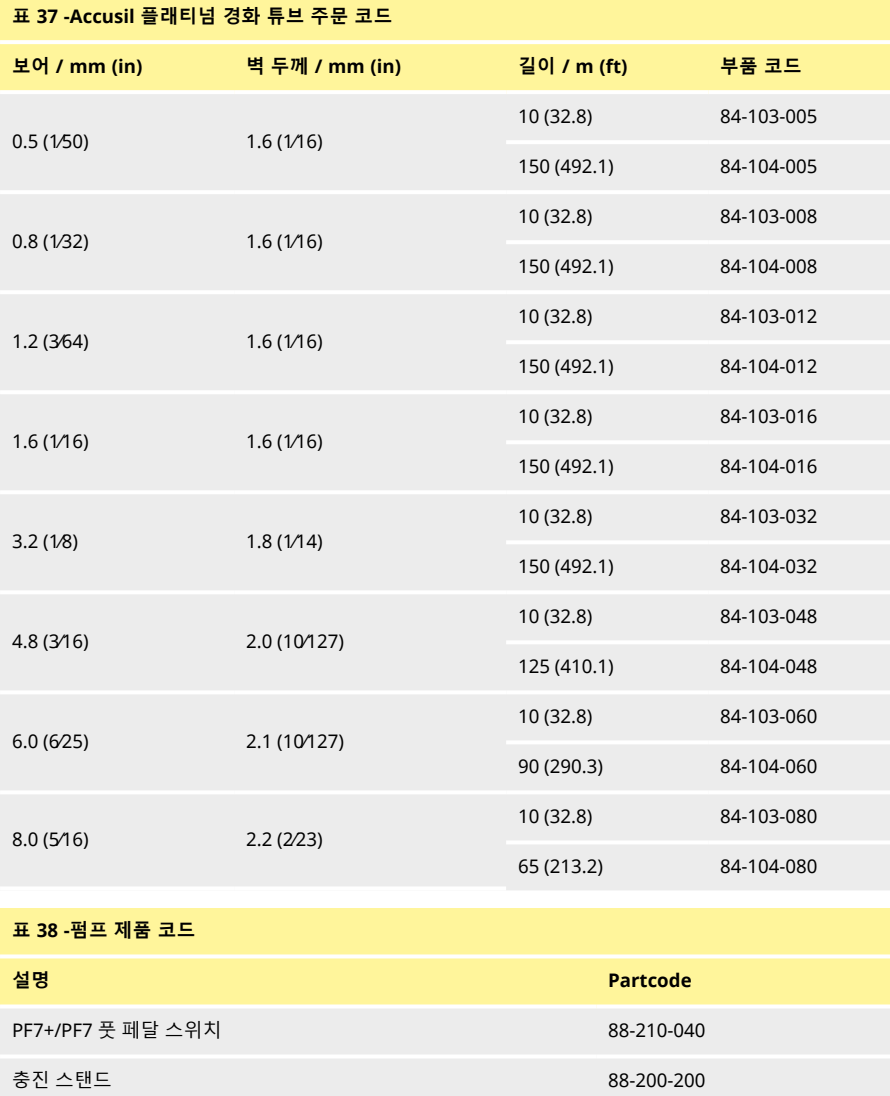

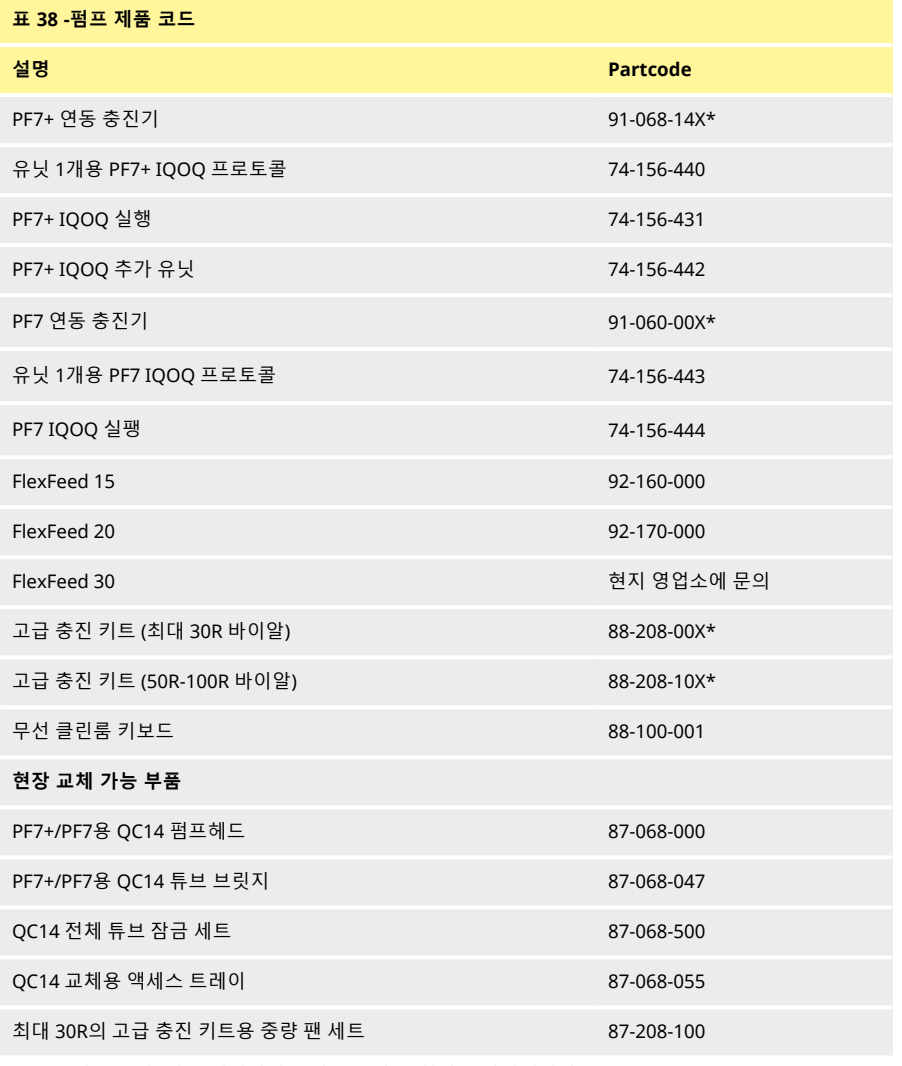

\*X는 "[플러그 옵션](#page-151-0)" 다음 페이지의 플러그 옵션 중 하나를 나타냅니다.

#### <span id="page-151-0"></span>**표 39 -플러그 옵션**

U: 영국 주전원 플러그 E: EU 주전원 플러그 A: 미국 주전원 플러그 K: 호주 주전원 플러그 R: 아르헨티나 주전원 플러그 C: 스위스 주전원 플러그 D: 인도/남아프리카 주전원 플러그 B: 브라질 주전원 플러그 J: 이스라엘 주전원 플러그

### <span id="page-152-0"></span>**30펌프 유지보수(세척 포함)**

<span id="page-152-1"></span>**30.1서비스**

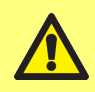

**펌프 내부에는 사용자가 수리할 수 있는 부품이 없습니다.임의로 수리를 하는 경우 제품의 손상을 초래할 수 있으며 보증이 적용되지 않습니다.**

서비스를 받으려면 WML이 승인한 서비스 센터에 장치를 반송하십시오.시스템에 포함된 경우 펌프헤드의 계획된 유지보수 지원을 포함하여 기타 모든 추가 서비스 요건에 대해서는 가장 가까운 WMFTG 또는 Flexicon 대리점에 문의하십시오.

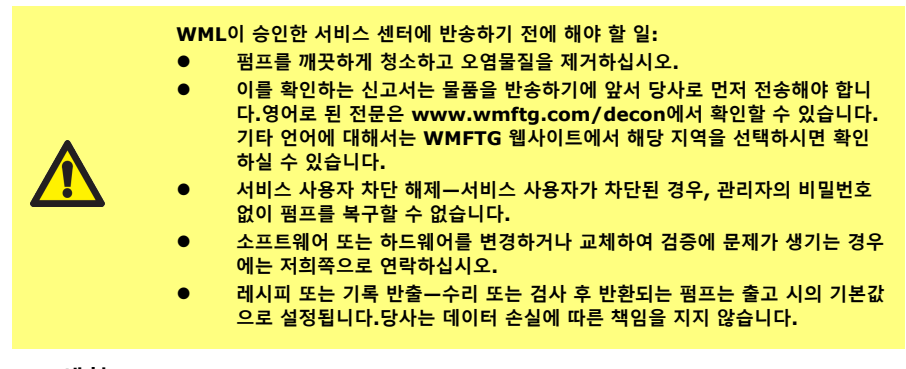

<span id="page-152-2"></span>**30.2세척**

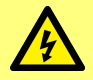

**가드 또는 트랙을 열거나 위치 지정, 탈거 또는 유지보수 작업을 수행하기 전에 반드 시 펌프 후면의 소켓에서 공급 전원 케이블을 분리하여 펌프로의 전원 공급을 차단해 야 합니다.**

펌프헤드 세척 전에 튜브 브릿지와 튜브를 분리하십시오.

펌프헤드 하단에는 마그네틱 스위치가 달린 이동식 액세스 트레이가 있습니다.이 트레이는 펌프헤드 내부 에 쉽게 액세스할 수 있도록 세척 전에 제거할 수 있습니다.

펌프헤드를 다시 가동하기 전에 액세스 트레이가 올바르게 재장착 되었는지 확인하십시오. 그렇지 않으면 펌프가 작동하지 않습니다.

튜브 잠금과 액세스 트레이는 감마선 조사와 오토클레이브가 가능합니다.

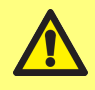

**세정제 사용 시 안전 보건 자료 (SDS)의 모든 주의사항을 준수해야 합니다.**

<span id="page-153-0"></span>**표 40 -사용 가능 세정제**

에틸 알코올 70%

포름알데히드를 포함한 표면 살균제

주사용 증류수(WFI)의 과산화 수소 6% 농도

### <span id="page-154-0"></span>**3119 문제 해결**

**펌프를 켰을 때 디스플레이 화면에 아무것도 나타나지 않으면, 다음 사항을 확인하십시오.**

- 펌프에 대한 입력 전원이 사용 가능한지 점검합니다.
- 콘센트(있는 경우)의 퓨즈를 점검합니다.
- 전압 선택기의 위치를 점검합니다.
- 펌프 후면의 전원 스위치를 점검합니다.
- 펌프 뒤쪽 스위치판 중앙의 퓨즈 홀더에 있는 퓨즈를 점검합니다.아래의 그림과 같이 퓨즈 홀더를 제 거합니디:

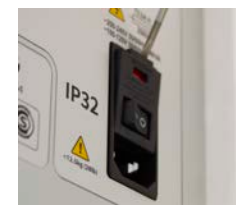

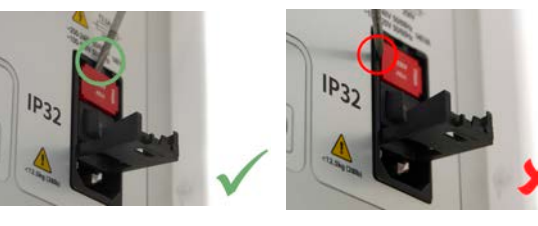

#### <span id="page-154-1"></span>**그림** *57 -***퓨즈 홀더 제거 방법**

#### **펌프는 운전되지만 유체 이송량이 적거나 전혀 없으면 다음 사항을 확인하십시오.**

- 펌프에 유체가 공급되는지 점검합니다.
- 라인의 꼬이거나 막힌 부분을 점검합니다.
- 라인의 밸브가 열렸는지 확인합니다.
- 튜브가 펌프헤드에 있는지 점검합니다.
- 튜브가 갈라지거나 터졌는지 점검합니다.
- 올바른 벽 두께 튜브를 사용 중인지 점검합니다.
- 회전 방향을 확인합니다.
- 선택한 튜브에 대하여 올바른 튜브 브릿지를 장착했는지 확인합니다.
- 로터 채널에 튜브가 겹치지 않는지 확인합니다.

### <span id="page-155-0"></span>**323 보증**

Watson-Marlow Limited(이하 "Watson-Marlow")는 이 제품이 정상적으로 사용하고 서비스하는 경우 선적 날짜로부터 5년 동안 재료와 작업자 기량 측면에서 결함이 없을 것임을 Flexicon을 대신하여 보증합니다. Watson-Marlow의 제품 구입으로 발생하는 배상 청구에 대한 Watson-Marlow의 단독 책임과 고객의 배타 적인 구제는 Watson-Marlow의 재량으로 수리, 교체 및 적용 가능한 경우 환불입니다.

서면으로 달리 합의한 경우를 제외하고, 앞서 언급한 보증은 제품을 판매한 국가로 제한됩니다.

Watson-Marlow의 어떤 직원, 대리인 또는 대표자도 Watson-Marlow의 임원이 서면으로 작성하고 서명하 지 않은 한 앞에 명시한 보증 이외의 보증에 Watson-Marlow를 구속시킬 권한이 없습니다.Watson-Marlow 는 제품이 특정 목적에 적합하다는 보증을 하지 않습니다.

- 어떤 경우에도:
- i. 고객의 배타적인 구제에 대한 비용이 제품의 구입 가격을 초과할 수 없습니다.
- ii. Watson-Marlow은 피해가 발생하더라도 그리고 Watson-Marlow가 해당 피해의 가능성을 조언한 경 우에도 특수한, 간접적인, 우연한, 파생적인 또는 전형적인 피해에 대해 책임지지 않습니다.

Watson-Marlow는 다른 제품, 기계, 건물 또는 재산에 야기된 피해나 부상을 포함하여 직/간접적으로 Watson-Marlow 제품과 관련된 또는 제품 사용으로 발생한 손실, 피해 또는 비용에 대해 책임지지 않습니 다.Watson-Marlow는 이익 상실, 시간 손실, 불편, 펌핑 대상 제품의 손실 및 생산 손실을 포함하되 이에 국 한되지 않고 결과적인 피해에 대해 책임지지 않습니다.

이 보증은 Watson-Marlow에 대해 제거, 설치, 운반 비용 또는 보증 청구와 관련하여 발생할 수 있는 다른 비용의 부담을 의무화하지 않습니다.

<span id="page-155-1"></span>Watson-Marlow는 반품한 물품의 선적 피해에 대해 책임지지 않습니다.

#### **32.1조건**

- 。 사전에 예약한 제품을 Watson-Marlow 또는 Watson-Marlow가 승인한 서비스 센터에 반품해야 합니 다.
- <sup>o</sup> 모든 수리 및 수정은 Watson-Marlow 또는 Watson-Marlow가 승인한 서비스 센터에 의해, Watson-Marlow가 서면으로 명시적으로 허가했거나 Watson-Marlow 관리자 또는 중역이 서명한 후에 수행했 어야 합니다.
- <span id="page-155-2"></span><sup>o</sup> 제어 또는 시스템 연결은 Watson- Marlow의 권고에 따라 수행해야 합니다.

#### **32.2예외사항**

- <sup>o</sup> 튜브와 펌핑 엘레멘트를 포함한 소모품은 제외합니다.
- <sup>o</sup> 펌프헤드 롤러는 제외합니다.
- 정상적인 마모 또는 합리적이고 적절한 유지보수 부족에 의해 필요하게 된 수리나 서비스는 제외합니 다.
- <sup>o</sup> Watson-Marlow의 판단으로 남용 또는 오용되었거나 악의적 또는 우발적인 피해 또는 부주의에 노출된 제품은 제외합니다.
- <sup>o</sup> 전기 서지에 의해 야기된 고장은 제외합니다.
- <sup>o</sup> 올바르지 않거나 표준 이하의 시스템 배선으로 인한 고장은 제외됩니다.
- <sup>o</sup> 화학적 공격에 의한 피해는 제외합니다.
- 누액 감지기 같은 보조장치는 제외합니다.
- <sup>o</sup> 자외선 또는 직사광선에 의해 야기된 고장.
- Watson-Marlow 제품을 분해하려는 시도가 있는 경우 제품 보증이 무효가 됩니다.

Watson-Marlow는 언제든지 이 조항과 조건을 수정할 권리가 있습니다.

### <span id="page-156-0"></span>**33펌프 반품**

- 펌프를 깨끗하게 청소하고 오염물질을 제거하십시오.
- 이를 확인하는 신고서는 물품을 반송하기에 앞서 당사로 먼저 전송해야 합니다.영어로 된 전문은 www.wmftg.com/decon에서 확인할 수 있습니다.기타 언어에 대해서는 WMFTG 웹사이트에서 해 당 지역을 선택하시면 확인하실 수 있습니다.
- 서비스 사용자 차단 해제—서비스 사용자가 차단된 경우, 관리자의 비밀번호 없이 펌프를 복구할 수 없습니다.
- 소프트웨어 또는 하드웨어를 변경하거나 교체하여 검증에 문제가 생기는 경우에는 저희쪽으로 연락 하십시오.
- 레시피 또는 기록 반출—수리 또는 검사 후 반환되는 펌프는 출고 시의 기본값으로 설정됩니다.당사 는 데이터 손실에 따른 책임을 지지 않습니다.

# <span id="page-157-0"></span>**34제조업체 이름 및 주소**

**WMFTG** Falmouth, Cornwall TR11 4RU UK .<br>전화: 032-820-3973 팩스: 032-820-3973 이메일: info@wmftg.kr www.wmftg.com/Flexicon

# <span id="page-158-0"></span>**35상표**

Asepticsu 및 Accusil은 등록 상표입니다.

# <span id="page-159-0"></span>**36버전 이력**

<span id="page-159-1"></span>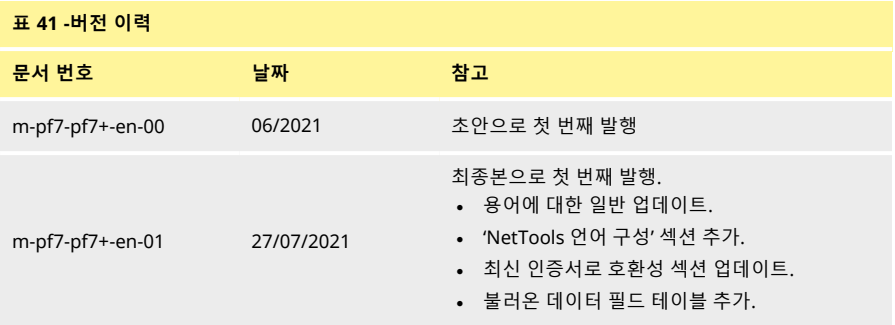

# 섹션 4- 그림 및 표 목록

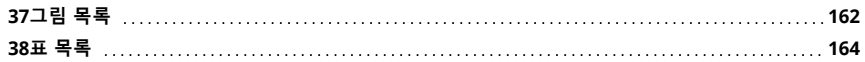

<span id="page-161-0"></span>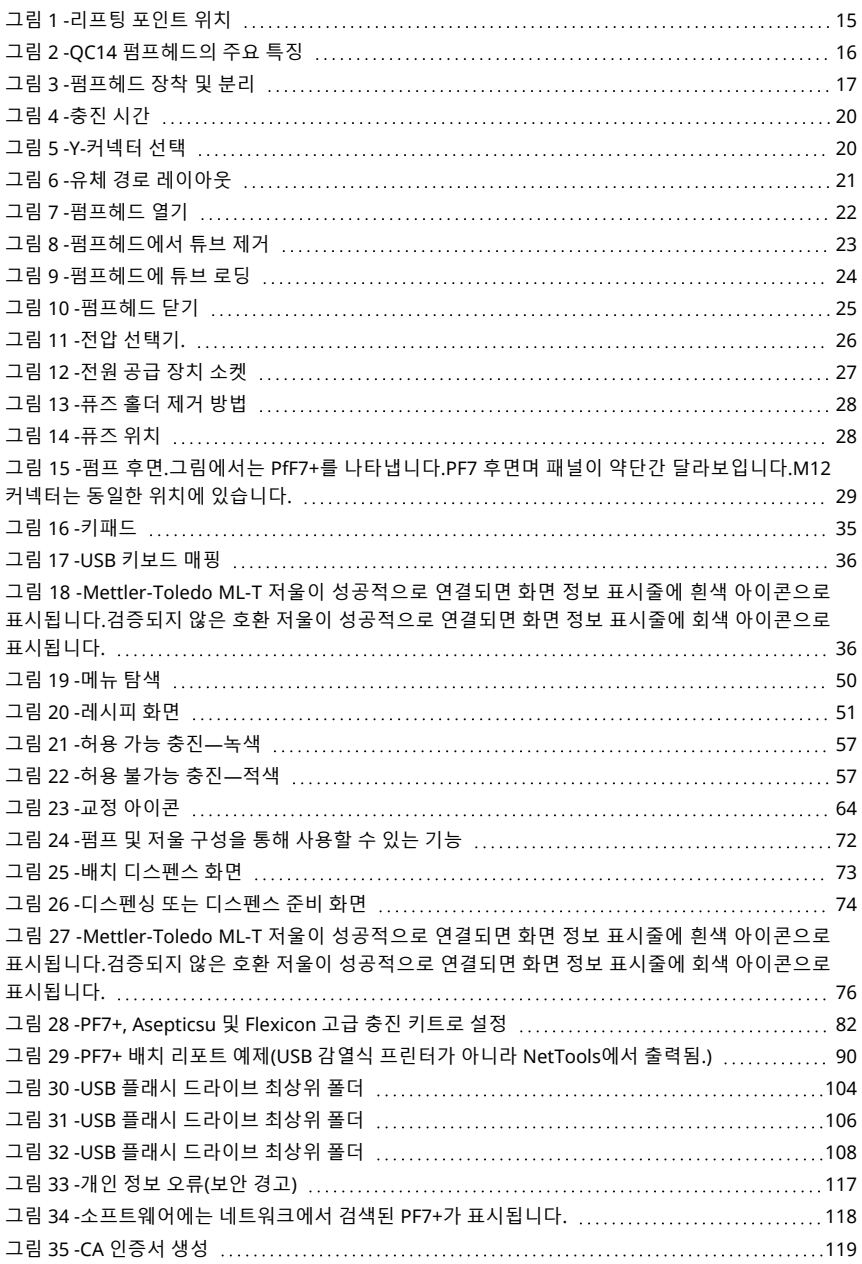

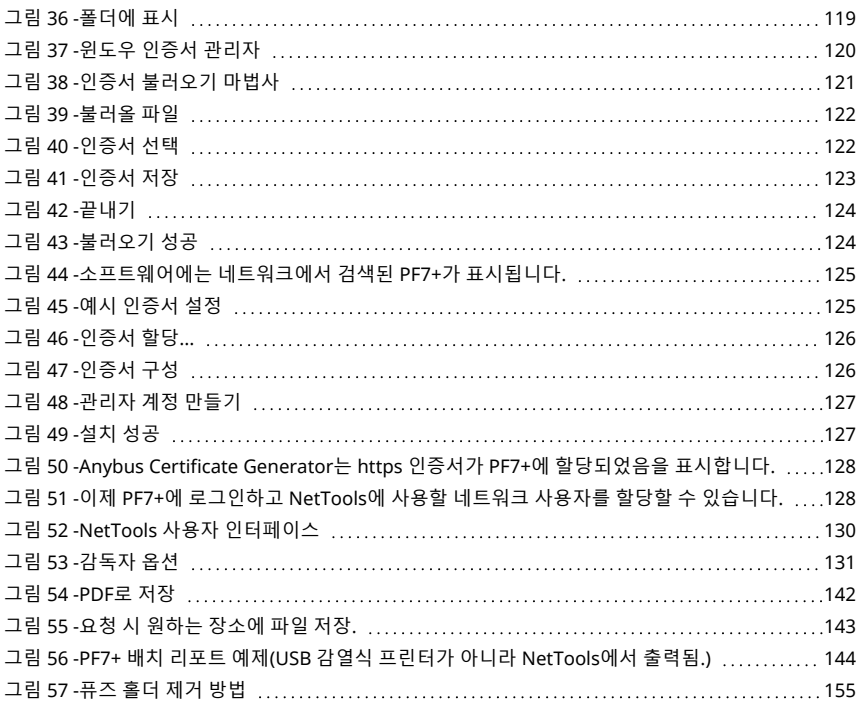

### <span id="page-163-0"></span>**38표 목록**

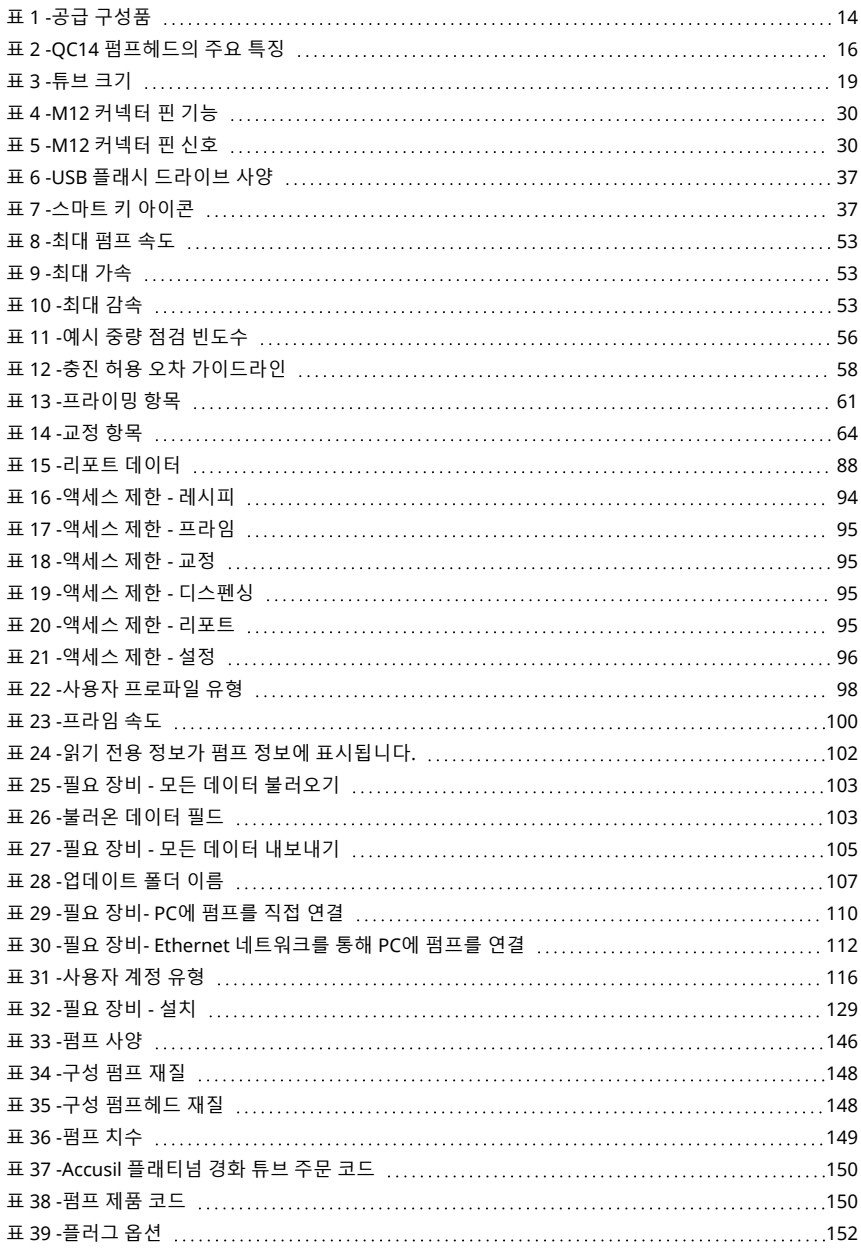

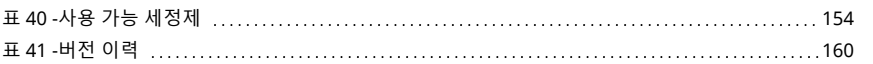